# **SAMSUNG**

SM-T555

# Benutzerhandbuch

German. 06/2016. Rev.1.0

[www.samsung.com](http://www.samsung.com)

# **Inhalt**

## **[Zuerst lesen](#page-4-0)**

### **[Erste Schritte](#page-6-0)**

- [Lieferumfang](#page-6-0)
- [Geräteaufbau](#page-7-0)
- [SIM- oder USIM-Karte und Akku verwenden](#page-9-0)
- [Speicherkarte verwenden](#page-12-0)
- [Gerät ein- und ausschalten](#page-14-0)
- [Bildschirm sperren und entsperren](#page-15-0)

### **[Grundlegende Information](#page-16-0)**

- [Touchscreen verwenden](#page-16-0)
- [Layout des Startbildschirms](#page-19-0)
- [Benachrichtigungsbedienfeld](#page-23-0)
- [Anwendungen öffnen](#page-25-0)
- [Anwendungen installieren oder](#page-25-0)  [deinstallieren](#page-25-0)
- [Text eingeben](#page-27-0)
- [Screenshot](#page-29-0)
- [Eigene Dateien](#page-29-0)
- [Energiesparfunktion](#page-30-0)

#### **[Netzwerkverbindung](#page-31-0)**

- [Mobile Datenverbindung](#page-31-0)
- [WLAN](#page-31-0)
- [Mobile Hotspot und Tethering](#page-32-0)

### **[Funktionen für Bewegungen](#page-34-0)  [und Benutzerfreundlichkeit](#page-34-0)**

- [Erweiterte Funktionen](#page-34-0)
- [Multi Window](#page-35-0)

#### **[Personalisieren](#page-40-0)**

- [Startbildschirm und Anwendungsübersicht](#page-40-0)  [verwalten](#page-40-0)
- [Hintergrundbild und Klingeltöne festlegen](#page-41-0)
- [Bildschirmsperrmethode ändern](#page-42-0)
- [Privater Modus](#page-43-0)
- [Konten einrichten](#page-45-0)

#### **[Telefon](#page-46-0)**

- [Anrufe tätigen](#page-46-0)
- [Anrufe entgegennehmen](#page-47-0)
- [Optionen während eines Anrufs](#page-48-0)

#### **[Kontakte](#page-49-0)**

- [Kontakte hinzufügen](#page-49-0)
- [Kontakte importieren und exportieren](#page-49-0)
- [Kontakte suchen](#page-50-0)

## **[Nachrichten und E-Mail](#page-51-0)**

- [Nachrichten](#page-51-0)
- [E-Mail](#page-52-0)

#### **[Kamera](#page-54-0)**

- [Grundlagen zur Aufnahme](#page-54-0)
- [Aufnahmemodi](#page-55-0)
- [Kameraeinstellungen](#page-57-0)

## **[Galerie](#page-58-0)**

[Inhalte auf dem Gerät anzeigen](#page-58-0)

## **[Nützliche Apps und](#page-59-0)  [Funktionen](#page-59-0)**

- [S Finder](#page-59-0)
- [S Planner](#page-59-0)
- [Internet](#page-61-0)
- [Musik](#page-62-0)
- [Video](#page-63-0)
- [Uhr](#page-64-0)
- [Rechner](#page-65-0)
- [Memo](#page-65-0)
- [Smart Manager](#page-66-0)
- [Google Apps](#page-67-0)

## **[Verbindung mit anderen](#page-69-0)  [Geräten herstellen](#page-69-0)**

- [Bluetooth](#page-69-0)
- [Wi-Fi Direct](#page-71-0)
- [Quick Connect](#page-72-0)
- [SideSync](#page-74-0)
- [Smart View](#page-79-0)
- [Mobil drucken](#page-81-0)

#### **[Geräte- und Datenmanager](#page-82-0)**

- [Daten von Ihrem vorherigen Gerät](#page-82-0)  [übertragen](#page-82-0)
- [Gerät zur Datenübertragung als](#page-83-0)  [Wechseldatenträger verwenden](#page-83-0)
- [Gerät aktualisieren](#page-84-0)
- [Daten sichern und wiederherstellen](#page-85-0)
- [Daten zurücksetzen](#page-85-0)

## **[Einstellungen](#page-86-0)**

- [Über die Einstellungen](#page-86-0)
- 87 WI AN
- [Bluetooth](#page-86-0)
- [Offline-Modus](#page-87-0)
- [Mobile Hotspot und Tethering](#page-87-0)
- [Datennutzung](#page-87-0)
- [Mobile Netzwerke](#page-88-0)
- [Weitere Verbindungseinstellungen](#page-88-0)

#### Inhalt

- [Anwendungen](#page-89-0)
- [Töne und Vibration](#page-89-0)
- [Anzeige](#page-90-0)
- [Erweiterte Funktionen](#page-90-0)
- [Hintergrundbild](#page-90-0)
- [Gerätesicherheit](#page-91-0)
- [Datenschutz](#page-91-0)
- [Eingabehilfe](#page-92-0)
- [Konten](#page-94-0)
- [Sichern und zurücksetzen](#page-94-0)
- [Sprache und Eingabe](#page-94-0)
- [Akku](#page-95-0)
- [Speicher](#page-95-0)
- [Zubehör](#page-96-0)
- [Datum und Uhrzeit](#page-96-0)
- [Geräteinformationen](#page-96-0)

### **[Anhang](#page-97-0)**

- [Rat und Hilfe bei Problemen](#page-97-0)
- [Akku entfernen \(bei fest eingebauten](#page-103-0)  [Akkus\)](#page-103-0)

# <span id="page-4-0"></span>**Zuerst lesen**

Lesen Sie dieses Handbuch vor der Verwendung des Geräts aufmerksam durch, um seine sichere und sachgemäße Verwendung zu gewährleisten.

- Beschreibungen basieren auf den Standardeinstellungen des Geräts.
- Einige Inhalte weichen je nach Region, Dienstanbieter, Gerätespezifikationen und Gerätesoftware möglicherweise von Ihrem Gerät ab.
- Hochwertige Inhalte, bei denen für die Verarbeitung hohe CPU- und RAM-Leistungen erforderlich sind, wirken sich auf die Gesamtleistung des Geräts aus. Anwendungen, die mit diesen Inhalten zusammenhängen, funktionieren abhängig von den technischen Daten des Geräts und der Umgebung, in der es genutzt wird, möglicherweise nicht ordnungsgemäß.
- Samsung übernimmt keinerlei Haftung bei Leistungsproblemen, die von Anwendungen von Drittanbietern verursacht werden.
- Samsung ist nicht für Leistungseinbußen oder Inkompatibilitäten haftbar, die durch veränderte Registrierungseinstellungen oder modifizierte Betriebssystemsoftware verursacht wurden. Bitte beachten Sie, dass inoffizielle Anpassungen am Betriebssystem dazu führen können, dass das Gerät oder Anwendungen nicht mehr ordnungsgemäß funktionieren.
- Software, Tonquellen, Hintergrundbilder, Bilder sowie andere Medien auf diesem Gerät unterliegen einer Lizenzvereinbarung für die eingeschränkte Nutzung. Das Extrahieren und Verwenden dieser Materialien für gewerbliche oder andere Zwecke stellt eine Verletzung von Copyright-Gesetzen dar. Der Benutzer trägt die volle Verantwortung bei illegaler Verwendung von Medien.
- Möglicherweise fallen je nach Datentarif zusätzliche Gebühren für Datendienste wie z. B. Nachrichtenversand, Hochladen und Herunterladen von Inhalten, automatische Synchronisation oder Verwendung von Standortdiensten an. Bei der Übertragung von großen Datenmengen empfehlen wir die Verwendung der WLAN-Funktion.
- Standardanwendungen, die bereits auf dem Gerät installiert sind, unterliegen Aktualisierungen und es kann vorkommen, dass sie ohne vorherige Ankündigung nicht mehr unterstützt werden. Sollten Sie Fragen zu einer auf dem Gerät vorinstallierten Anwendung haben, wenden Sie sich an ein Samsung Kundendienstcenter. Wenden Sie sich bei Anwendungen, die Sie selbst installiert haben, an den jeweiligen Anbieter.
- Das Verändern des Betriebssystems des Geräts oder das Installieren von Software von inoffiziellen Quellen kann zu Fehlfunktionen am Gerät oder zu Beschädigung oder Verlust von Daten führen. Diese Handlungen stellen Verstöße gegen Ihre Lizenzvereinbarung mit Samsung dar und haben das Erlöschen der Garantie zur Folge.

#### **Hinweissymbole**

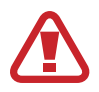

**Warnung**: Situationen, die zu Verletzungen führen könnten

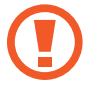

**Vorsicht**: Situationen, die zu Schäden an Ihrem oder anderen Geräten führen könnten

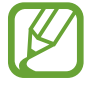

**Hinweis**: Hinweise, Verwendungstipps oder zusätzliche Informationen

# <span id="page-6-0"></span>**Erste Schritte**

# **Lieferumfang**

Vergewissern Sie sich, dass der Produktkarton die folgenden Artikel enthält:

- **Gerät**
- **Kurzanleitung**
- 
- Die mit dem Gerät und anderen verfügbaren Zubehörteilen bereitgestellten Artikel können je nach Region oder Dienstanbieter variieren.
- Die mitgelieferten Artikel sind nur für die Verwendung mit diesem Gerät vorgesehen und sind möglicherweise nicht mit anderen Geräten kompatibel.
- Änderungen am Aussehen und an den technischen Daten sind ohne vorherige Ankündigung vorbehalten.
- Weitere Zubehörteile können Sie bei Ihrem örtlichen Samsung-Händler erwerben. Stellen Sie vor dem Kauf sicher, dass sie mit dem Gerät kompatibel sind.
- Verwenden Sie nur von Samsung zugelassenes Zubehör. Wenn Sie nicht zugelassenes Zubehör verwenden, kann dies zu Leistungseinbußen und Fehlfunktionen führen, die nicht von der Garantie abgedeckt werden.
- Änderungen an der Verfügbarkeit aller Zubehörteile sind vorbehalten und hängen vollständig von den Herstellerfirmen ab. Weitere Informationen zu verfügbarem Zubehör finden Sie auf der Samsung-Webseite.

## <span id="page-7-0"></span>**Geräteaufbau**

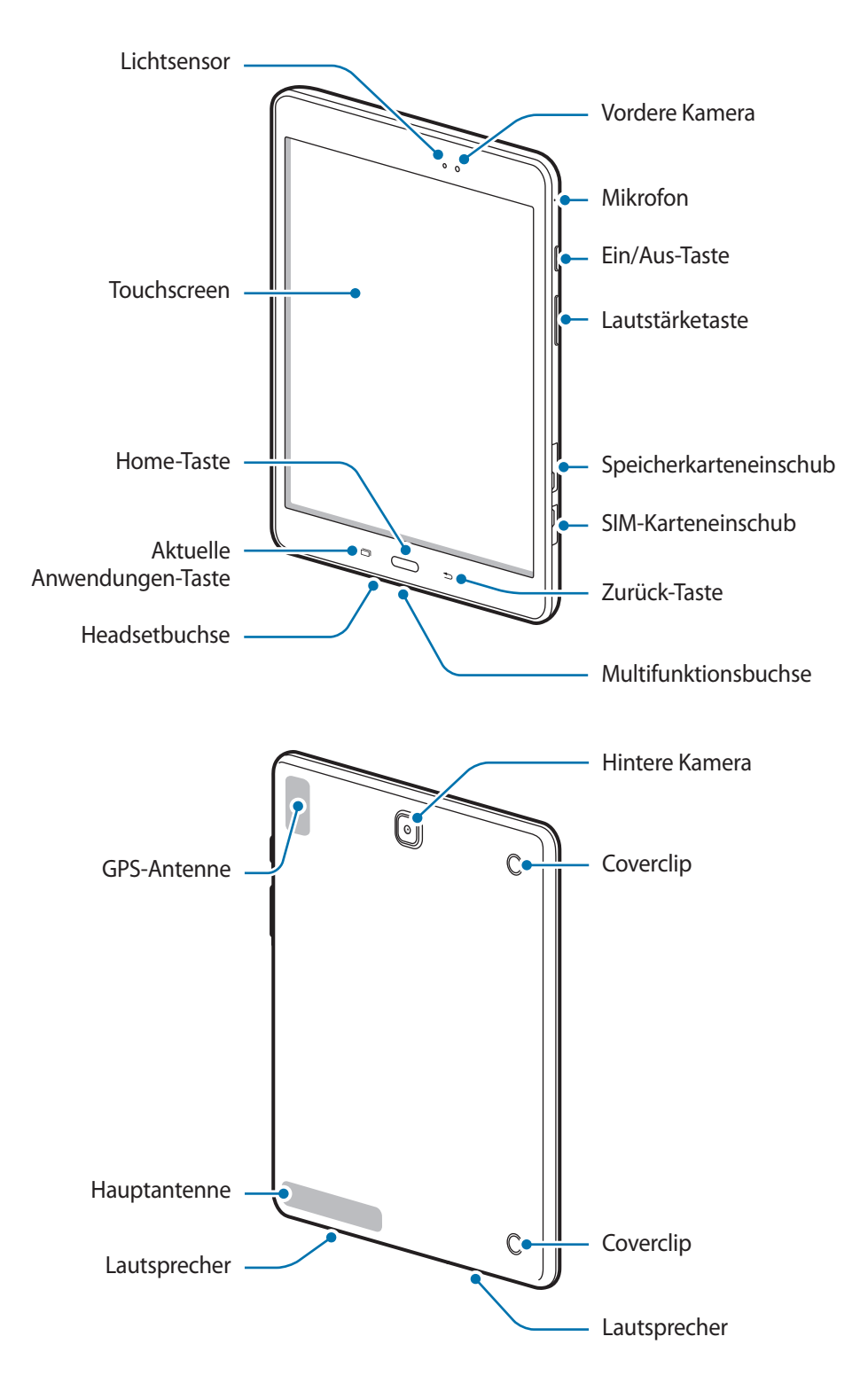

- 
- Decken Sie den Antennenbereich nicht mit den Händen oder anderen Gegenständen ab. Dies kann Verbindungsprobleme hervorrufen oder den Akku entladen.
- Wir empfehlen, einen von Samsung zugelassenen Bildschirmschutz zu verwenden. Die Verwendung eines nicht zugelassenen Bildschirmschutzes kann zu Störungen des Sensors führen.
- Vermeiden Sie den Kontakt von Wasser mit dem Touchscreen. Durch Feuchtigkeit oder Kontakt mit Wasser können Fehlfunktionen des Touchscreens verursacht werden.

#### **Tasten**

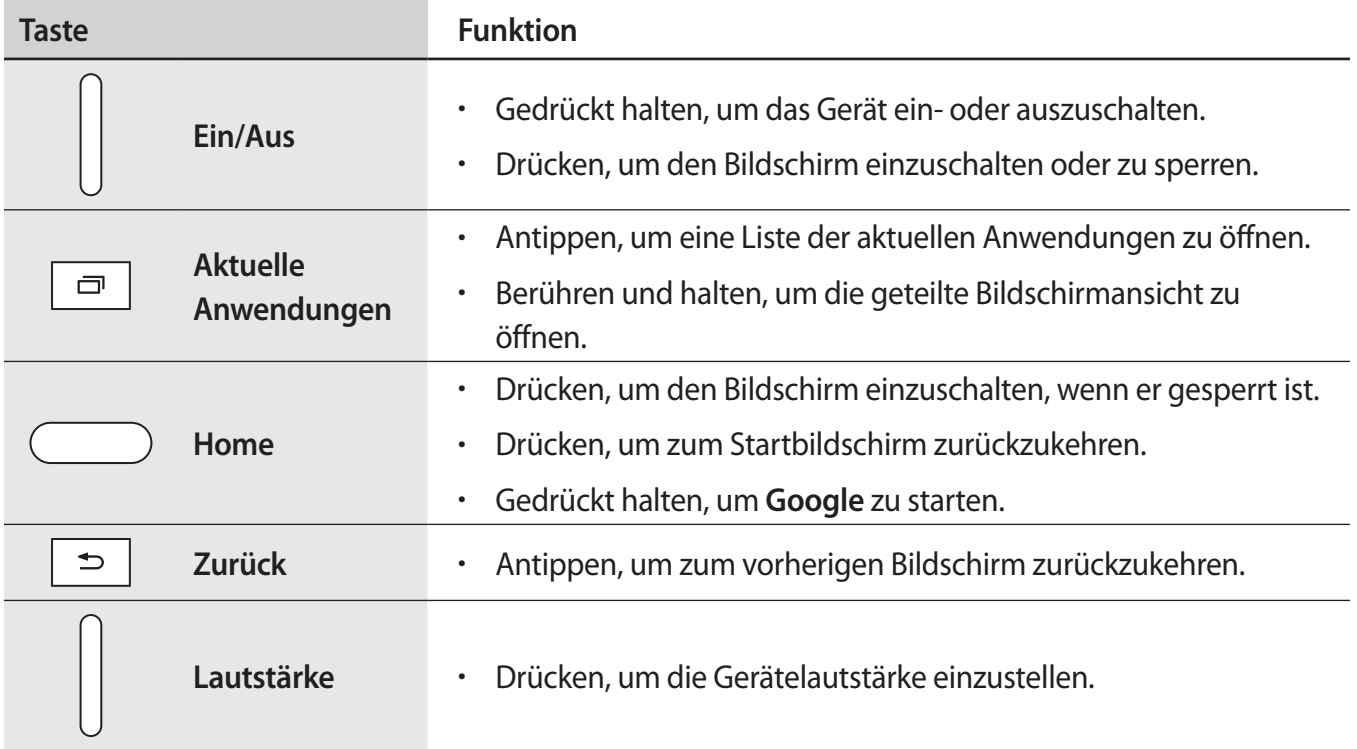

# <span id="page-9-0"></span>**SIM- oder USIM-Karte und Akku verwenden**

#### **SIM- oder USIM-Karte einlegen**

Setzen Sie die SIM- oder USIM-Karte Ihres Mobildienstanbieters ein.

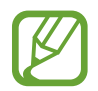

- Mit diesem Gerät können nur Micro-SIM-Karten verwendet werden.
- Einige LTE-Dienste sind je nach Dienstanbieter möglicherweise nicht verfügbar. Weitere Informationen zur Verfügbarkeit des Dienstes erhalten Sie von Ihrem Dienstanbieter.
- 1 Öffnen Sie die Abdeckung des SIM-Karteneinschubs.
- 2 Legen Sie die SIM- oder USIM-Karte mit den goldfarbenen Kontakten nach unten zeigend ein.

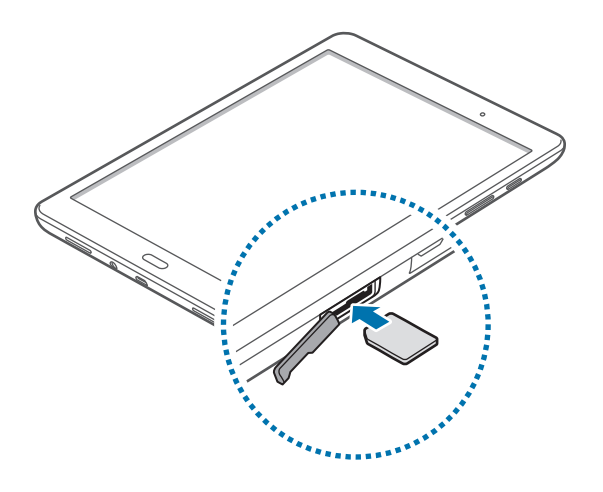

- 3 Drücken Sie die SIM- oder USIM-Karte in den Karteneinschub, bis sie einrastet.
	- Setzen Sie keine Speicherkarte in den SIM-Karteneinschub ein. Klemmt die Speicherkarte im SIM-Karteneinschub, bringen Sie das Gerät in ein Samsung-Kundendienstzentrum, um die Speicherkarte entfernen zu lassen.
		- Achten Sie darauf, dass Sie die SIM- oder USIM-Karte nicht verlieren und dass keine anderen Personen sie verwenden. Samsung übernimmt keine Haftung für Schäden oder Unannehmlichkeiten, die durch verlorene oder gestohlene Karten verursacht wurden.
- 4 Schließen Sie die Abdeckung des SIM-Karteneinschubs.

#### **SIM- oder USIM-Karte entnehmen**

- 1 Öffnen Sie die Abdeckung des SIM-Karteneinschubs.
- 2 Drücken Sie mit dem Finger auf die SIM- oder USIM-Karte und ziehen Sie sie heraus.

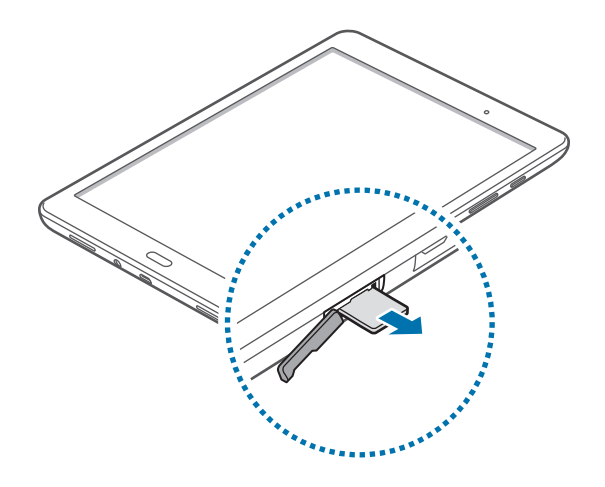

3 Schließen Sie die Abdeckung des SIM-Karteneinschubs.

### **Akku aufladen**

Verwenden Sie das Ladegerät, um den Akku zu laden, bevor Sie das Gerät erstmals verwenden. Sie können zum Laden des Akkus auch einen Computer verwenden, indem Sie das Gerät mit einem USB-Kabel anschließen.

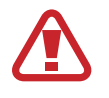

Verwenden Sie nur von Samsung zugelassene Ladegeräte, Akkus und Kabel. Nicht zugelassene Ladegeräte oder Kabel können zu einer Explosion des Akkus oder zu Schäden am Gerät führen.

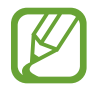

- Ist der Akkuladestand gering, wird das Akkusymbol leer angezeigt.
- Wenn der Akku vollständig entladen ist, kann das Gerät nicht unmittelbar nach dem Anschluss an das Ladegerät eingeschaltet werden. Laden Sie den leeren Akku ein paar Minuten lang auf, bevor Sie das Gerät wieder einschalten.
- Der Akkuverbrauch steigt, wenn Sie gleichzeitig verschiedene Anwendungen, Netzwerkanwendungen oder Anwendungen, bei denen ein zusätzliches Gerät verbunden werden muss, ausführen. Führen Sie diese Anwendungen nur bei vollständig geladenem Akku aus. So vermeiden Sie eine Unterbrechung der Netzwerkverbindung oder einen Ladeverlust während einer Datenübertragung.

1 Schließen Sie das USB-Kabel an den USB-Netzadapter und das andere Ende des USB-Kabels an die Multifunktionsbuchse an.

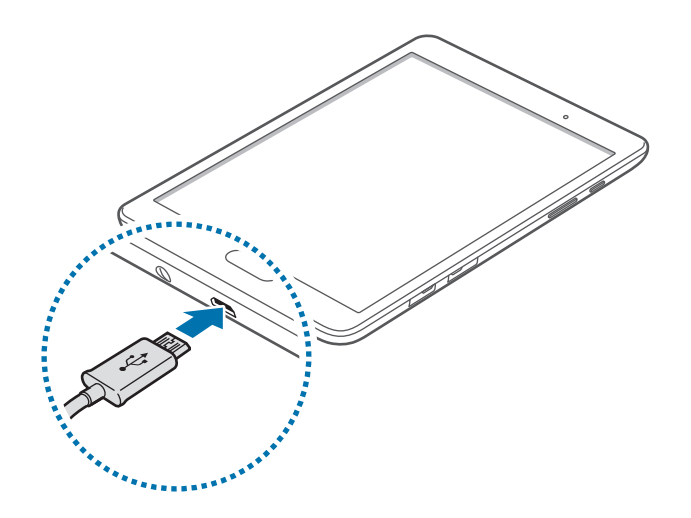

Ein falsches Anschließen des Ladegeräts kann zu schweren Schäden am Gerät führen. Schäden durch unsachgemäße Verwendung werden nicht von der Garantie abgedeckt.

Stecken Sie das USB-Netzteil in eine Netzsteckdose.

- Sie können das Gerät verwenden, während es aufgeladen wird, der Ladevorgang kann in diesem Fall jedoch länger dauern.
	- Während das Gerät geladen wird, können aufgrund einer instabilen Stromversorgung Funktionsstörungen des Touchscreens auftreten. Entfernen Sie in diesem Fall das Ladegerät.
	- Beim Aufladen kann sich das Gerät erwärmen. Das ist üblich und hat keine Auswirkung auf die Lebensdauer oder Leistungsfähigkeit des Geräts. Erwärmt sich der Akku stärker als üblich, entfernen Sie das Ladegerät.
	- Falls das Gerät nicht richtig geladen wird, bringen Sie es zusammen mit dem Ladegerät in eine Samsung-Kundendienstzentrale.

 $3$  Trennen Sie das Ladegerät vom Gerät, wenn der Akku vollständig geladen ist. Ziehen Sie zuerst das Ladegerät vom Gerät ab und trennen Sie anschließend die Verbindung zwischen Ladegerät und Netzsteckdose.

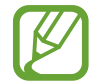

Stecken Sie das Ladegerät aus, wenn es nicht verwendet wird, um Energie zu sparen. Das Ladegerät verfügt über keinen Ein/Aus-Schalter. Sie sollten das Ladegerät vom Stromanschluss trennen, wenn es nicht verwendet wird, um zu verhindern, dass Energie verschwendet wird. Das Ladegerät sollte sich während des Aufladens in der Nähe des Stromanschlusses befinden und leicht zugänglich sein.

#### <span id="page-12-0"></span>**Akkuverbrauch reduzieren**

Das Gerät bietet Ihnen Optionen zum Reduzieren des Stromverbrauchs. Indem Sie diese Optionen anpassen und Hintergrundfunktionen deaktivieren, können Sie das Gerät länger verwenden, ohne den Akku aufladen zu müssen:

- Optimieren Sie das Gerät mit dem Smart Manager.
- Wenn Sie Ihr Gerät nicht benutzen, aktivieren Sie den Schlafmodus, indem Sie die Ein/Aus-Taste drücken.
- Verwenden Sie den Task-Manager, um nicht benötigte Apps zu schließen.
- Deaktivieren Sie die Bluetooth-Funktion.
- Deaktivieren Sie die WLAN-Funktion.
- Deaktivieren Sie die automatische Synchronisierung von Anwendungen.
- Reduzieren Sie die Beleuchtungsdauer des Bildschirms.
- Verringern Sie die Bildschirmhelligkeit.

# **Speicherkarte verwenden**

## **Speicherkarte installieren**

Ihr Gerät eignet sich für Speicherkarten mit einem Speicherplatz von maximal 128 GB. Je nach Speicherkarte, Hersteller und Typ sind manche Speicherkarten mit Ihrem Gerät nicht kompatibel.

- Manche Speicherkarten sind mit Ihrem Gerät nicht vollständig kompatibel. Die Verwendung einer inkompatiblen Speicherkarte kann das Gerät, die Speicherkarte und die auf der Karte gespeicherten Daten beschädigen.
	- Achten Sie darauf, dass Sie die Speicherkarte mit der richtigen Seite nach oben weisend einsetzen.
- 
- Das Gerät unterstützt die FAT- und exFAT-Dateistruktur für Speicherkarten. Wenn Sie eine Speicherkarte einsetzen, die in einer anderen Dateistruktur formatiert wurde, fordert das Gerät Sie zur Neuformatierung dieser Speicherkarte auf.
	- Häufiges Speichern und Löschen von Daten verringert die Lebensdauer der Speicherkarte.
	- Wenn Sie eine Speicherkarte in das Gerät einsetzen, erscheint das Dateiverzeichnis der Speicherkarte im Ordner **Eigene Dateien** → **SD-Karte**.
- 1 Öffnen Sie die Abdeckung des Speicherkarteneinschubs.
- $2$  Setzen Sie die Speicherkarte mit den goldfarbenen Kontakten nach unten ein.

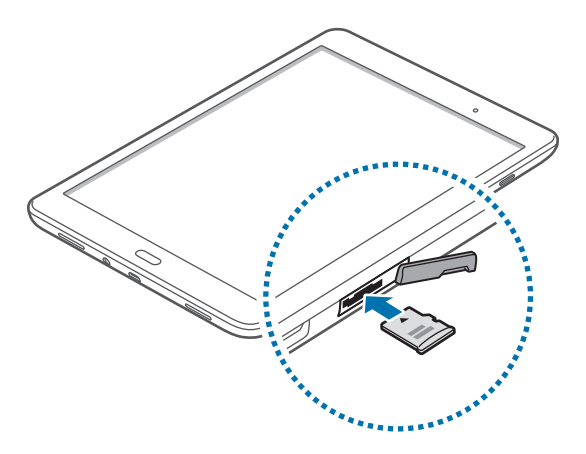

- 3 Schieben Sie die Speicherkarte in den Speicherkarteneinschub, bis sie einrastet.
- 4 Schließen Sie die Abdeckung des Speicherkarteneinschubs.

### **Speicherkarte entfernen**

Bevor Sie eine Speicherkarte entnehmen, müssen Sie sie zum sicheren Entfernen im Gerät deaktivieren. Tippen Sie dafür auf dem Startbildschirm **Menü** → **Einstellungen** → **Speicher** → **SD-Karte** → **Deaktiv.** an.

- 1 Öffnen Sie die Abdeckung des Speicherkarteneinschubs.
- $2$  Drücken Sie die Speicherkarte ins Gerät, bis sie sich löst und ziehen Sie sie anschließend heraus.
- 3 Schließen Sie die Abdeckung des Speicherkarteneinschubs.

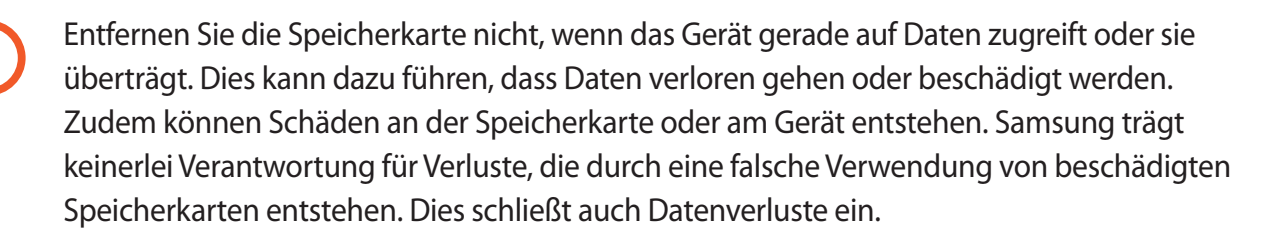

### <span id="page-14-0"></span>**Speicherkarte formatieren**

Wenn Sie die Speicherkarte auf dem Computer formatieren, ist sie möglicherweise anschließend mit dem Gerät nicht mehr kompatibel. Formatieren Sie die Speicherkarte nur im Gerät.

Tippen Sie auf dem Startbildschirm **Menü** → **Einstellungen** → **Speicher** → **SD-Karte** → **Formatieren** → **FORMATIEREN** an.

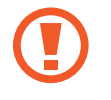

Erstellen Sie vor dem Formatieren der Speicherkarte unbedingt eine Sicherungskopie aller wichtigen Daten, die im Gerät gespeichert sind. Die Herstellergarantie deckt keine Datenverluste ab, die durch Anwenderaktionen verursacht werden.

# **Gerät ein- und ausschalten**

Halten Sie die Ein/Aus-Taste einige Sekunden lang gedrückt, um das Gerät einzuschalten.

Befolgen Sie beim erstmaligen Einschalten des Geräts oder nach einem Zurücksetzen auf die Werkseinstellungen die Anweisungen auf dem Bildschirm, um das Gerät einzurichten.

Halten Sie zum Ausschalten des Geräts die Ein/Aus-Taste gedrückt und tippen Sie **Ausschalten** an.

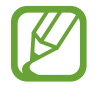

Befolgen Sie alle Warnungen und Anweisungen autorisierter Personen in Bereichen, in denen drahtlose Geräte verboten sind, z. B. in Flugzeugen und Krankenhäusern.

#### **Gerät neustarten**

Wenn das Gerät nicht reagiert, halten Sie die Ein-/Aus-Taste und die Lautstärketaste gleichzeitig länger als 7 Sekunden gedrückt, um es neu zu starten.

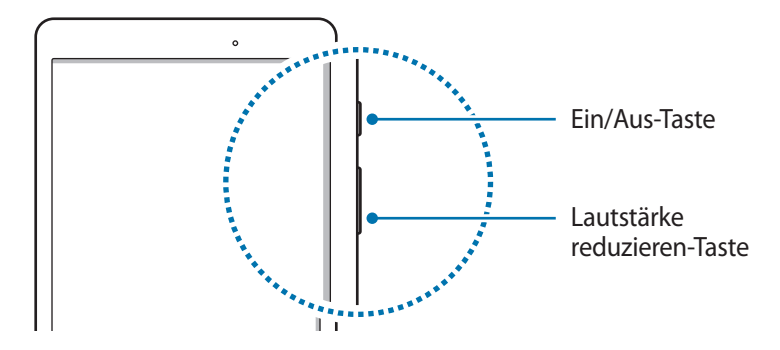

## <span id="page-15-0"></span>**Bildschirm sperren und entsperren**

Wenn Sie die Ein/Aus-Taste drücken, wird der Bildschirm ausgeschaltet und gesperrt. Der Bildschirm wird auch ausgeschaltet und das Gerät automatisch gesperrt, wenn es eine gewisse Zeit lang nicht verwendet wird.

Um den Bildschirm zu entsperren, drücken Sie die Ein/Aus-Taste oder die Home-Taste und streichen Sie im Entsperrungsbereich des Bildschirms mit dem Finger in eine beliebige Richtung.

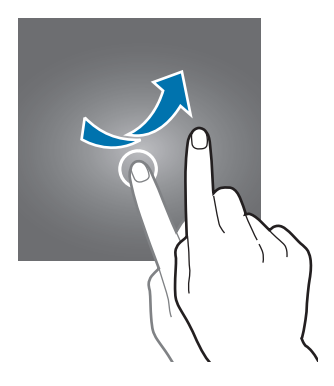

Sie können die Entsperrmethode zum Entsperren des Bildschirms ändern. Weitere Informationen finden Sie unter [Bildschirmsperrmethode ändern.](#page-42-1)

# <span id="page-16-0"></span>**Grundlegende Information**

## **Touchscreen verwenden**

- Achten Sie darauf, dass der Touchscreen nicht mit anderen elektrischen Geräten in Kontakt kommt. Elektrostatische Entladungen können Fehlfunktionen des Touchscreens verursachen.
	- Um Schäden am Touchscreen zu verhindern, tippen Sie nicht mit einem scharfen Gegenstand darauf und üben Sie keinen starken Druck mit den Fingerspitzen aus.
- 
- Möglicherweise erkennt das Gerät Toucheingaben nahe am Rand des Bildschirms nicht, wenn die Toucheingabe außerhalb des Erkennungsbereichs ausgeführt wird.
- Befindet sich der Touchscreen über einen längeren Zeitraum im Stand-by-Modus, kann es zu Nach- oder Geisterbildern kommen, die sich auf der Anzeige einbrennen. Schalten Sie den Touchscreen aus, wenn Sie das Gerät nicht verwenden.

#### **Tippen**

Um Anwendungen zu öffnen, Menüsymbole auszuwählen, Tasten auf dem Bildschirm zu drücken oder mit der Tastatur Zeichen einzugeben, tippen Sie diese jeweils mit einem Finger an.

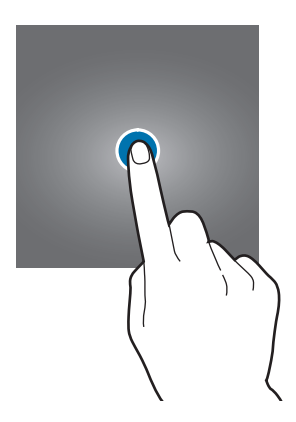

#### **Berühren und halten**

Wenn Sie ein Element oder den Bildschirm länger als 2 Sekunden berühren und halten, werden die verfügbaren Optionen angezeigt.

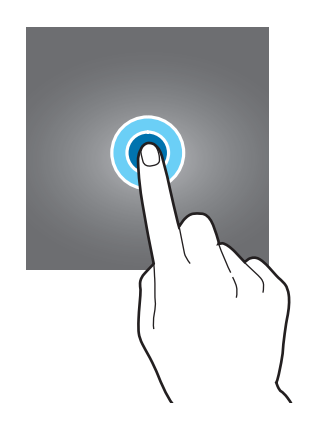

#### **Ziehen**

Sie können ein Element verschieben, indem Sie es berühren und halten und an die gewünschte Position ziehen.

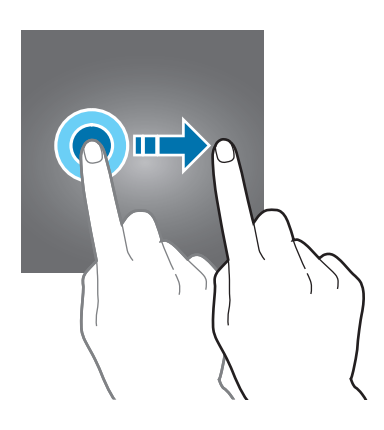

#### **Doppelt antippen**

Tippen Sie zum Vergrößern zweimal auf eine Webseite bzw. ein Bild. Sie gelangen zurück, indem Sie ihn erneut doppelt antippen.

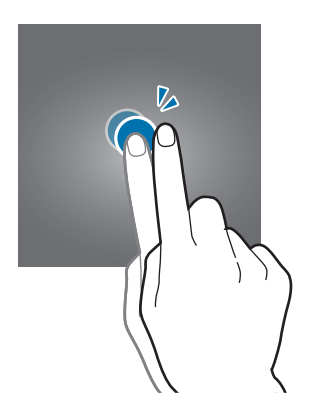

#### **Streichen**

Streichen Sie auf dem Startbildschirm oder der Anwendungsübersicht nach rechts oder links, um weitere Felder anzuzeigen. Um auf einer Webseite oder in einer Liste wie beispielsweise der Liste der Kontakte zu scrollen, streichen Sie nach oben bzw. unten.

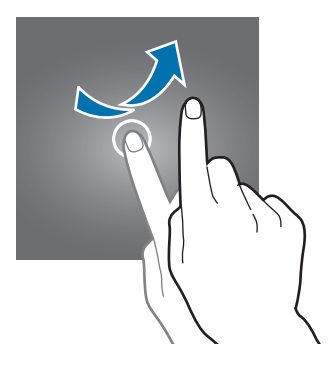

#### **Finger spreizen oder zusammenführen**

Sie können einen Bereich auf einer Webseite, einer Karte oder einem Bild vergrößern, indem Sie ihn mit zwei Fingern auseinander ziehen. Ziehen Sie ihn zusammen, um ihn wieder zu verkleinern.

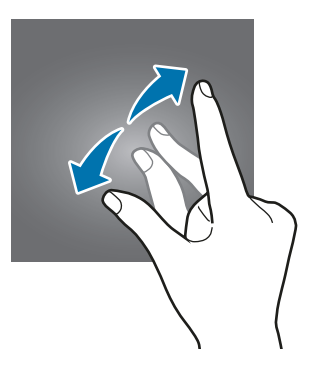

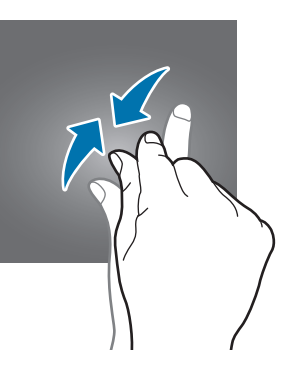

# <span id="page-19-0"></span>**Layout des Startbildschirms**

### **Startbildschirm**

Vom Startbildschirm aus haben Sie Zugriff auf alle Funktionen des Geräts. Hier finden Sie unter anderem Widgets, Anwendungsschnellzugriffe und mehr. Widgets sind kleine Anwendungen, die bestimmte Anwendungsfunktionen starten, um auf dem Startbildschirm Informationen und einen einfachen Zugriff bereitzustellen.

Andere Seiten zeigen Sie an, indem Sie nach links oder rechts blättern oder am unteren Bildschirmrand auf eine der Bildschirmanzeigen tippen. Informationen zur Anpassung des Startbildschirms finden Sie unter [Startbildschirm verwalten.](#page-40-1)

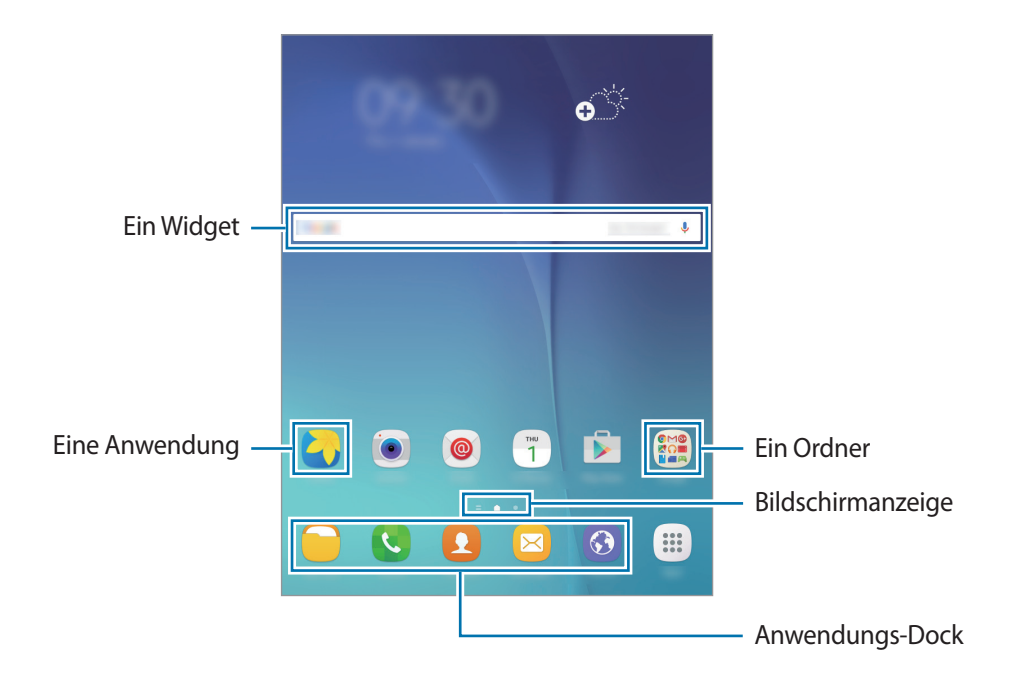

#### **Startbildschirmoptionen**

Berühren und halten Sie einen leeren Bereich auf dem Startbildschirm oder bewegen Sie Ihre Finger auf dem Bildschirm zusammen, um die verfügbaren Optionen aufzurufen.

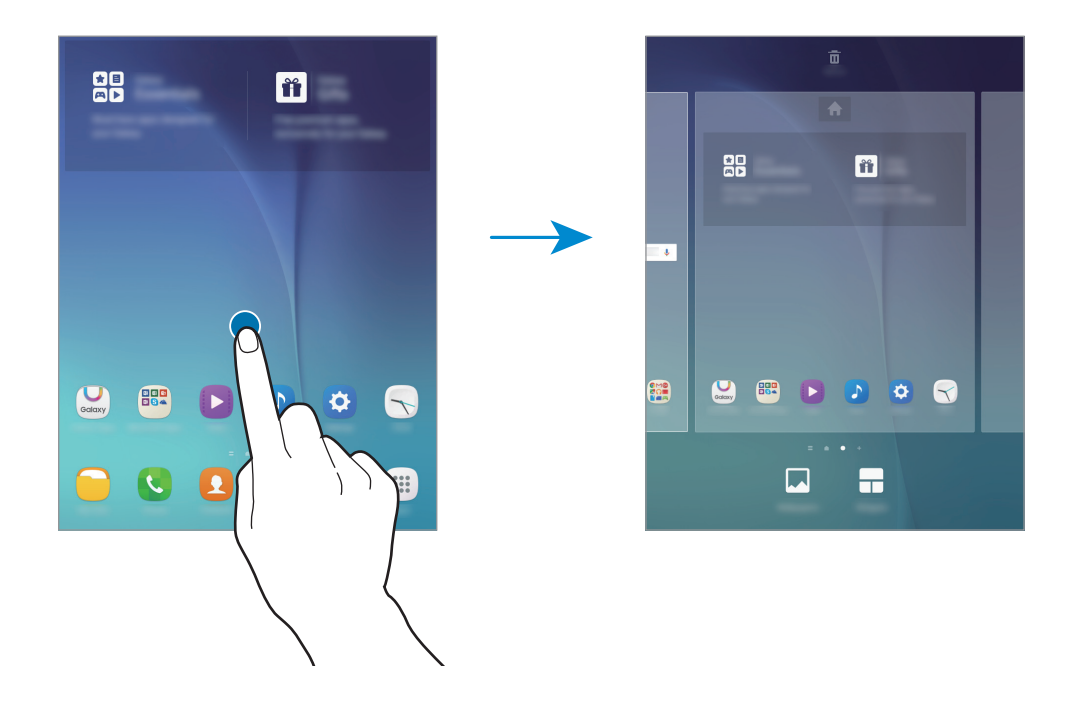

## **Anwendungsbildschirm**

Auf dem Anwendungsbildschirm werden Symbole für alle Anwendungen angezeigt. Dies gilt auch für neu installierte Anwendungen.

Tippen Sie auf dem Startbildschirm **Menü** an, um den Anwendungsbildschirm aufzurufen. Andere Seiten zeigen Sie an, indem Sie nach links oder rechts blättern oder am unteren Bildschirmrand eine Bildschirmanzeige auswählen. Informationen zur Anpassung der Anwendungsübersicht finden Sie unter [Anwendungsübersicht verwalten](#page-41-1).

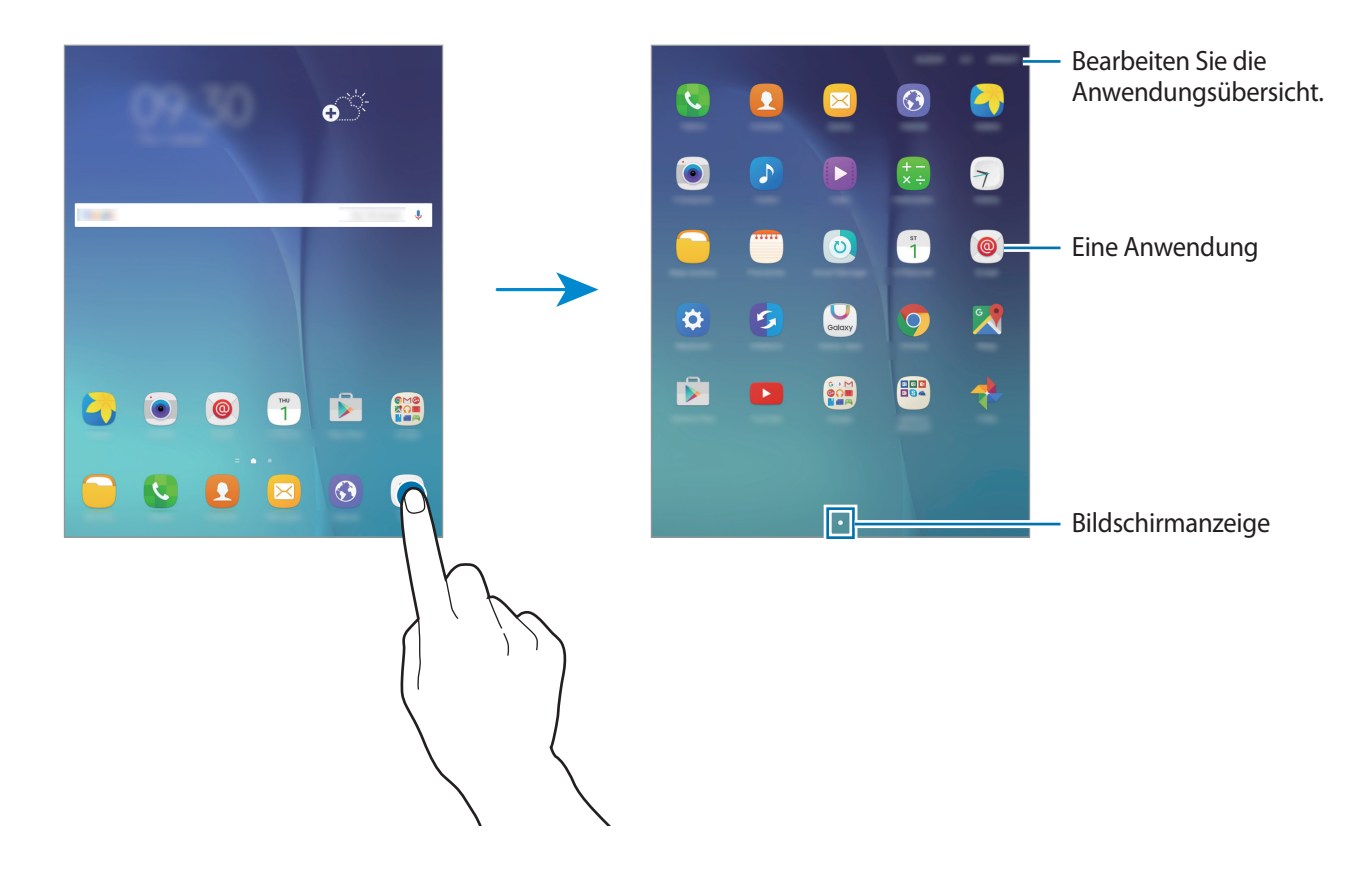

## **Anzeigesymbole**

Anzeigesymbole erscheinen oben auf dem Bildschirm auf der Statusleiste. Die häufigsten Symbole sind in der folgenden Tabelle aufgelistet.

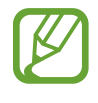

- Die Statusleiste erscheint in einigen Anwendungen möglicherweise nicht am oberen Bildschirmrand. Ziehen Sie den Finger vom oberen Bildschirmrand nach unten, um die Statusleiste anzuzeigen.
- Einige Anzeigesymbole variieren möglicherweise je nach Gerät.

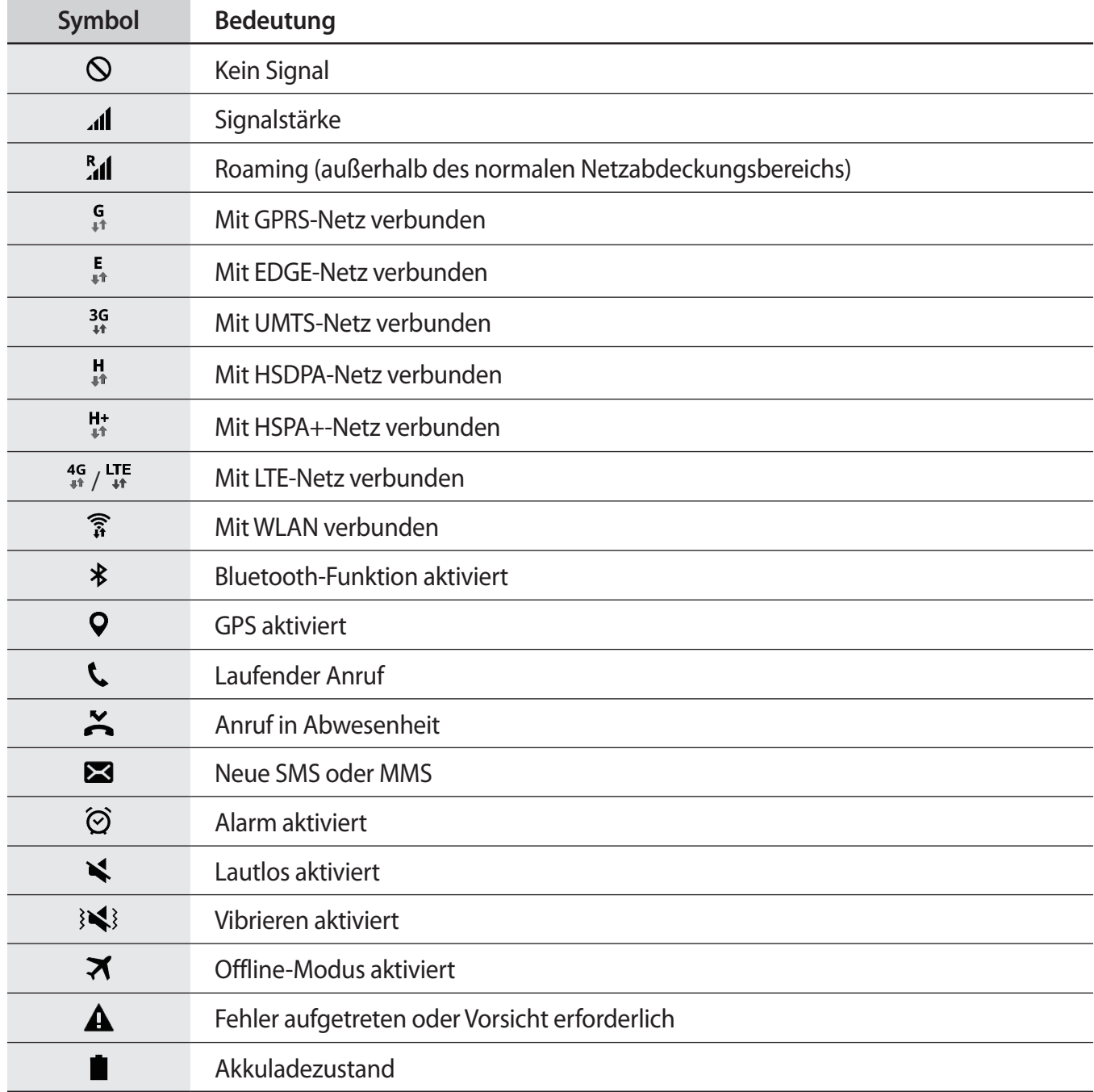

# <span id="page-23-0"></span>**Benachrichtigungsbedienfeld**

### **Benachrichtigungsfeld verwenden**

Wenn Sie neue Benachrichtigungen erhalten (beispielsweise zu Nachrichten oder verpassten Anrufen), erscheinen auf der Statusleiste entsprechende Anzeigesymbole. Weitere Informationen zu den Symbolen erhalten Sie, indem Sie das Benachrichtigungsfeld öffnen und die Details anzeigen.

Ziehen Sie zum Öffnen des Benachrichtigungsfelds die Statusleiste mit einem Finger nach unten. Wenn Sie das Benachrichtigungsfeld schließen möchten, ziehen Sie die Leiste vom unteren Bildschirmrand nach oben.

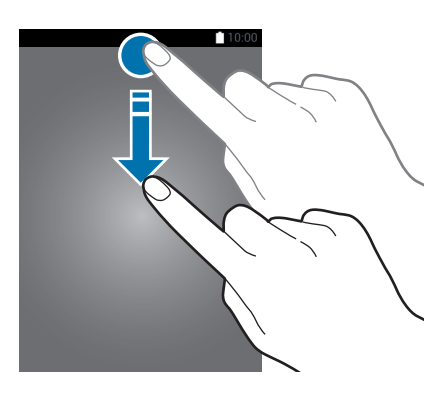

Im Benachrichtigungsfeld stehen folgende Funktionen zur Verfügung.

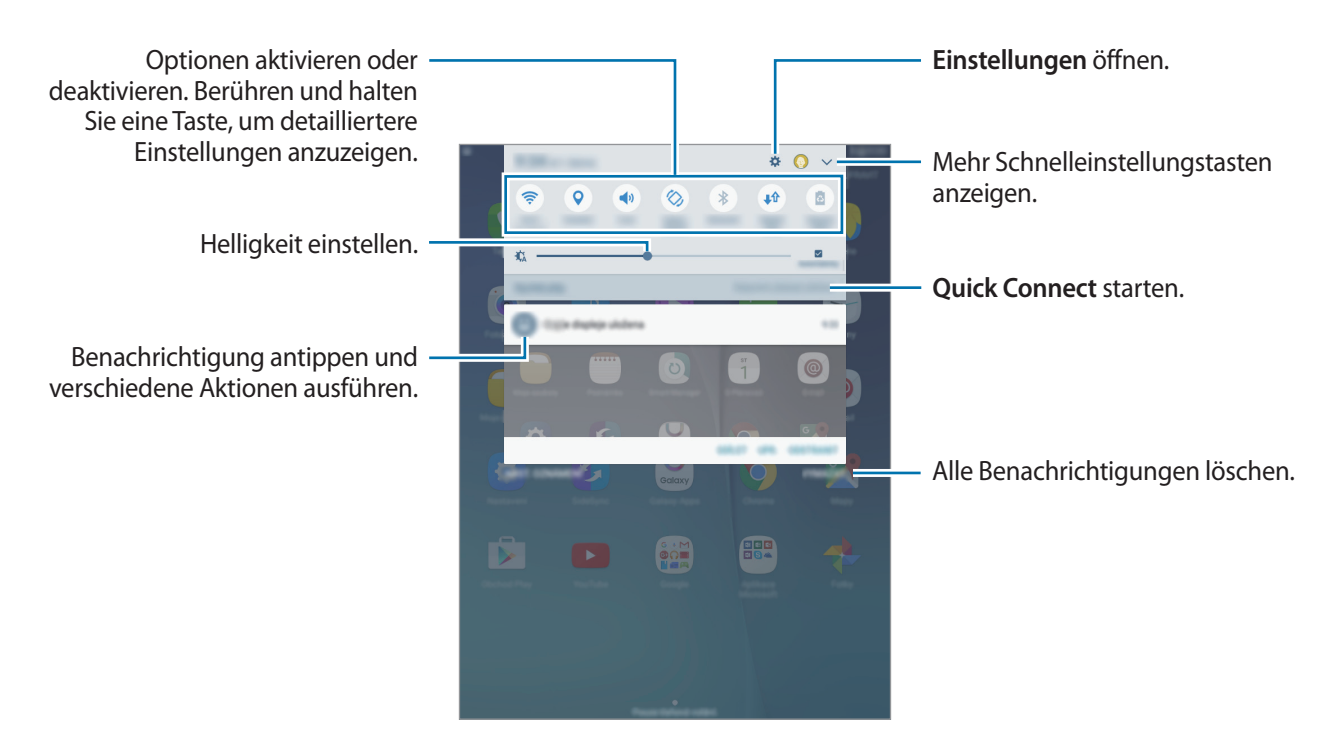

#### **Schaltflächen zur Schnelleinstellung anders anordnen**

Wenn Sie die Schnelleinstellungstasten auf dem Benachrichtigungsbedienfeld neu anordnen möchten, tippen Sie → **BEARB.** an, berühren und halten Sie ein Element, ziehen Sie es dann an eine andere Position und tippen Sie dann **FERTIG** an.

#### **Schnelleinstellungsschaltflächen verwenden**

Sie können bestimmte Funktionen im Benachrichtigungsbedienfeld aktivieren bzw. deaktivieren. Tippen Sie auf eine der folgenden Optionen, um sie zu aktivieren bzw. zu deaktivieren. Wenn Sie eine Taste berühren und halten, werden detailliertere Einstellungen angezeigt.

- **WLAN**: Weitere Informationen finden Sie unter [WLAN](#page-31-1).
- **GPS**: GPS-Funktion aktivieren/deaktivieren.
- **Ton** / **Vibrieren** / **Lautlos**: Zur Auswahl eines Tonmodus.
- **Bildschirm drehen** / **Porträt**: Ausrichten der Anzeige beim Drehen des Geräts aktivieren/ deaktivieren.

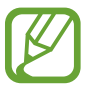

Bei einigen Anwendungen kann die Anzeige nicht gedreht werden.

- **Bluetooth:** Weitere Informationen finden Sie unter [Bluetooth.](#page-69-1)
- **Mobile Daten**: Weitere Informationen finden Sie unter [Datennutzung](#page-87-1) oder [Mobile Netzwerke](#page-88-1).
- **Energie sparen**: Weitere Informationen finden Sie unter [Energiesparfunktion](#page-30-1).
- **Offline-Modus**: Weitere Informationen finden Sie unter [Offline-Modus](#page-87-2).
- **Bitte nicht stören**: Aktiviert oder deaktiviert den Ruhemodus. Im Ruhemodus werden Benachrichtigungen vom Gerät gesperrt. Tippen Sie auf **Einstellungen** → **Nicht stören**, um die zu sperrenden Benachrichtigungen auszuwählen.
- **Lesemodus**: Aktiviert oder deaktiviert den Lesemodus. Im Lesemodus schont das Gerät Ihre Augen, wenn Sie im Dunkeln lesen.
- **Ultrasparen**: Weitere Informationen finden Sie unter [Ultra-Energiesparmodus](#page-30-2).
- **Mobile Hotspot:** Weitere Informationen finden Sie unter [Mobile Hotspot und Tethering](#page-32-1).
- **Privater Modus**: Weitere Informationen finden Sie unter [Privater Modus](#page-43-1).
- **Smart View:** Weitere Informationen finden Sie unter [Smart View](#page-79-1).
- **Sync**: Wenn Sie diese Funktion aktivieren, synchronisiert das Gerät Apps wie Kalender oder E-Mail automatisch.

## <span id="page-25-0"></span>**Anwendungen öffnen**

Wählen Sie auf dem Startbildschirm oder auf dem Anwendungsbildschirm ein Anwendungssymbol, um die Anwendung zu öffnen.

Tippen Sie zum Öffnen der Liste mit den kürzlich verwendeten Anwendungen an und wählen Sie ein Anwendungssymbol, um die Anwendung zu öffnen.

#### **Anwendung schließen**

Tippen Sie an und ziehen Sie ein App-Symbol nach links oder rechts, um es zu schließen. Durch Antippen von **ALLE BEENDEN** können Sie alle ausgeführten Anwendungen schließen.

# **Anwendungen installieren oder deinstallieren**

## **Galaxy Apps**

Mit dieser Anwendung können Sie Apps kaufen und herunterladen.

Tippen Sie auf dem Anwendungsbildschirm Samsung **Galaxy Apps** an.

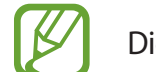

Diese Anwendung ist je nach Region oder Dienstanbieter u. U. nicht verfügbar.

#### **Anwendungen installieren**

Sie können Anwendungen nach Kategorie durchsuchen oder **SUCHE** antippen, um nach einem Stichwort zu suchen.

Wählen Sie eine Anwendung aus, um anwendungsbezogene Informationen anzuzeigen. Tippen Sie **INSTALLIEREN** an, um kostenlose Anwendungen herunterzuladen. Wenn Sie kostenpflichtige Anwendungen kaufen und herunterladen möchten, tippen Sie den Preis für die Anwendung an.

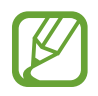

Tippen Sie zum Ändern der Einstellungen für die automatische Aktualisierung auf  $\longrightarrow$ **Einstellungen** → **Apps automatisch aktualisieren** und wählen Sie eine Option aus.

## **Play Store**

Mit dieser Anwendung können Sie Apps kaufen und herunterladen.

Tippen Sie auf dem Anwendungsbildschirm **Play Store** an.

#### **Anwendungen installieren**

Sie können Anwendungen nach Kategorie durchsuchen oder das Suchfeld antippen, um nach einem Schlüsselwort zu suchen.

Wählen Sie eine Anwendung aus, um anwendungsbezogene Informationen anzuzeigen. Tippen Sie **INSTALLIEREN** an, um kostenlose Anwendungen herunterzuladen. Wenn Sie kostenpflichtige Anwendungen kaufen und herunterladen möchten, tippen Sie auf den Preis und befolgen Sie die Anweisungen auf dem Bildschirm.

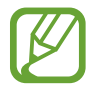

Tippen Sie zum Ändern der Einstellungen für die automatische Aktualisierung auf  $\frac{1}{\sqrt{1-\frac{1}{n}}}$ **Einstellungen** → **Automatische App-Updates** und wählen Sie eine Option aus.

## **Anwendungen verwalten**

#### **Anwendungen deinstallieren oder deaktivieren**

Öffnen Sie zum Deaktivieren von Standardanwendungen die Anwendungsübersicht und tippen Sie auf **BEARBEITEN.** → wird bei Anwendungen angezeigt, die deaktiviert werden können. Wählen Sie eine Anwendung aus und tippen Sie **DEAKTIVIEREN** → **FERTIG** an.

Öffnen Sie zum Deinstallieren heruntergeladener Apps die Anwendungsübersicht und tippen Sie auf **BEARBEITEN** →  $\ominus$  → **OK**. Sie können auch auf dem Anwendungsbildschirm **Einstellungen**  $\rightarrow$  **Anwendungen** → **Anwendungsmanager** antippen, eine Anwendung auswählen und dann **DEINSTALLIEREN** antippen.

#### **Anwendungen aktivieren**

Tippen Sie auf dem Anwendungsbildschirm **Einstellungen** → **Anwendungen** → **Anwendungsmanager → → Deaktiviert** an, wählen Sie eine Anwendung aus und tippen Sie **AKTIVIEREN** an.

- 
- Anwendungen deaktivieren: Deaktivieren Sie ausgewählte Standardanwendungen, die nicht deinstalliert werden können. Deaktivierte Anwendungen können nicht verwendet werden.
- Anwendungen deinstallieren: Deinstallieren Sie heruntergeladene Anwendungen.

# <span id="page-27-0"></span>**Text eingeben**

#### **Tastaturlayout**

Bei der Texteingabe für Nachrichten, Memos oder ähnliches wird automatisch eine Tastatur eingeblendet.

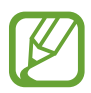

• Die Texteingabe wird nicht für alle Sprachen unterstützt. Zum Eingeben eines Texts müssen Sie die Eingabesprache in eine der unterstützten Sprachen ändern.

• Diese Funktion wird von einigen Geräten möglicherweise nicht unterstützt.

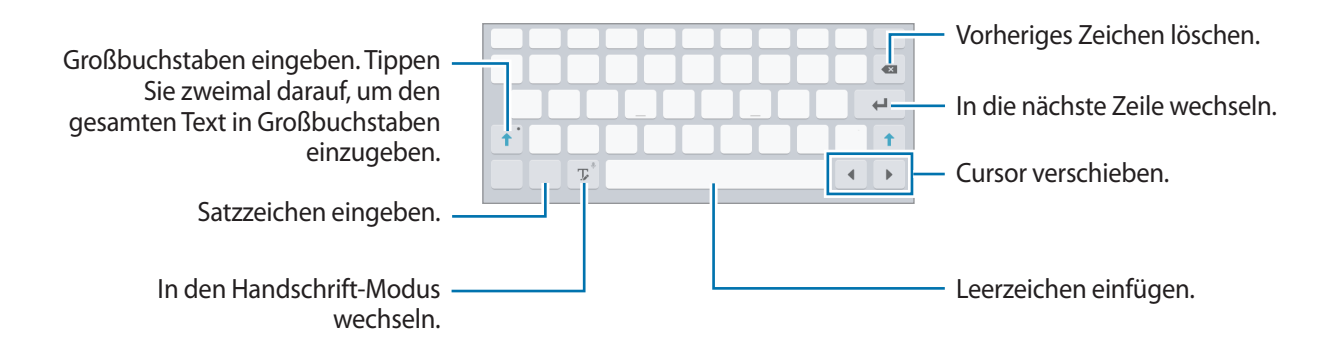

#### **Eingabesprache ändern**

Berühren und halten Sie <sup>T</sup>, tippen Sie **X** → Eingabesprachen hinzufügen an und wählen Sie dann die gewünschten Sprachen aus. Bei Auswahl mehrerer Sprachen können Sie zwischen den Sprachen wechseln, indem Sie die Leertaste nach links oder rechts schieben.

## **Weitere Tastaturfunktionen verwenden**

Berühren und halten Sie  $\mathbb{T}$ , um verschiedene Funktionen zu verwenden. Je nach der zuletzt verwendeten Funktion werden möglicherweise andere Symbole als das Symbol  $\mathbb{T}$  angezeigt.

 $\mathcal P$  : Text mittels Sprache eingeben.

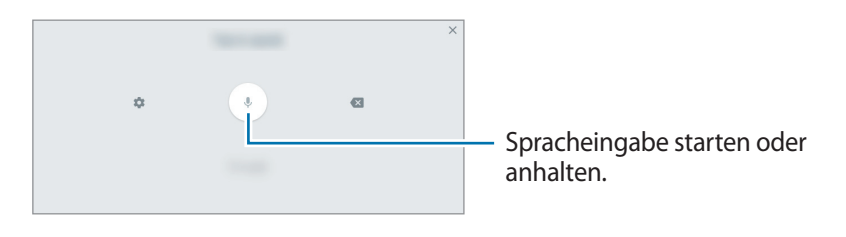

#### Grundlegende Information

 $\cdot$   $\mathbb{T}$ : In den Handschrift-Modus wechseln.

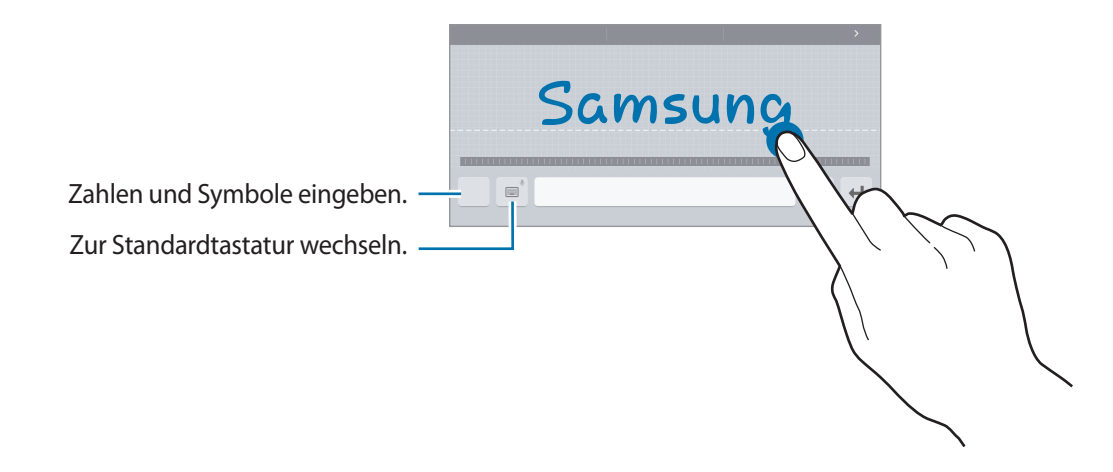

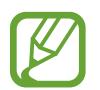

Diese Funktion ist je nach Region oder Dienstanbieter u. U. nicht verfügbar.

- $\boxed{2}$ : Element aus der Zwischenablage einfügen.
- **•** : Emoticons eingeben.
- $\equiv$  : Zur unverankerten oder geteilten Tastatur wechseln.
- **E** : Tastatureinstellungen ändern.

### **Kopieren und einfügen**

- 1 Berühren und halten Sie eine Textstelle.
- 2 Ziehen Sie **oder b**, um den gewünschten Text zu markieren, oder tippen Sie Alle auswählen, um den gesamten Text zu markieren.
- 3 Tippen Sie **Kopieren** oder **Ausschneiden** an. Der ausgewählte Text wird in die Zwischenablage kopiert.
- 4 Bewegen Sie den Cursor an die Stelle, an der Sie den Text einfügen möchten, und tippen Sie → **Einfügen** an. Wenn Sie Text einfügen möchten, den Sie vorher kopiert haben, tippen Sie → **Zwischenablage** an und wählen Sie den Text aus.

## <span id="page-29-0"></span>**Screenshot**

Erstellen Sie während der Verwendung des Geräts einen Screenshot.

Halten Sie gleichzeitig die Home-Taste und die Ein/Aus-Taste gedrückt. Aufgenommene Bilder können Sie sich in der **Galerie** ansehen. Nach dem Erfassen eines Screenshots können Sie das Bild bearbeiten und mit anderen teilen.

Sie können Screenshots auch mit anderen Methoden erfassen. Weitere Informationen finden Sie unter [Screenshot](#page-34-1).

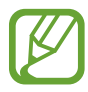

Bei einigen Anwendungen kann diese Funktion unter Umständen nicht ausgeführt werden.

# **Eigene Dateien**

Verwenden Sie diese App, um auf verschiedene im Gerät gespeicherte Dateien zuzugreifen.

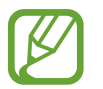

Diese Funktion variiert möglicherweise je nach Gerät.

Tippen Sie auf der Anwendungsübersicht **Eigene Dateien** an.

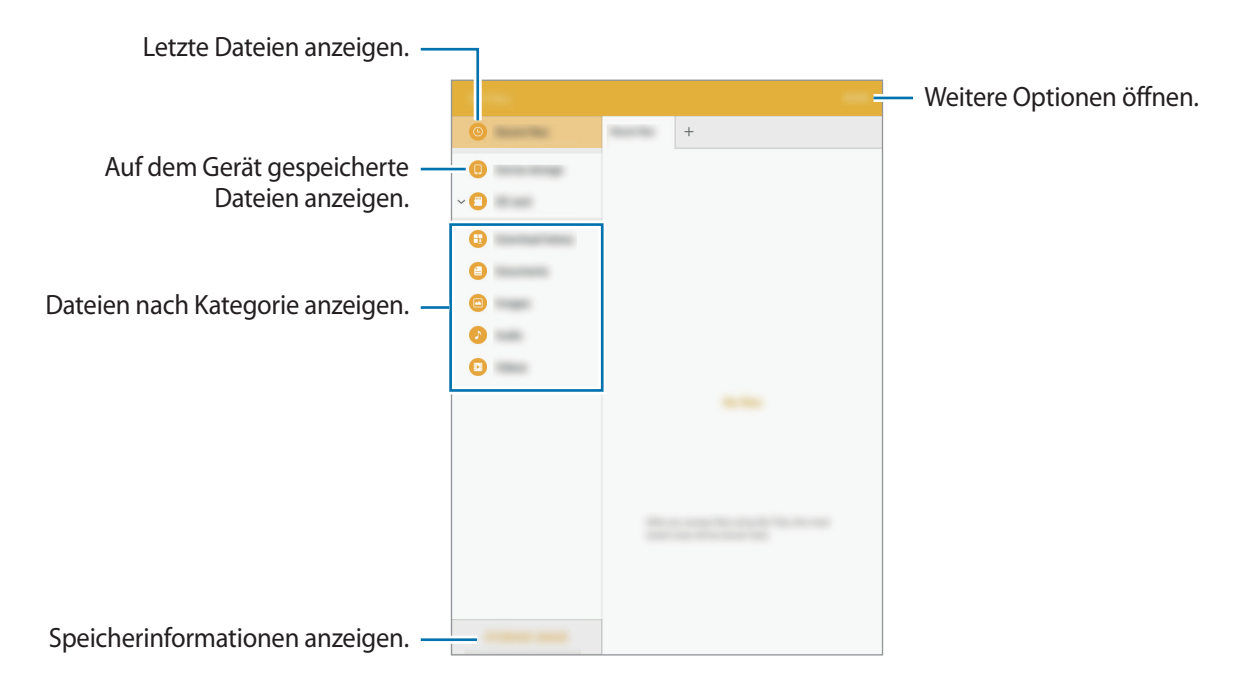

# <span id="page-30-1"></span><span id="page-30-0"></span>**Energiesparfunktion**

### **Energiesparmodus**

Sparen Sie Akku, indem Sie die Gerätefunktionen einschränken.

Tippen Sie auf dem Anwendungsbildschirm **Einstellungen** → **Akku** → **Energiesparmodus** und dann den Schalter an, um diese Funktion zu aktivieren.

Wenn der Energiesparmodus beim Erreichen eines festgelegten Akkustands automatisch aktiviert werden soll, tippen Sie **Energiesparmodus starten** an und wählen Sie eine Option aus.

## <span id="page-30-2"></span>**Ultra-Energiesparmodus**

Mit diesem Modus können Sie die Akkuleistung des Geräts verlängern. Im Ultra-Energiesparmodus verhält sich das Gerät folgendermaßen:

- Die verfügbaren Anwendungen werden auf die wichtigsten und ausgewählten Anwendungen beschränkt.
- Die mobile Datenverbindung wird deaktiviert, wenn der Bildschirm ausgeschaltet ist.
- Die WLAN- und Bluetooth-Funktion werden deaktiviert.

Tippen Sie auf dem Anwendungsbildschirm **Einstellungen** → **Akku** → **Ultra-Energiesparmodus** und den Schalter an, um diese Funktion zu aktivieren.

Tippen Sie zum Hinzufügen einer Anwendung zum Startbildschirm auf  $\left(\cdot\right)$  und wählen Sie eine Anwendung aus.

Tippen Sie zum Entfernen einer Anwendung vom Startbildschirm **MEHR** → **Entfernen** an, wählen Sie eine Anwendung mit  $\bigcirc$  aus und tippen Sie schließlich **OK** an.

Tippen Sie zum Ändern der Einstellungen für den Ultra-Energiesparmodus wie Netzwerkverbindung oder Töne auf **MEHR** → **Einstellungen**.

Tippen Sie zum Deaktivieren des Ultra-Energiesparmodus **MEHR** → **Ultra-Energiesparmodus deaktiv.** an.

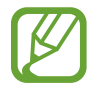

Mit der verbleibenden Nutzungszeit wird angezeigt, wie lange der Akku noch hält. Die verbleibende Nutzungszeit kann je nach Geräteeinstellungen und Betriebsbedingungen variieren.

# <span id="page-31-0"></span>**Netzwerkverbindung**

# **Mobile Datenverbindung**

Verbinden Sie das Gerät mit einem mobilen Netzwerk, um den Internetzugang zu ermöglichen oder Mediendateien an andere Geräte zu senden. Weitere Optionen finden Sie unter [Datennutzung](#page-87-1).

Tippen Sie auf dem Anwendungsbildschirm auf **Einstellungen** → **Datennutzung**. Tippen Sie dann auf den Schalter **Mobile Datenverbindung**, um ihn zu aktivieren.

# <span id="page-31-1"></span>**WLAN**

Verbinden Sie das Gerät mit einem WLAN-Netzwerk, um den Internetzugang zu ermöglichen oder Mediendateien an andere Geräte zu senden. Weitere Optionen finden Sie unter [WLAN.](#page-86-1)

- Das Gerät nutzt einen nicht harmonisierten Frequenzbereich und ist für die Verwendung in allen europäischen Ländern vorgesehen. Die WLAN-Funktion darf innerhalb der EU ohne Einschränkung in Gebäuden, jedoch nicht außerhalb von Gebäuden, genutzt werden.
	- Schalten Sie das WLAN aus, wenn Sie es nicht verwenden, um den Akku zu schonen.
- 1 Tippen Sie auf dem Anwendungsbildschirm **Einstellungen** <sup>→</sup> **WLAN** und dann den Schalter an, um diese Funktion zu aktivieren.
- $2$  Wählen Sie in der Liste mit den WLAN-Netzwerken ein Netzwerk aus. Bei Netzen, die mit einem Passwort verschlüsselt sind, wird ein Sperrsymbol angezeigt.
- 3 Tippen Sie **VERBINDEN** an.

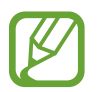

Hat das Gerät einmal eine Verbindung mit einem WLAN-Netzwerk hergestellt, verbindet es sich jedes Mal wieder mit diesem Netzwerk, wenn das Netzwerk verfügbar ist. Das Passwort muss dann nicht erneut eingegeben werden. Um zu verhindern, dass sich das Gerät automatisch mit dem Netzwerk verbindet, wählen Sie es aus der Liste mit den Netzwerken aus und tippen Sie **ENTFERNEN** an.

# <span id="page-32-1"></span><span id="page-32-0"></span>**Mobile Hotspot und Tethering**

#### **Informationen zu Tethering und mobilen Hotspots**

Mit dieser Funktion können Sie die mobile Datenverbindung des Geräts für PCs oder andere Geräte freigeben, wenn keine Internetverbindung verfügbar ist. Verbindungen können über WLAN, USB oder Bluetooth hergestellt werden.

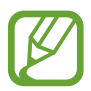

Wenn Sie diese Funktion nutzen, können zusätzliche Kosten entstehen.

### **Mobilen Hotspot verwenden**

Verwenden Sie Ihr Gerät als Mobilen Hotspot, um die mobile Datenverbindung Ihres Geräts für andere Geräte freizugeben.

- 1 Tippen Sie auf der Anwendungsübersicht **Einstellungen** <sup>→</sup> **Mobile Hotspot und Tethering** <sup>→</sup> **Mobile Hotspot** an.
- 2 Tippen Sie den Schalter an, um die Funktion zu aktivieren.
	- Auf der Statusleiste erscheint **a.** Andere Geräte können Ihr Gerät in der Liste mit den WLAN-Netzwerken finden.
	- Tippen Sie zum Festlegen eines Passworts für den Mobile Hotspot **MEHR** → **Mobile Hotspot konfigurieren** an und wählen Sie die gewünschte Sicherheitsstufe aus. Geben Sie anschließend ein Passwort ein und tippen Sie **SPEICHERN** an.
- 3 Suchen Sie auf dem Bildschirm des anderen Geräts Ihr Gerät und wählen Sie es in der Liste der WLAN-Netzwerke aus.
- 4 Greifen Sie auf dem verbundenen Gerät über die mobile Datenverbindung des Geräts auf das Internet zu.

#### **USB-Tethering verwenden**

Geben Sie die mobile Datenverbindung des Geräts über ein USB-Kabel für andere Geräte frei.

- 1 Tippen Sie auf der Anwendungsübersicht **Einstellungen** <sup>→</sup> **Mobile Hotspot und Tethering** an.
- $2$  Stellen Sie über das USB-Kabel eine Verbindung zwischen Ihrem Gerät und dem Computer her.
- 3 Tippen Sie auf den Schalter **USB-Tethering**, um ihn zu aktivieren. Wird auf der Statusleiste angezeigt, wenn die beiden Geräte verbunden sind.
- 4 Verwenden Sie auf dem PC das mobile Datennetzwerk Ihres Geräts.

### **Bluetooth-Tethering verwenden**

Geben Sie die mobile Datenverbindung des Geräts per Bluetooth für andere Geräte frei. Stellen Sie sicher, dass der PC, mit dem das Gerät verbunden wird, die Bluetooth-Funktion unterstützt.

- 1 Koppeln Sie Ihr Gerät per Bluetooth mit dem anderen Gerät. Weitere Informationen finden Sie unter [Mit anderen Bluetooth-Geräten koppeln](#page-69-2).
- 2 Tippen Sie auf der Anwendungsübersicht Ihres Geräts **Einstellungen → Mobile Hotspot und Tethering** an.
- 3 Tippen Sie auf den Schalter **Bluetooth-Tethering**, um ihn zu aktivieren.
- 4 Öffnen Sie auf dem verbundenen Gerät den Bildschirm mit den Bluetooth-Einstellungen und tippen Sie  $\overleftrightarrow{\mathbf{Q}}$  → **Internetzugang** an.

• \* wird auf der Statusleiste angezeigt, wenn die beiden Geräte verbunden sind.

5 Greifen Sie auf dem verbundenen Gerät über die mobile Datenverbindung des Geräts auf das Internet zu.

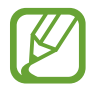

Die Verbindungsmethoden variieren möglicherweise je nach den verbundenen Geräten.

# <span id="page-34-0"></span>**Funktionen für Bewegungen und Benutzerfreundlichkeit**

## **Erweiterte Funktionen**

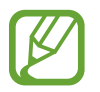

Übermäßige Erschütterungen oder Stöße verursachen auf dem Gerät möglicherweise eine unbeabsichtigte Eingabe. Achten Sie auf die korrekte Ausführung von Bewegungen.

### <span id="page-34-1"></span>**Screenshot**

Tippen Sie auf der Anwendungsübersicht auf **Einstellungen** → **Erweiterte Funktionen** → **Screenshot** und tippen Sie dann auf den Schalter, um die Funktion zu aktivieren.

Legen Sie Ihre Handkante auf den Bildschirm und wischen Sie von links nach rechts oder rechts nach links über den Bildschirm, um einen Screenshot aufzunehmen. Aufgenommene Bilder können Sie sich in der **Galerie** ansehen. Nach dem Erfassen eines Screenshots können Sie das Bild bearbeiten und mit anderen teilen.

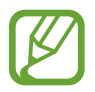

Bei einigen Anwendungen kann diese Funktion unter Umständen nicht ausgeführt werden.

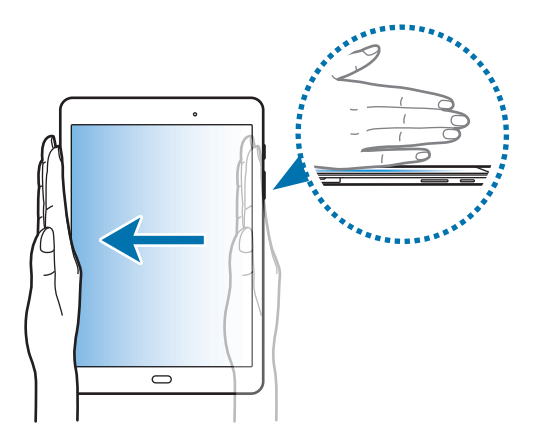

## <span id="page-35-0"></span>**Einfache Stummschaltung**

Tippen Sie auf der Anwendungsübersicht auf **Einstellungen** → **Erweiterte Funktionen** → **Einfache Stummschaltung** und tippen Sie dann auf den Schalter, um die Funktion zu aktivieren.

Bedecken Sie den Bildschirm mit Ihrer Handfläche, um eingehende Anrufe oder Weckrufe stummzuschalten.

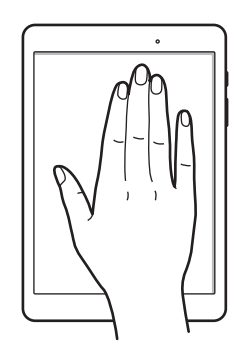

# **Multi Window**

### **Informationen zur Multi Window-Ansicht**

Mit Multi Window können Sie zwei Anwendungen gleichzeitig in einer geteilten Bildschirmansicht ausführen. Sie können auch mehrere Anwendungen gleichzeitig in der Pop-up-Ansicht ausführen.

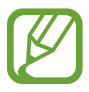

Einige Anwendungen unterstützen diese Funktion möglicherweise nicht.
## **Geteilte Bildschirmansicht**

- 1 Tippen Sie an, um eine Liste der kürzlich verwendeten Anwendungen zu öffnen.
- 2 Streichen Sie nach oben oder unten und tippen Sie im Fenster der aktuellen Anwendung  $\Xi$  an. Die ausgewählte Anwendung wird oben in einem Fenster gestartet.

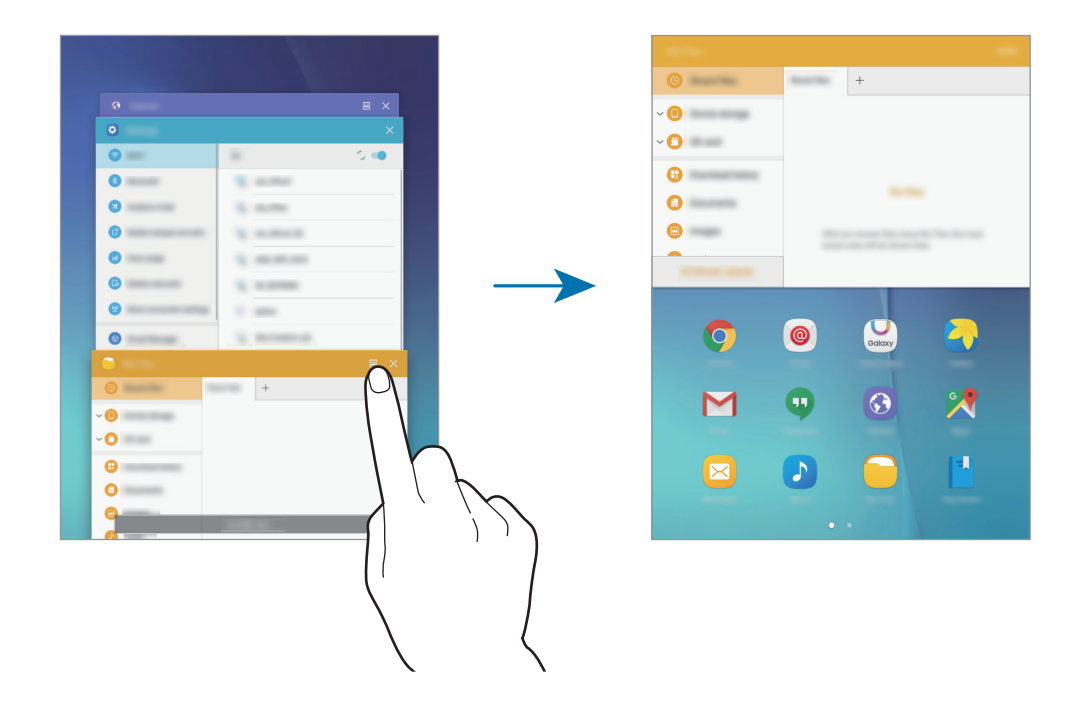

3 Wählen Sie eine andere Anwendung aus, die Sie starten möchten.

Sie können die geteilte Bildschirmansicht auch durch Berühren und halten von altivieren.

#### **Weitere Optionen verwenden**

Wenn Sie mehrere Anwendungen in der geteilten Bildschirmansicht verwenden, wählen Sie ein Anwendungsfenster aus und tippen Sie den Kreis zwischen den Anwendungsfenstern an, um folgende Optionen aufzurufen:

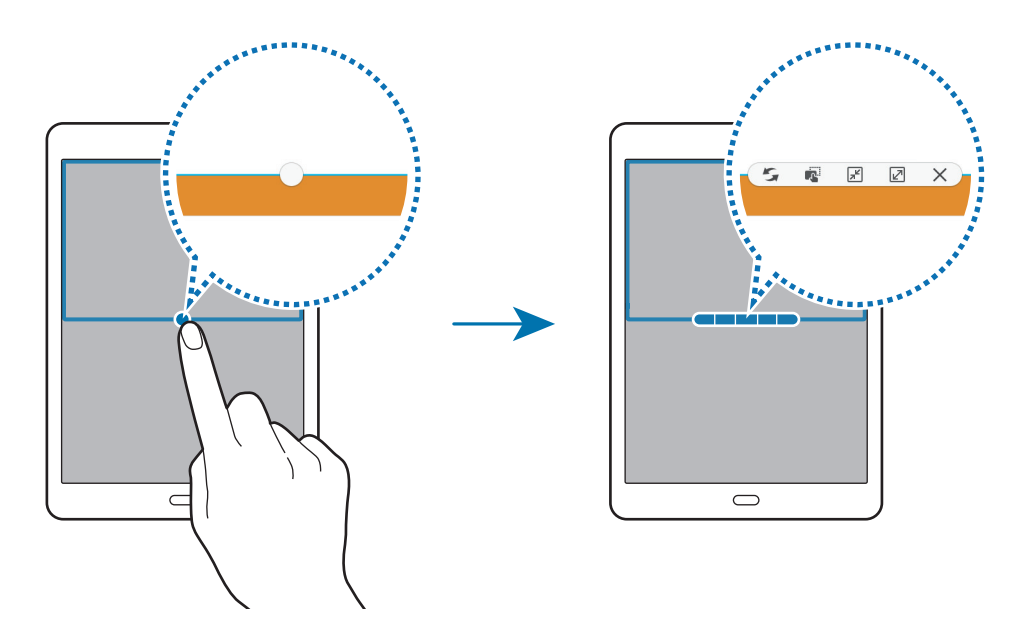

- $\rightarrow$  : Zwischen Anwendungsfenstern wechseln.
- $\blacksquare$ : Text oder Bilder zwischen Fenstern per Drag & Drop verschieben. Berühren und halten Sie ein Element im ausgewählten Fenster und ziehen Sie es in ein anderes Fenster.

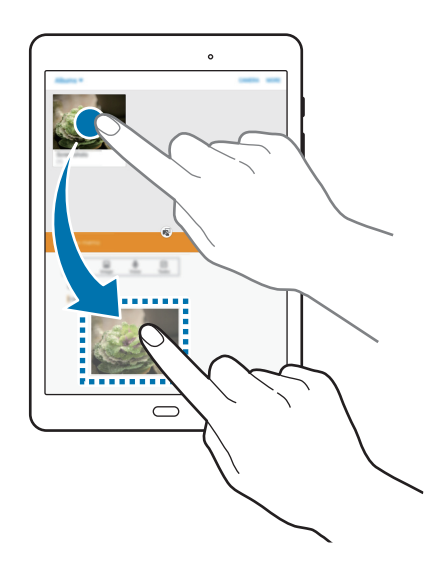

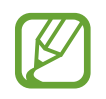

Einige Anwendungen unterstützen diese Funktion möglicherweise nicht.

Funktionen für Bewegungen und Benutzerfreundlichkeit

- $\boxed{\mathbf{x}^{\mathsf{K}}}$ : Fenster minimieren.
- $\cdot$   $\boxed{2}$ : Fenster maximieren.
- $\cdot$   $\times$  : Anwendung schließen.

#### **Fenstergröße anpassen**

Ziehen Sie den Kreis zwischen den Anwendungsfenstern nach oben oder unten, um die Größe der Fenster anzupassen.

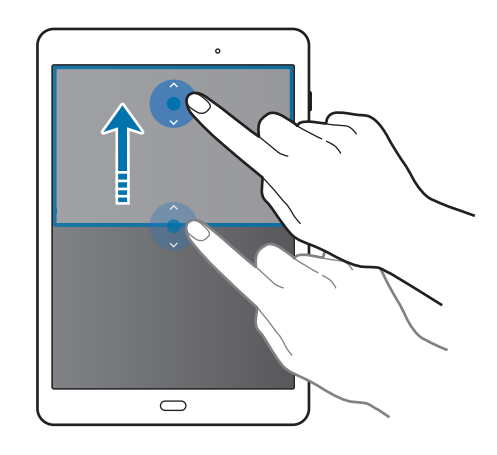

## **Pop-up-Ansicht**

- 1 Starten Sie auf dem Anwendungsbildschirm eine Anwendung, die in der Pop-up-Ansicht verwendet werden soll.
- 2 Ziehen Sie sie von einer der beiden oberen Ecken des Bildschirms diagonal nach unten. Der Anwendungsbildschirm wird in der Pop-up-Ansicht angezeigt.

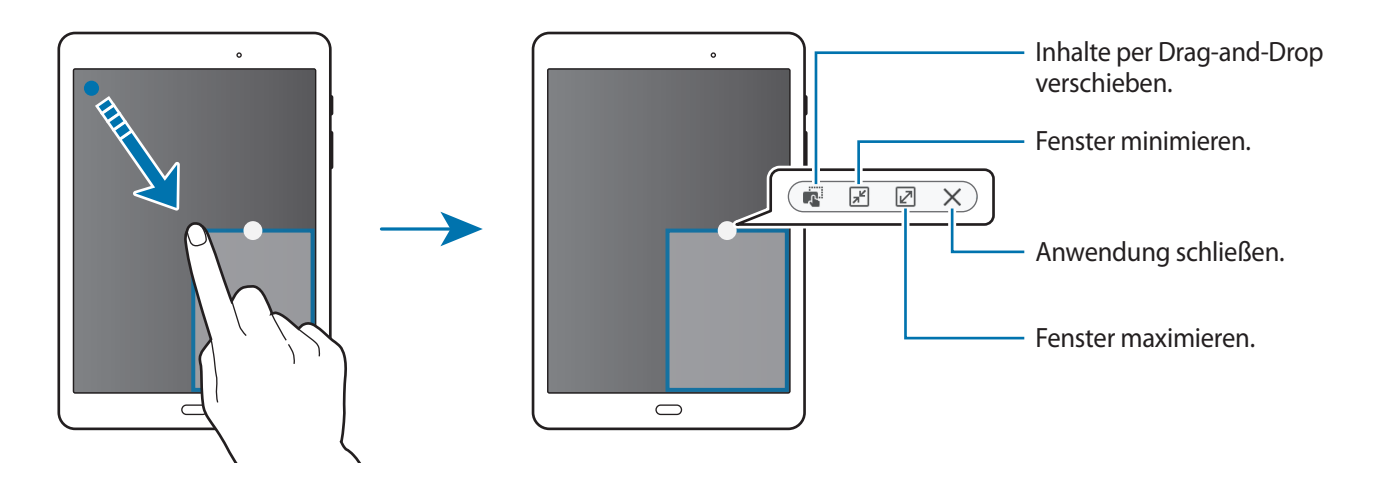

#### **Pop-up-Fenster verschieben**

Berühren und halten Sie zum Verschieben eines Pop-up-Fensters den Kreis im Fenster und ziehen Sie das Fenster an eine neue Position.

#### **Pop-up-Ansicht in der geteilten Bildschirmansicht öffnen**

- 1 Tippen Sie in der geteilten Bildschirmansicht ein Anwendungsfenster an, um es in der Pop-up-Ansicht zu öffnen.
- 2 Berühren und halten Sie den Kreis zwischen den Anwendungsfenstern. Die ausgewählte Anwendung wird in einem Pop-up-Fenster gestartet.

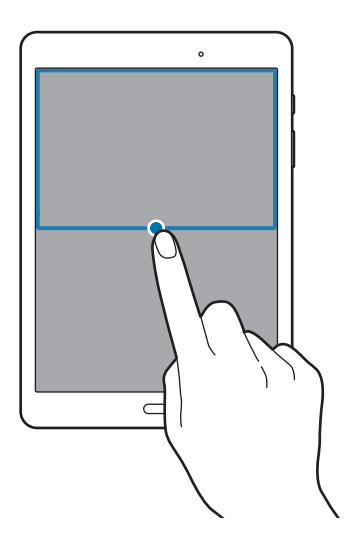

# **Personalisieren**

# **Startbildschirm und Anwendungsübersicht verwalten**

### **Startbildschirm verwalten**

#### **Elemente hinzufügen**

Berühren und halten Sie eine Anwendung oder einen Ordner auf dem Anwendungsbildschirm und ziehen Sie das Element zum Startbildschirm.

Um Widgets hinzuzufügen, öffnen Sie den Startbildschirm, berühren und halten Sie einen leeren Bereich, tippen Sie auf **Widgets**, berühren und halten Sie ein Widget und ziehen Sie es anschließend auf den Startbildschirm.

#### **Elemente verschieben und entfernen**

Berühren und halten Sie ein Element auf dem Startbildschirm und ziehen Sie es an eine neue Position.

Ziehen Sie das Element an den Bildschirmrand, um es in einen anderen Bereich zu verschieben.

Sie können häufig verwendete Anwendungen auch in das Anwendungs-Dock unten auf dem Startbildschirm verschieben.

Berühren und halten Sie ein Element, um es zu verschieben. Ziehen Sie es anschließend auf den Befehl **Entfernen**, der oben auf dem Bildschirm angezeigt wird.

#### **Ordner erstellen**

- 1 Berühren und halten Sie auf dem Startbildschirm eine Anwendung und ziehen Sie sie dann auf eine andere.
- 2 Geben Sie einen Namen für den Ordner ein.

Um dem Ordner weitere Anwendungen hinzuzufügen, berühren und halten Sie eine andere Anwendung und ziehen Sie sie dann in den Ordner.

#### **Seiten verwalten**

Berühren und halten Sie einen leeren Bereich auf dem Startbildschirm, um eine Seite hinzuzufügen, zu verschieben oder zu entfernen.

Um eine Seite hinzuzufügen, blättern Sie nach links zur letzten Seite und tippen Sie  $+$  an.

Berühren und halten Sie anschließend eine Seitenvorschau und ziehen Sie sie an eine neue Position, um eine Seite zu verschieben.

Um eine Seite zu verschieben, berühren und halten Sie eine Seitenvorschau und ziehen Sie sie auf den Befehl **Entfernen** oben auf dem Bildschirm.

Um eine Seite als Hauptstartbildschirm festzulegen, tippen Sie  $\spadesuit$  an.

### **Anwendungsübersicht verwalten**

#### **Elemente verschieben**

Tippen Sie auf dem Anwendungsbildschirm **BEARBEITEN** an. Berühren und halten Sie ein Element und ziehen Sie es an die gewünschte Position.

Ziehen Sie das Element an den Bildschirmrand, um es in einen anderen Bereich zu verschieben.

# **Hintergrundbild und Klingeltöne festlegen**

## **Hintergrundbild einrichten**

Richten Sie ein im Gerät gespeichertes Foto als Hintergrundbild für den Startbildschirm oder den Sperrbildschirm ein.

- 1 Berühren und halten Sie auf dem Startbildschirm einen leeren Bereich und tippen Sie anschließend auf **Hintergrund**. Alternativ können Sie auf dem Anwendungsbildschirm auf **Einstellungen** → **Hintergrundbild** tippen.
- 2 Wählen Sie einen Bildschirm für die Änderung des Hintergrunds aus.
- 3 Verschieben Sie den Bildschirminhalt nach links oder rechts und wählen Sie unten auf dem Bildschirm ein Bild aus.

Tippen Sie **Aus Galerie** an, um mit der Kamera des Geräts aufgenommene Bilder oder andere Bilder auszuwählen.

4 Tippen Sie **ALS HINTERGRUNDBILD EINSTELLEN** oder **OK** an.

## **Klingeltöne ändern**

Sie können die Klingeltöne für eingehende Anrufe und Benachrichtigungen ändern.

Tippen Sie auf der Anwendungsübersicht **Einstellungen** → **Töne und Vibration** an.

Zum Einstellen eines Klingeltons für eingehende Anrufe tippen Sie **Klingelton** an, wählen Sie einen Klingelton aus und tippen Sie **OK** an. Um einen auf Ihrem Gerät oder in Ihrem Konto gespeicherten Titel als Klingelton zu verwenden, tippen Sie **Aus Gerätespeicher hzfg.** an.

Zum Einstellen eines Klingeltons für Benachrichtigungen tippen Sie **Benachrichtigungstöne** → **Standard-Benachrichtigungston** an, wählen Sie einen Klingelton aus und tippen Sie **OK** an.

# **Bildschirmsperrmethode ändern**

Sie können die Methode zum Sperren des Bildschirms ändern, um Ihre persönlichen Daten vor ungewünschtem Zugriff zu schützen.

Tippen Sie auf dem Anwendungsbildschirm **Einstellungen** → **Gerätesicherheit** → **Sperrbildschirmtyp** an und wählen Sie die Art der Bildschirmsperrung aus. Geben Sie einen Entsperrungscode ein, wenn Sie das Gerät entsperren.

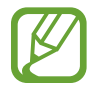

Sollten Sie den Entsperrungscode vergessen haben, müssen Sie das Gerät in eine Samsung-Kundendienstzentrale bringen, wo der Code zurückgesetzt wird.

#### **Muster**

Verbinden Sie für ein Muster vier oder mehr Punkte und geben Sie das Muster erneut ein, um es zu bestätigen. Richten Sie eine Sicherungs-PIN ein, damit Sie den Bildschirm entsperren können, wenn Sie das Muster vergessen sollten.

#### **PIN**

Eine PIN umfasst ausschließlich Zahlen. Tippen Sie mindestens vier Ziffern ein und bestätigen Sie die PIN, indem Sie sie erneut eingeben.

#### **Passwort**

Ein Passwort umfasst Zeichen und Zahlen. Tippen Sie mindestens vier Zeichen ein, einschließlich Ziffern und Symbolen, und bestätigen Sie das Passwort, indem Sie es erneut eintippen.

# **Privater Modus**

Mit diesem Modus verhindern Sie, dass andere Benutzer auf bestimmte Inhalte (z. B. Bilder und Dokumente) zugreifen können, die auf dem Gerät gespeichert sind. Speichern Sie Inhalte am gewünschten Speicherort und deaktivieren Sie den privaten Modus wieder, um die Elemente sicher zu verbergen.

### **Privaten Modus aktivieren**

1 Tippen Sie auf dem Anwendungsbildschirm **Einstellungen** <sup>→</sup> **Datenschutz** <sup>→</sup> **Privater Modus** und den Schalter an, um die Funktion zu aktivieren.

Wenn Sie den privaten Modus erstmals aktivieren, befolgen Sie die angezeigten Anweisungen, um den Zugriffscode für den privaten Modus festzulegen.

2 Folgen Sie zur Eingabe des voreingestellten Zugriffscodes für den privaten Modus den Anweisungen auf dem Bildschirm.

Der private Modus wird aktiviert und in der Statusleiste erscheint  $\vec{\bullet}$ .

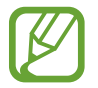

Sie können die ausgeblendeten Elemente nur anzeigen und auf sie zugreifen, wenn der private Modus aktiviert ist. Um im privaten Ordner gespeicherte Elemente auszublenden, deaktivieren Sie den privaten Modus.

### **Inhalte ausblenden**

- 1 Starten Sie auf dem Anwendungsbildschirm eine Anwendung, um Elemente auszublenden.
- 2 Wählen Sie ein Element aus und tippen Sie **MEHR** <sup>→</sup> **Nach Privat verschieben** an. Wenn der private Modus nicht aktiviert ist, folgen Sie zur Eingabe des voreingestellten Zugriffscodes für den privaten Modus den Anweisungen auf dem Bildschirm.

Die ausgewählten Elemente werden in den privaten Ordner verschoben.

### **Ausgeblendete Inhalte anzeigen**

Sie können ausgeblendete Elemente nur anzeigen, wenn der private Modus aktiviert ist.

- 1 Tippen Sie auf dem Anwendungsbildschirm **Einstellungen** <sup>→</sup> **Datenschutz** <sup>→</sup> **Privater Modus** und den Schalter an, um die Funktion zu aktivieren.
- 2 Folgen Sie zur Eingabe des voreingestellten Zugriffscodes für den privaten Modus den Anweisungen auf dem Bildschirm.
- 3 Tippen Sie auf der Anwendungsübersicht **Eigene Dateien** <sup>→</sup> **Privat** an. Die in den privaten Ordner verschobenen Elemente sind auf dem Bildschirm zu sehen.

#### **Inhalte wieder einblenden**

- 1 Berühren und halten Sie ein Element im privaten Ordner und markieren Sie dann Elemente, um sie wieder einzublenden.
- 2 Tippen Sie **MEHR** <sup>→</sup> **Aus Privat entfernen** an.
- $3$  Wählen Sie einen Ordner aus, in den die Elemente verschoben werden sollen, und tippen Sie **FERTIG** an.

Die Elemente werden in den ausgewählten Ordner verschoben.

### **Privaten Modus automatisch deaktivieren**

Sie können das Gerät so einstellen, dass der private Modus automatisch deaktiviert wird, wenn der Bildschirm ausgeschaltet wird.

- 1 Tippen Sie auf dem Anwendungsbildschirm **Einstellungen** <sup>→</sup> **Datenschutz** <sup>→</sup> **Privater Modus** und den Schalter an, um die Funktion zu aktivieren.
- $2$  Folgen Sie zur Eingabe des voreingestellten Zugriffscodes für den privaten Modus den Anweisungen auf dem Bildschirm.
- 3 Tippen Sie den Schalter **Automatisch deaktivieren** an, um die Funktion zu aktivieren.

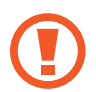

Wenn die Option **Automatisch deaktivieren** aktiviert ist, schlägt das Übertragen von Dateien in den privaten Ordner fehl, wenn der Bildschirm während der Übertragung ausgeschaltet wird.

# <span id="page-45-0"></span>**Konten einrichten**

## **Konten hinzufügen**

Für einige auf dem Gerät verwendete Anwendungen ist ein registriertes Konto erforderlich. Erstellen Sie Konten, um das Gerät optimal nutzen zu können.

Tippen Sie auf der Anwendungsübersicht **Einstellungen** → **Konten** → **Konto hinzufügen** an und wählen Sie einen Kontodienst aus. Befolgen Sie die Anweisungen auf dem Bildschirm, um die Kontoeinrichtung durchzuführen.

Um Inhalte mit Ihren Konten zu synchronisieren, wählen Sie ein Konto und die zu synchronisierenden Elemente aus.

### **Konten löschen**

Tippen Sie auf der Anwendungsübersicht **Einstellungen** → **Konten** an, wählen Sie ein Konto aus und tippen Sie anschließend **MEHR** → **Konto entfernen** an.

# **Telefon**

# **Anrufe tätigen**

Tippen Sie auf dem Anwendungsbildschirm **Telefon** an.

Geben Sie auf dem Tastenfeld eine Telefonnummer ein und tippen Sie dann **an**, um einen Sprachanruf zu tätigen, oder tippen Sie **aust an, um einen Videoanruf zu tätigen**. Sie können auch Telefonnummern in den **PROTOKOLL**, **FAVORITEN** und **KONTAKTE** anrufen.

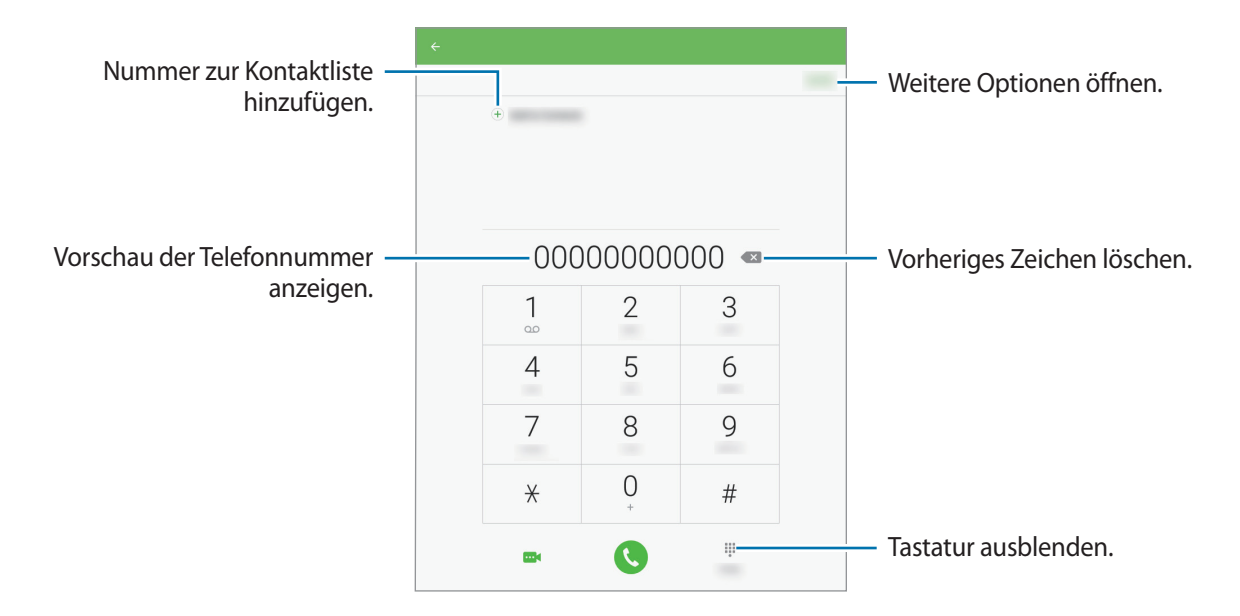

#### **Anrufe aus Protokollen oder Kontaktlisten tätigen**

Tippen Sie **PROTOKOLL** oder **KONTAKTE** an und ziehen Sie einen Kontakt oder eine Telefonnummer nach rechts, um einen Anruf zu tätigen.

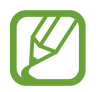

Diese Funktion variiert möglicherweise je nach Gerät.

#### **Internationalen Anruf tätigen**

Tippen Sie **Telefon** an.

Öffnen Sie das Tastenfeld, berühren und halten Sie **0**, bis das Symbol **+** angezeigt wird. Geben Sie die Landes- und Ortsvorwahl sowie die Telefonnummer ein und tippen Sie Can.

Um ausgehende internationale Anrufe zu sperren, tippen Sie **MEHR** → **Einstellungen** → **Weitere Einstellungen** → **Anrufsperre** an. Wählen Sie dann einen Anruftyp aus, tippen Sie den Schalter **Internationale Anrufe** an, um die Funktion zu aktivieren, geben Sie ein Passwort ein und tippen Sie schließlich **OK** an.

# **Anrufe entgegennehmen**

### **Anruf beantworten**

Ziehen Sie bei einem eingehenden Anruf **aus dem großen Kreis.** 

### **Anruf abweisen**

Ziehen Sie bei einem eingehenden Anruf aus dem großen Kreis.

Um beim Abweisen eingehender Anrufe eine Nachricht zu senden, ziehen Sie die Leiste zum Abweisen von Anrufen nach oben.

Öffnen Sie zum Erstellen unterschiedlicher Ablehnungsnachrichten die Anwendungsübersicht und tippen Sie auf **Telefon** → **MEHR** → **Einstellungen** → **Schnellnachrichten zum Ablehnen**, geben Sie eine Ablehnungsnachricht ein und tippen Sie dann auf  $\left(\widehat{+}\right)$ .

### **Verpasste Anrufe**

Wenn Sie einen Anruf verpassen, wird  $\blacktriangleright$  auf der Statusleiste angezeigt. Öffnen Sie das Benachrichtigungsbedienfeld, um die Liste der verpassten Anrufe anzuzeigen. Alternativ können Sie auf der Anwendungsübersicht **Telefon** → **PROTOKOLL** antippen, um verpasste Anrufe anzuzeigen.

# **Optionen während eines Anrufs**

### **Während eines Sprachanrufs**

Bei einem Voice-Anruf sperrt das Gerät automatisch den Bildschirm, um unabsichtliche Touch-Eingaben zu vermeiden.

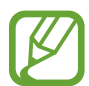

Diese Funktion variiert möglicherweise je nach Gerät.

Die folgenden Aktionen sind verfügbar:

- **Anruf hinzufügen**: Weitere Nummer wählen (zweiter Anruf).
- **Extralautstärke**: Lautstärke erhöhen.
- **Bluetooth**: Zu einem mit dem Gerät verbundenen Bluetooth-Headset umschalten.
- **Halten: Anruf halten. Tippen Sie Weiter an, um den gehaltenen Anruf fortzusetzen.**
- **Tasten**: Tastenfeld öffnen.
- **Stumm**: Mikrofon ausschalten, damit der andere Teilnehmer Sie nicht hören kann.
- **E-Mail**: E-Mail senden.
- **Nachricht**: Nachricht senden.
- **Internet**: Webseiten aufrufen.
- **Kontakte**: Kontaktliste öffnen.
- **S Planner**: Kalender öffnen.
- **Memo**: Memo erstellen.
- **•** : Aktuelles Gespräch beenden.
- **LAUTSTÄRKE**: Lautstärke einstellen.

### **Während eines Videoanrufs**

Tippen Sie den Bildschirm an, um die folgenden Optionen zu verwenden:

- **Wechseln**: Zwischen vorderer und hinterer Kamera wechseln.
- **•** : Aktuelles Gespräch beenden.
- **Stumm**: Mikrofon ausschalten, damit der andere Teilnehmer Sie nicht hören kann.
- **LAUTSTÄRKE**: Lautstärke einstellen.

Tippen Sie auf **MEHR**, um mehr Optionen anzuzeigen.

# **Kontakte**

# **Kontakte hinzufügen**

### **Kontakte von anderen Geräten verschieben**

Sie können Kontakte von anderen Geräten auf Ihr Gerät verschieben. Weitere Informationen finden Sie unter [Daten von Ihrem vorherigen Gerät übertragen.](#page-82-0)

### **Kontakte manuell erstellen**

1 Tippen Sie auf dem Anwendungsbildschirm **Kontakte** an.

- 2 Tippen Sie **an** an und geben Sie Kontaktinformationen ein.
	- *•* : Bild anfügen.
	- $\cdot$   $\oplus$  /  $\ominus$  : Kontaktfeld hinzufügen oder löschen.
- 3 Tippen Sie **SPEICHERN** an.

# **Kontakte importieren und exportieren**

Importieren Sie Kontakte von Speicherdiensten auf Ihr Gerät oder exportieren Sie Kontakte vom Gerät in Speicherdienste.

Tippen Sie auf dem Anwendungsbildschirm **Kontakte** an.

Tippen Sie auf **MEHR** → **Einstellungen** → **Kontakte importieren/exportieren** und wählen Sie eine Import- bzw. Exportoption aus.

# **Kontakte suchen**

Tippen Sie auf dem Anwendungsbildschirm **Kontakte** an.

Verwenden Sie eine der folgenden Suchmethoden:

- Scrollen Sie in der Kontaktliste nach oben oder unten.
- Ziehen Sie einen Finger entlang des Index auf der linken Seite der Kontaktliste, um schnell zu blättern.
- Tippen Sie das Suchfeld oben in der Kontaktliste an und geben Sie Suchkriterien ein.

Wenn Sie einen Kontakt ausgewählt haben, stehen Ihnen die folgenden Aktionen zur Verfügung:

- $\cdot$   $\bullet$  : Zu bevorzugten Kontakten hinzufügen.
- $\bigcup$  /  $\mathbf{m}$  : Sprach- oder Videoanruf tätigen.
- $\blacktriangleright$ **:** Nachricht verfassen.
- **@** : E-Mail verfassen.

# **Nachrichten und E-Mail**

# **Nachrichten**

### **Nachrichten versenden**

Versenden Sie Textnachrichten (SMS) oder Multimediamitteilungen (MMS).

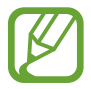

Wenn Sie Nachrichten im Roaming-Modus senden oder empfangen, kann dies zusätzliche Kosten verursachen.

- 1 Tippen Sie auf dem Anwendungsbildschirm **Nachrichten** an.
- $2$  Tippen Sie  $\bullet$  an.
- 3 Fügen Sie Empfänger hinzu und geben Sie eine Nachricht ein.

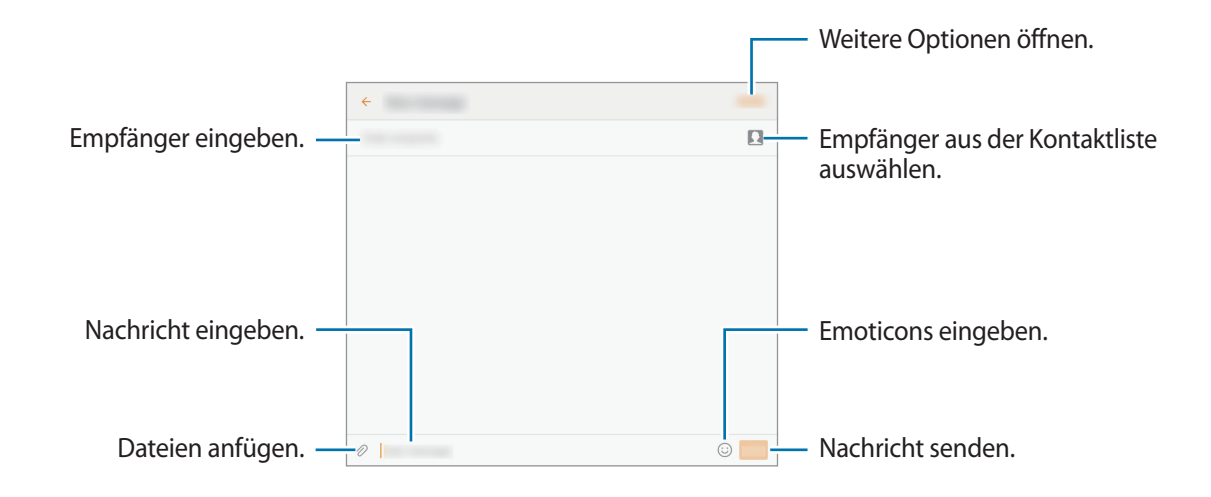

4 Tippen Sie **SENDEN** an, um die Nachricht zu senden.

## **Eingehende Nachrichten anzeigen**

Eingehende Nachrichten sind nach Kontakten in Nachrichten-Threads gruppiert. Wählen Sie einen Kontakt aus, um die Nachrichten der Person anzuzeigen.

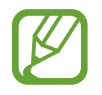

Wenn Sie Nachrichten im Roaming-Modus senden oder empfangen, kann dies zusätzliche Kosten verursachen.

Tippen Sie beim Betrachten einer Nachricht auf **MEHR**, um mehr Optionen anzuzeigen.

# **E-Mail**

### **E-Mail-Konten einrichten**

Tippen Sie auf dem Anwendungsbildschirm **E-Mail** an.

Richten Sie ein E-Mail-Konto ein, wenn Sie **E-Mail** zum ersten Mal öffnen.

Geben Sie die E-Mail-Adresse und das Passwort ein. Tippen Sie auf **ANMELDEN**, um ein privates E-Mail-Konto einzurichten, oder tippen Sie auf **MANUELLES SETUP**, um ein geschäftliches E-Mail-Konto einzurichten. Befolgen Sie anschließend die Anweisungen auf dem Bildschirm, um die Einrichtung durchzuführen.

Tippen Sie zum Einrichten eines weiteren E-Mail-Kontos **MEHR** → **Einstellungen** → **Konto hinzufügen** an.

Wenn Sie mehrere E-Mail-Konten eingerichtet haben, können Sie eines als Standardkonto festlegen. Tippen Sie auf **MEHR** → **Einstellungen** → **MEHR** → **Standardkonto festlegen**, wählen Sie ein Konto aus, und tippen Sie dann auf **OK**.

### **E-Mails senden**

Tippen Sie auf dem Anwendungsbildschirm **E-Mail** an.

Tippen Sie unten auf dem Bildschirm auf  $\bullet$ , um eine E-Mail zu verfassen.

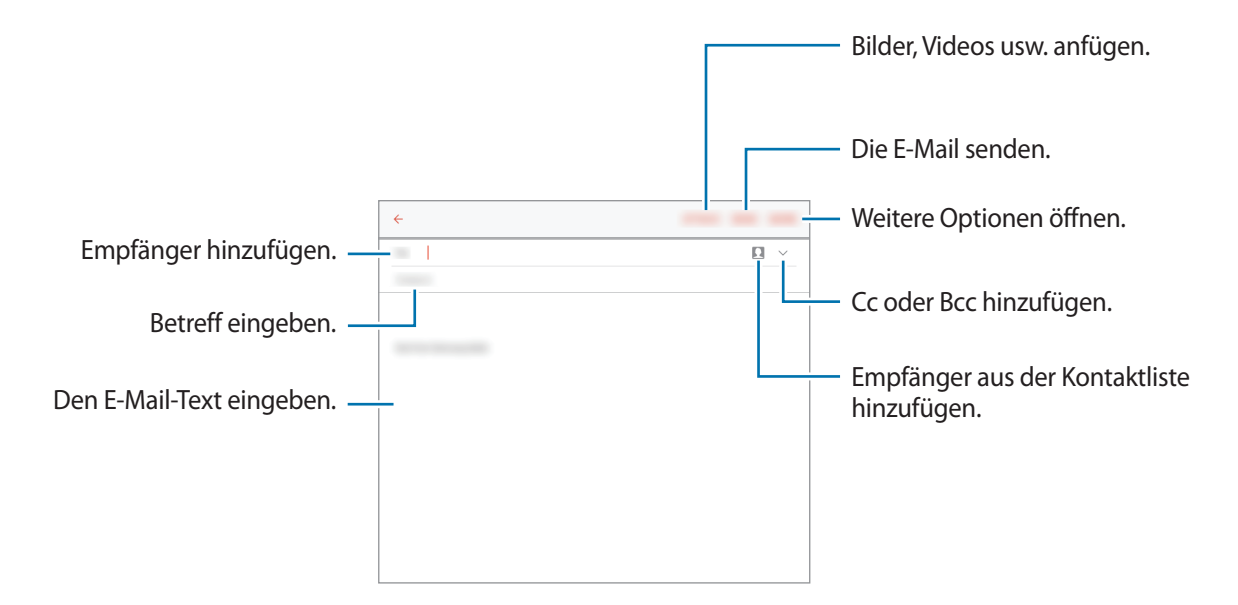

### **E-Mails lesen**

Tippen Sie auf dem Anwendungsbildschirm **E-Mail** an.

Wählen Sie ein E-Mail-Konto aus, das Sie verwenden möchten, und neue E-Mails werden abgerufen.

Tippen Sie auf eine E-Mail, um sie zu lesen.

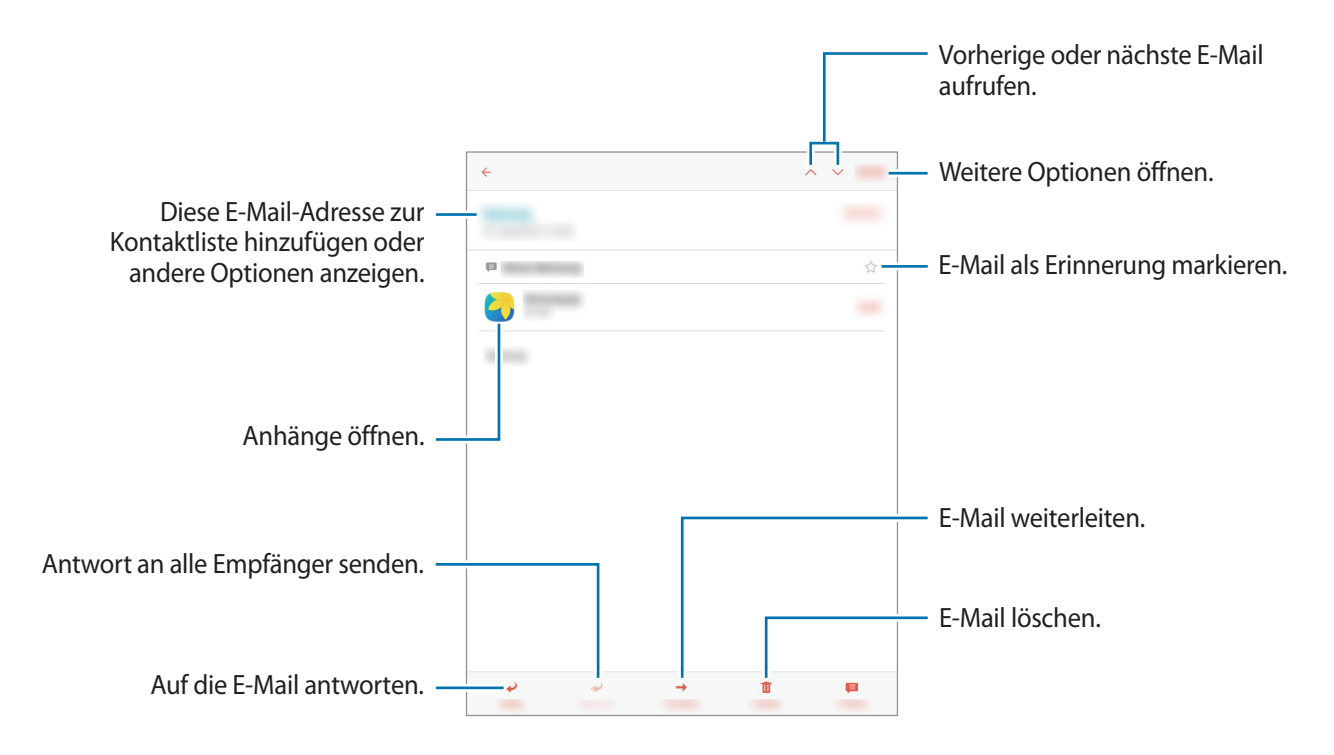

# **Kamera**

# **Grundlagen zur Aufnahme**

### **Fotos oder Videos aufnehmen**

- 1 Tippen Sie auf dem Anwendungsbildschirm **Kamera** an.
- 2 Tippen Sie auf dem Vorschaubildschirm das Bild an der Position an, an der die Kamera das Bild scharfstellen soll.

 $3$  Tippen Sie zum Aufnehmen eines Fotos  $\circ$  oder zum Aufnehmen eines Videos  $\circ$  an.

- Zwei Finger auf dem Bildschirm auseinander bewegen zum Vergrößern und zwei Finger zusammen bewegen zum Verkleinern.
- Tippen Sie **Aufnahme** an, um während der Aufnahme ein Bild aus dem Video aufzunehmen.
- Tippen Sie beim Aufnehmen eines Videos die Position an, die Sie scharfstellen möchten, um den Fokus zu ändern. Tippen Sie **an**, um die Mitte des Bildschirms scharfzustellen.

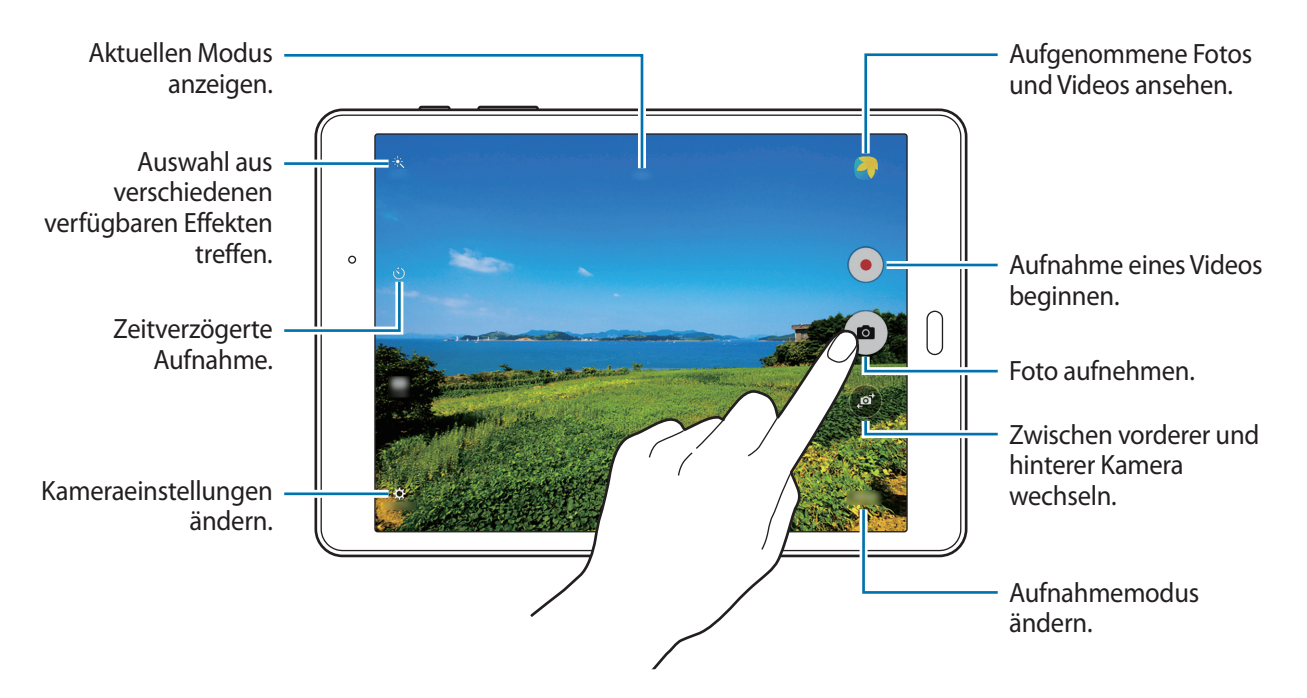

- Die Kamera wird automatisch abgeschaltet, wenn sie nicht verwendet wird.
- Stellen Sie sicher, dass das Objektiv sauber ist. Andernfalls funktioniert das Gerät in einigen Modi, für die hohe Auflösungen erforderlich sind, möglicherweise nicht einwandfrei.

#### **Kamera auf dem gesperrten Bildschirm starten**

Um Schnappschüsse aufzunehmen, starten Sie im gesperrten Bildschirm **Kamera**.

Ziehen Sie auf dem gesperrten Bildschirm **aus dem großen Kreis.** 

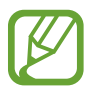

Diese Funktion ist je nach Region oder Dienstanbieter u. U. nicht verfügbar.

#### **Verhaltensweisen bei der Verwendung der Kamera**

- Nehmen Sie keine Fotos oder Videos von anderen Personen ohne deren Erlaubnis auf.
- Nehmen Sie keine Fotos oder Videos an Orten auf, an denen dies nicht erlaubt ist.
- Nehmen Sie keine Fotos oder Videos an Orten auf, an denen Sie die Privatsphäre anderer Personen verletzen könnten.

# **Aufnahmemodi**

### **Auto**

In diesem Modus darf die Kamera die Umgebung bewerten und den idealen Modus für das Foto bestimmen.

Tippen Sie auf der Anwendungsübersicht **Kamera** → **MODUS** → **Auto** an.

### **Panorama**

Verwenden Sie diesen Modus, um ein Foto aufzunehmen, das aus mehreren einzelnen Fotos zusammengesetzt ist.

Tippen Sie auf der Anwendungsübersicht **Kamera** → **MODUS** → **Panorama** an.

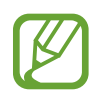

Befolgen Sie zum Erzielen optimaler Aufnahmen folgende Tipps:

- Bewegen Sie die Kamera langsam in eine Richtung.
- Positionieren Sie das Bild innerhalb des Rahmens des Suchers.
- Nehmen Sie möglichst keine Fotos mit unklarem Hintergrund auf, z. B. mit einem wolkenlosen Himmel oder einer einfachen Wand.

### **Serienaufnahme**

Verwenden Sie diesen Modus, um eine Fotoserie sich bewegender Motive aufzunehmen. Tippen Sie auf der Anwendungsübersicht **Kamera** → **MODUS** → **Serienaufnahme** an. Tippen und halten Sie (a), um mehrere Bilder hintereinander aufzunehmen.

### **Schönes Porträt**

Verwenden Sie diesen Modus zur Aufnahme von Fotos mit aufgehellten Gesichtern, um weicher gezeichnete Bilder zu erhalten.

Tippen Sie auf der Anwendungsübersicht **Kamera** → **MODUS** → **Schönes Porträt** an.

### **Intervallaufnahme**

Mit diesem Modus können Sie eine Serie von Selbstportraits in einem Intervall anfertigen und die gewünschten Fotos speichern.

- 1 Tippen Sie auf der Anwendungsübersicht **Kamera** an.
- 2 Tippen Sie auf  $\bullet$ , um die vordere Kamera zu verwenden.
- 3 Tippen Sie **MODUS** <sup>→</sup> **Intervallaufnahme** an.
- 4 Wenn das Gerät Ihr Gesicht erkennt, tippen Sie  $\bullet$  an, um ein Foto von sich aufzunehmen. Sie können auch den Bildschirm antippen, um ein Foto aufzunehmen.

Das Gerät nimmt im Abstand von zwei Sekunden Fotos auf.

5 Wählen Sie die Fotos aus, die Sie speichern möchten, und tippen Sie dann **SPEICHERN** an.

### **Sound & Shot**

Wählen Sie diesen Modus aus, um ein Foto mit Ton aufzunehmen. Das Gerät kennzeichnet die Fotos mit in der **Galerie**.

Tippen Sie auf der Anwendungsübersicht **Kamera** → **MODUS** → **Sound & Shot** an.

### **Sport**

Verwenden Sie diesen Modus, um ein Foto mit sich schnell bewegenden Motiven aufzunehmen. Tippen Sie auf der Anwendungsübersicht **Kamera** → **MODUS** → **Sport** an.

# **Kameraeinstellungen**

Tippen Sie auf dem Anwendungsbildschirm **Kamera** →  $\bigstar$  an. Nicht alle der folgenden Optionen sind sowohl für den Fotokameramodus als auch für den Videokameramodus verfügbar.

- **Videogröße (Hauptkamera)**: Auflösung auswählen. Höhere Auflösungen ergeben zwar Videos in besserer Qualität, jedoch belegen sie auch mehr Speicherplatz.
- **Gestensteuerung**: Stellen Sie das Gerät so ein, dass es Ihre Handfläche erkennt, damit Sie Selbstportraits anfertigen können.
- **Bilder wie angezeigt speichern**: Beim Aufnehmen von Fotos mit der vorderen Kamera Bild umkehren, um ein Spiegelbild des ursprünglichen Bilds zu erstellen.
- **Anzeige-modus**: Seitenverhältnis des Vorschaubildschirms ändern.
- **Raster**: Hilfslinien im Sucher anzeigen, um die Bildgestaltung bei der Auswahl der Motive zu vereinfachen.
- **Geotagging**: Richten Sie das Gerät so ein, dass Fotos das Standort-Tag hinzugefügt wird.
- 
- Um die GPS-Signale zu verbessern, sollten Sie nicht an Orten fotografieren, an denen das Signal behindert werden kann, z. B. zwischen Gebäuden, in tiefliegenden Gebieten oder bei schlechten Wetterbedingungen.
- Wenn Sie ein Foto mit dem Standort-Tag freigeben, werden die Standortdaten ebenfalls freigegeben. Tippen Sie beim Betrachten des Fotos auf **MEHR** → **Details** → **BEARBEITEN** und anschließend unter **Standort** auf ⊖, um dies zu verhindern.
- **Bilder direkt anzeigen**: Gerät so einstellen, dass Fotos nach der Aufnahme angezeigt werden.
- **Speicherort**: Speicherort zum Speichern auswählen.
- **Funktion der Lautstärketasten**: Legt fest, dass die Lautstärketaste des Geräts zur Steuerung der Verschlusszeit oder der Zoom-Funktion verwendet werden kann.
- **Einstellungen zurücksetzen**: Setzt die Kameraeinstellungen zurück.

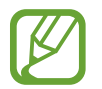

Die verfügbaren Optionen variieren je nach dem verwendeten Modus.

# **Galerie**

# **Inhalte auf dem Gerät anzeigen**

Tippen Sie auf der Anwendungsübersicht auf **Galerie** und wählen Sie ein Bild oder ein Video aus. Bei Videodateien wird in der Vorschau-Miniaturansicht das Symbol angezeigt. Tippen Sie den Bildschirm an, um die Menüs ein- oder auszublenden.

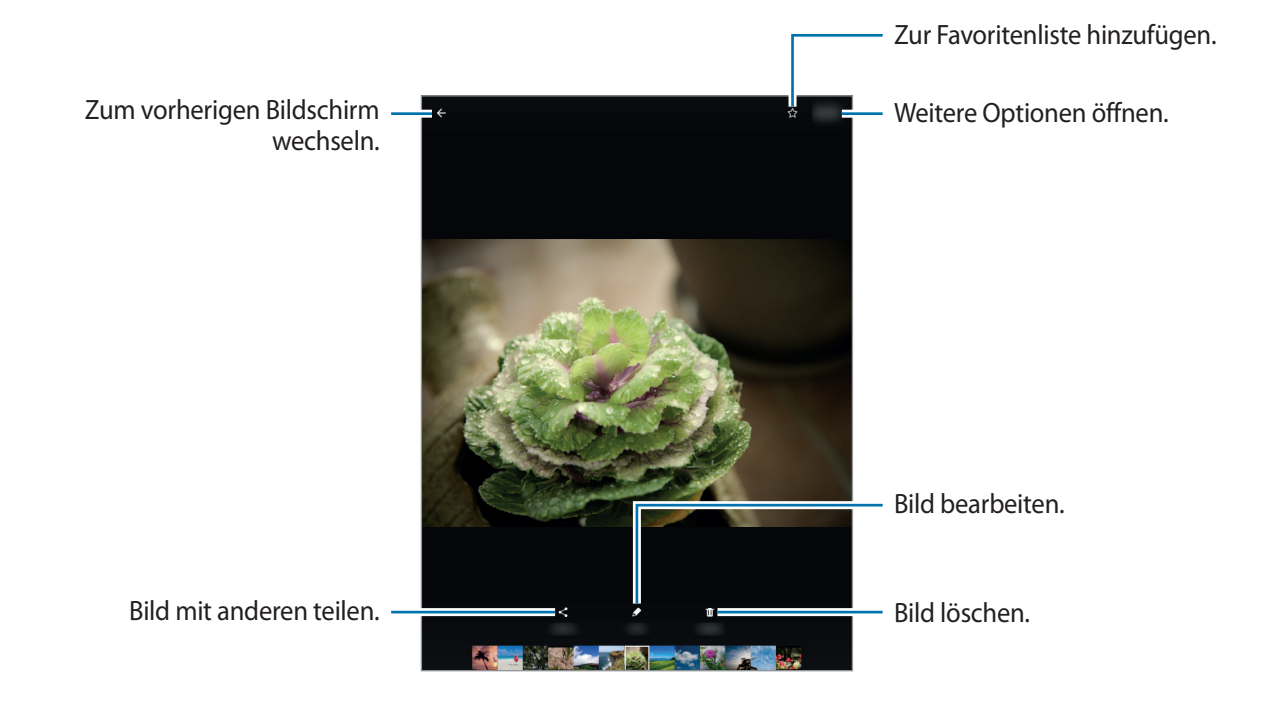

# **Nützliche Apps und Funktionen**

# **S Finder**

Mit dieser Anwendung können Sie nach Inhalten auf dem Gerät suchen. Sie haben verschiedene Filtermöglichkeiten und können den Suchverlauf anzeigen.

Öffnen Sie das Benachrichtigungsbedienfeld und tippen Sie **→ S Finder** an.

#### **Nach Inhalten suchen**

Tippen Sie das Suchfeld an und geben Sie ein Schlüsselwort ein oder tippen Sie  $\overline{\mathbb{P}}$  an und sprechen Sie ein Schlüsselwort.

Um genauere Ergebnisse zu erhalten, tippen Sie **Filter** an und wenden Sie Filter unter dem Suchfeld an. Tippen Sie auf **MEHR** → **Auswählen von Suchstandorten**, um Suchkategorien auszuwählen.

# **S Planner**

### **Ereignisse erstellen**

- 1 Tippen Sie auf dem Anwendungsbildschirm **S Planner** an.
- 2 Tippen Sie + an. Wählen Sie ansonsten ein Datum ohne Termine aus und tippen Sie erneut auf dieses Datum.

Wenn im Datum bereits gespeicherte Termine vorhanden sind, tippen Sie auf das Datum und tippen Sie auf  $\bigoplus$ .

3 Geben Sie die Termindetails ein.

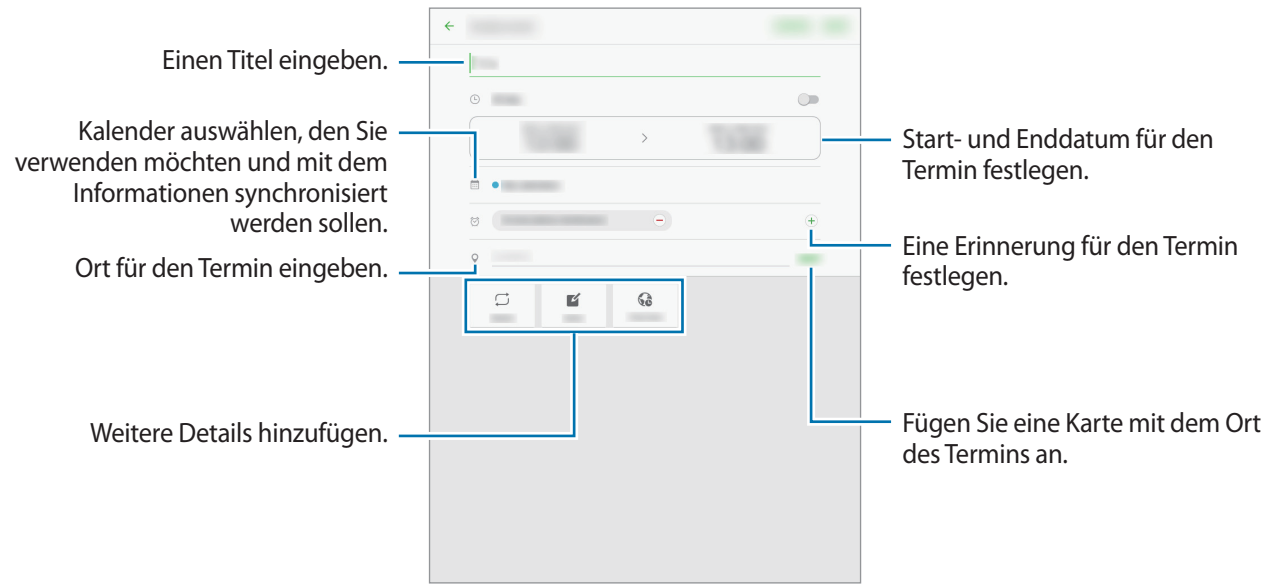

4 Tippen Sie zum Speichern des Termins **SPEICHERN** an.

### **Aufgaben erstellen**

- 1 Tippen Sie auf dem Anwendungsbildschirm **S Planner** an.
- 2 Tippen Sie auf **AUFGABEN**, geben Sie die Informationen ein, und tippen Sie dann auf **HEUTE** oder **MORGEN**, um einen Termin festzulegen.

Tippen Sie  $\mathbb{Z}$  an, um weitere Details hinzuzufügen.

3 Tippen Sie zum Speichern der Aufgabe **SPEICHERN** an.

### **Termine und Aufgaben mit Ihren Konten synchronisieren**

Tippen Sie auf dem Anwendungsbildschirm **S Planner** an.

Um Konten für die Synchronisierung hinzuzufügen, tippen Sie **MEHR** → **Kalender verwalten** → **Konto hinzufügen** an. Wählen Sie anschließend ein Konto für die Synchronisierung aus und melden Sie sich an.

Um die Synchronisierungsoption eines Kontos zu ändern, tippen Sie auf der Anwendungsübersicht auf **Einstellungen** → **Konten** und wählen Sie einen Kontodienst aus.

## **Internet**

- 1 Tippen Sie auf dem Anwendungsbildschirm **Internet** an.
- 2 Tippen Sie das Adressfeld an.
- 3 Geben Sie die Webadresse oder ein Schlüsselwort ein und tippen Sie **Öffnen** an.

Sie können die Symbolleisten anzeigen, indem Sie auf dem Bildschirm den Finger etwas nach unten ziehen.

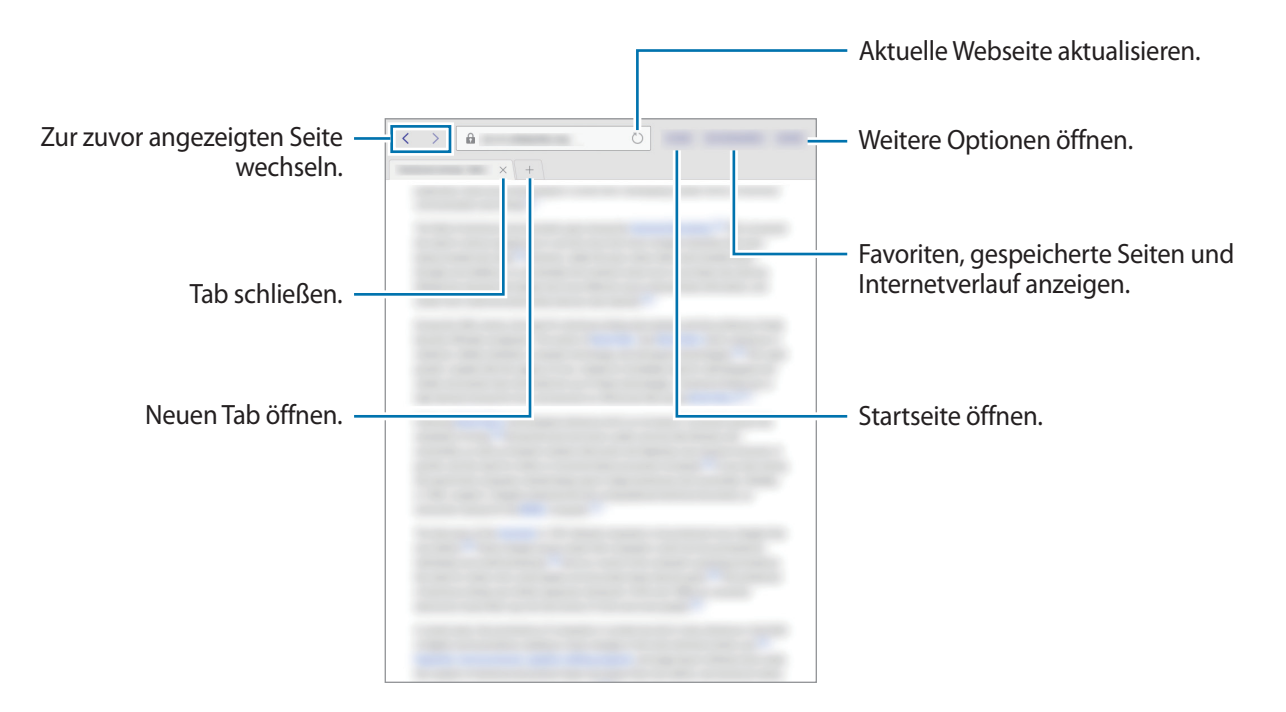

# **Musik**

### **Musik wiedergeben**

Tippen Sie auf dem Anwendungsbildschirm **Musik** an.

Wählen Sie eine Musikkategorie und ein Lied aus, das Sie wiedergeben möchten.

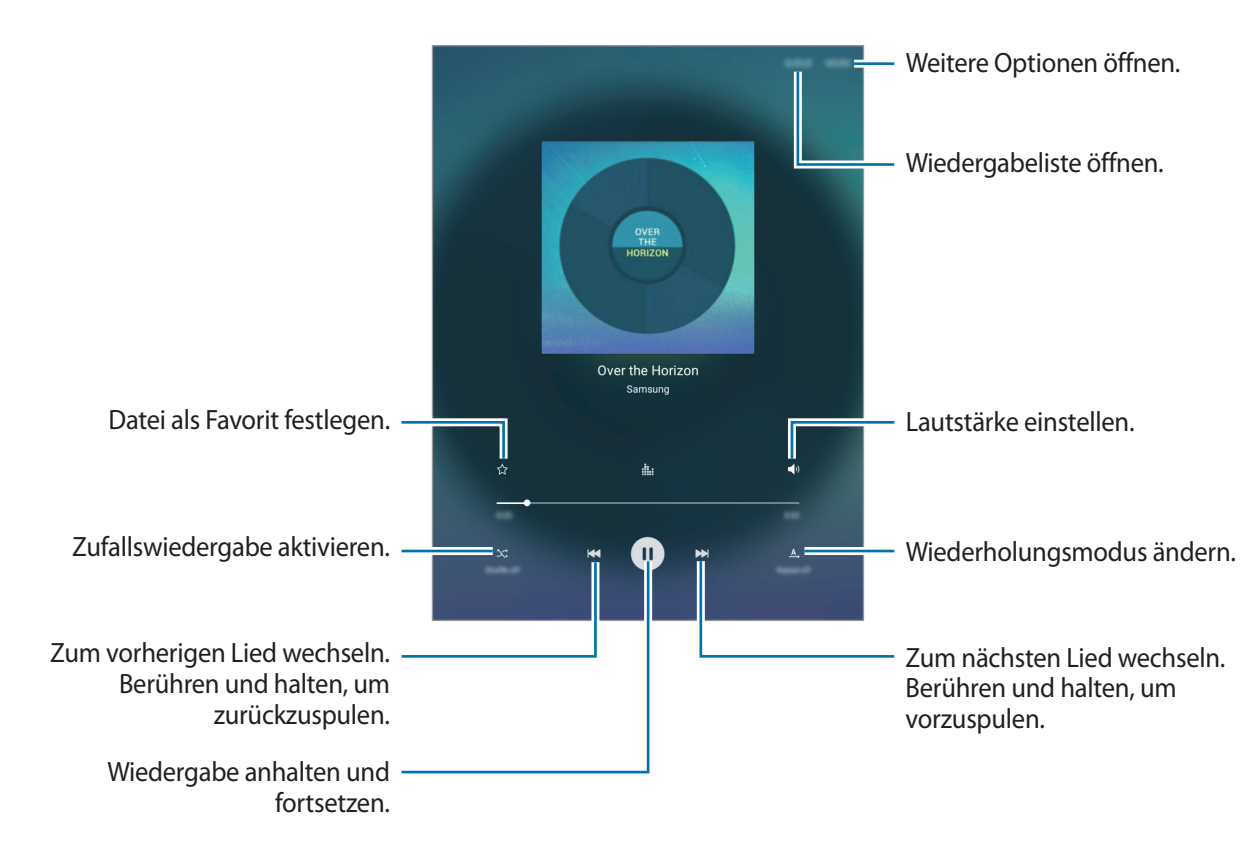

Damit Lieder in der gleichen Lautstärke wiedergegeben werden, tippen Sie **MEHR** → **Einstellungen** an und tippen Sie dann auf den Schalter **Intelligente Lautstärke**, um ihn zu aktivieren.

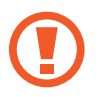

Wenn **Intelligente Lautstärke** aktiviert ist, übersteigt die Lautstärke möglicherweise die Lautstärke des Geräts. Vermeiden Sie Hörschäden, indem Sie sich nicht über lange Zeiträume lauten Geräuschen aussetzen.

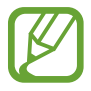

**Intelligente Lautstärke** kann nicht für alle Dateien aktiviert werden.

Nützliche Apps und Funktionen

# **Video**

### **Videos wiedergeben**

Tippen Sie auf dem Anwendungsbildschirm **Video** an. Wählen Sie ein Video zur Wiedergabe aus.

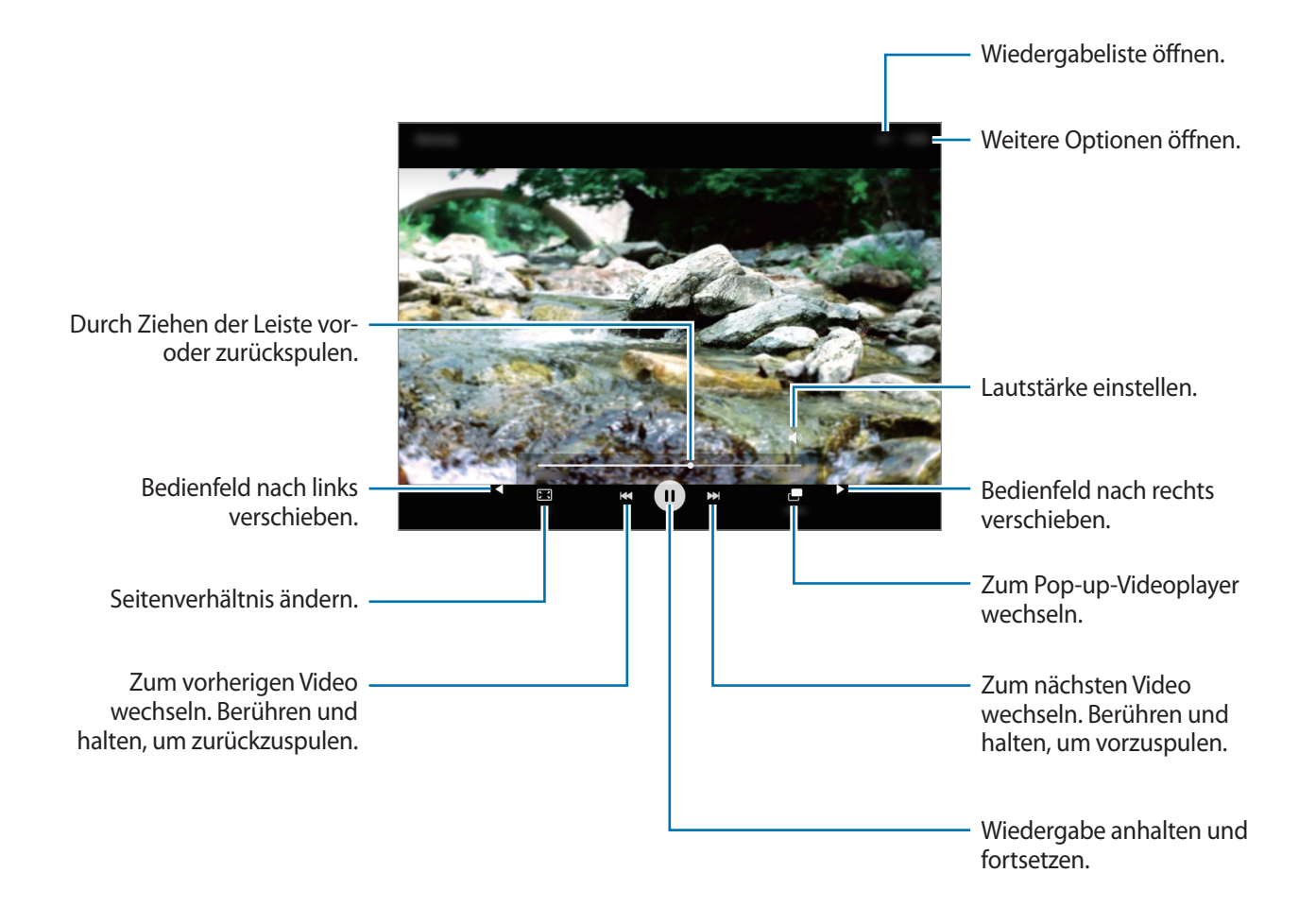

# **Uhr**

### **ALARM**

Tippen Sie auf der Anwendungsübersicht **Uhr** → **ALARM** an.

#### **Alarme einstellen**

Legen Sie die Alarmzeit fest und tippen Sie auf **OPTIONEN**, um weitere Alarmoptionen einzustellen, und tippen Sie dann auf **SPEICHERN**.

Tippen Sie zum Öffnen des Tastenfelds, über das Sie die Weckzeit eingeben, das Zeiteingabefeld an.

Um Alarme zu aktivieren oder zu deaktivieren, tippen Sie in der Alarmliste neben dem Alarm  $\odot$  an.

### **Alarme beenden**

Tippen Sie zum Beenden eines Alarms **SCHLIESSEN** an. Wenn die Schlummerfunktion aktiviert ist, tippen Sie **ERINNERN** an, damit der Alarm nach einem bestimmten Zeitraum erneut ertönt.

### **Alarme löschen**

Tippen Sie auf einem Alarm in der Liste  $\times$  an.

## **WELTUHR**

Tippen Sie auf der Anwendungsübersicht **Uhr** → **WELTUHR** an.

### **Uhren erstellen**

Geben Sie einen Städtenamen ein, oder wählen Sie eine Stadt aus der Städteliste oder auf dem Globus aus, und tippen Sie anschließend auf  $+$ .

### **Uhren löschen**

Tippen Sie auf einer Uhr  $\times$  an.

## **STOPPUHR**

Tippen Sie auf dem Anwendungsbildschirm **Uhr** → **STOPPUHR** an.

Tippen Sie **STARTEN** an, um die Dauer eines Ereignisses zu messen. Tippen Sie **RUNDE** an, um Rundenzeiten aufzuzeichnen.

Tippen Sie **STOPP** an, um die Zeitmessung zu beenden. Tippen Sie **ZURÜCKSETZEN** an, um Rundenzeiten zu löschen.

### **TIMER**

Tippen Sie auf dem Anwendungsbildschirm **Uhr** → **TIMER** an. Stellen Sie die Dauer ein und tippen Sie **STARTEN** an. Tippen Sie zum Öffnen des Tastenfelds, über das Sie die Dauer eingeben, das Dauereingabefeld an. Tippen Sie **SCHLIESSEN** an, wenn der Timer aktiviert wird.

# **Rechner**

Mit dieser Anwendung können Sie sowohl einfache als auch komplexe Berechnungen durchführen. Tippen Sie auf dem Anwendungsbildschirm **Rechner** an.

Tippen Sie **VERLAUF LÖSCHEN** an, um den Verlauf zu löschen.

## **Memo**

Verwenden Sie diese Anwendung um Memos zu erstellen und in Kategorien einzuordnen.

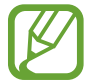

Diese Anwendung ist je nach Region oder Dienstanbieter u. U. nicht verfügbar.

Tippen Sie auf der Anwendungsübersicht **Memo** an.

#### **Memos erstellen**

Tippen Sie in der Memoliste **an** an und geben Sie ein Memo ein. Bei der Memoerstellung stehen folgende Optionen zur Verfügung:

- **Kategorie**: Kategorie erstellen oder festlegen.
- **Aufgaben**: Am Anfang jeder Zeile ein Kontrollkästchen einfügen, um eine Aufgabenliste zu erstellen.
- **Bild**: Bilder einfügen.
- **Sprache**: Sprachaufnahme zum Einfügen erstellen.

Tippen Sie **SPEICHERN** an, um das Memo zu speichern.

Wenn Sie ein Memo bearbeiten möchten, tippen Sie erst das Memo und dann den Inhalt des Memos an.

#### **Nach Memos suchen**

Tippen Sie in der Memoliste **SUCHE** an und geben Sie ein Schlüsselwort ein, um nach Memos mit diesem Schlüsselwort zu suchen.

# **Smart Manager**

Im Smart Manager erhalten Sie eine Übersicht über Akkustatus, Speicher, RAM und Systemsicherheit des Geräts. Zudem können Sie das Gerät mit nur einer Berührung Ihres Fingers optimieren.

### **Funktion zur Schnelloptimierung verwenden**

Tippen Sie auf dem Anwendungsbildschirm **Smart Manager** → **ALLE BEREINIGEN** an.

Die Funktion zur Schnelloptimierung optimiert die Geräteleistung folgendermaßen.

- Suche nach Anwendungen, die zu viel Akkuleistung verbrauchen, und Freigeben von Speicherplatz.
- Löschen nicht benötigter Dateien und Schließen von Anwendungen, die im Hintergrund ausgeführt werden.
- Auf Malware prüfen.

### **Smart-Manager verwenden**

Tippen Sie auf dem Anwendungsbildschirm **Smart Manager** an und wählen Sie eine Funktion aus.

#### **Akku**

Hier sehen Sie die verbleibende Akkuladung und Nutzungszeit des Geräts. Wenn der Ladezustand des Akkus niedrig ist und Sie Akkuladung sparen möchten, aktivieren Sie die Energiesparfunktionen und schließen Sie Anwendungen, die viel Akkuladung verbrauchen.

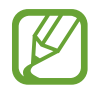

Mit der verbleibenden Nutzungszeit wird angezeigt, wie lange der Akku noch hält. Die verbleibende Nutzungszeit kann je nach Geräteeinstellungen und Betriebsbedingungen variieren.

### **Speicher**

Hier sehen Sie, wie viel Speicherplatz auf dem Gerät belegt und wie viel noch frei ist. Sie können nicht verwendete Dateien löschen oder Anwendungen deinstallieren, die Sie nicht mehr nutzen.

#### **RAM**

Hier sehen Sie den verfügbaren RAM-Speicher. Schließen Sie im Hintergrund ausgeführte Anwendungen, um weniger RAM-Speicher zu belegen, damit Ihr Gerät schneller arbeitet.

#### **Gerätesicherheit**

Hier sehen Sie den Sicherheitsstatus des Geräts. Mit dieser Funktion wird Ihr Gerät auf Malware geprüft.

# **Google Apps**

Google bietet Unterhaltung, ein soziales Netzwerk und Anwendungen für Unternehmen an. Möglicherweise benötigen Sie ein Google-Konto, um auf einige Anwendungen zugreifen zu können. Weitere Informationen finden Sie unter [Konten einrichten.](#page-45-0)

Weitere Informationen erhalten Sie in den Hilfemenüs der einzelnen Anwendungen.

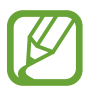

Einige Anwendungen sind je nach Region oder Dienstanbieter u. U. nicht verfügbar oder werden anders bezeichnet.

### **Chrome**

Suchen Sie nach Informationen und surfen Sie im Internet.

### **Gmail**

Mit Google Mail können Sie E-Mails senden und empfangen.

### **Google+**

Posten Sie Neuigkeiten über sich und folgen Sie den Seiten von Familienmitgliedern, Ihren Freunden oder anderen Nutzern, über deren Aktualisierungen Sie auf dem Laufenden bleiben möchten. Zudem können Sie unter anderem Ihre Fotos und Videos sichern.

### **Maps**

Sie können Ihren Standort auf der Karte anzeigen, ein bestimmtes Ziel suchen und Standortinformationen zu verschiedenen Orten aufrufen.

### **Play Musik**

Hören Sie mit Ihrem Gerät Ihre Lieblingsmusik oder neue Titel und teilen Sie sie mit Freunden.

### **Play Filme & Serien**

Auf Ihrem Gerät gespeicherte Videos anschauen und Inhalte von **Play Store** herunterladen.

### **Play Bücher**

Sie können aus zahlreichen Büchern in **Play Store** auswählen und die gewünschten Exemplare herunterladen, um sie zu lesen.

### **Play Kiosk**

Hier können Sie zentral verschiedene Zeitungen und Zeitschriften aufrufen und lesen.

### **Play Spiele**

Laden Sie Spiele aus **Play Store** herunter und spielen Sie sie mit anderen Nutzern.

### **Google Drive**

Speichern Sie Inhalte in der Cloud, damit Sie überall auf sie zugreifen und sie an andere Nutzer senden können.

### **YouTube**

Sehen Sie sich Videos an oder laden Sie selbst ein Video hoch, um es mit anderen zu teilen.

### **Fotos**

Verwalten Sie Fotos, Alben und Videos, die auf dem Gerät gespeichert und auf **Google+** hochgeladen wurden.

### **Hangouts**

Unterhalten Sie sich mit einem Freund oder starten Sie einen Gruppen-Chat oder Videoanruf und nutzen Sie hierbei Bilder und Emoticons.

### **Google**

Suchen Sie schnell nach Informationen oder Elementen im Internet oder auf Ihrem Gerät.

### **Sprachsuche**

Suchen Sie schnell nach Elementen, indem Sie einen Suchbegriff sprechen.

# **Verbindung mit anderen Geräten herstellen**

# **Bluetooth**

### **Informationen zu Bluetooth**

Mit Bluetooth stellen Sie über eine geringe Reichweite eine direkte kabellose Verbindung zwischen zwei Geräten her. Verwenden Sie Bluetooth, um Daten oder Mediendateien mit anderen Geräten auszutauschen.

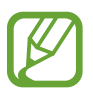

- Samsung ist nicht für den Verlust, das Abfangen oder den Missbrauch von Daten verantwortlich, die per Bluetooth gesendet oder empfangen werden.
- Verwenden Sie nur vertrauenswürdige und ordnungsgemäß abgesicherte Geräte zum Senden und Empfangen von Daten. Wenn sich Hindernisse zwischen den Geräten befinden, kann sich die Reichweite reduzieren.
- Einige Geräte, insbesondere solche, die nicht von Bluetooth SIG getestet oder zugelassen wurden, sind möglicherweise nicht mit dem Gerät kompatibel.
- Verwenden Sie die Bluetooth-Funktion nicht zu illegalen Zwecken (z. B. zum Nutzen von Raubkopien oder zum illegalen Aufzeichnen von Gesprächen zu gewerblichen Zwecken). Samsung trägt keinerlei Verantwortung für die Folgen einer illegalen Verwendung der Bluetooth-Funktion.

### **Mit anderen Bluetooth-Geräten koppeln**

1 Tippen Sie auf dem Anwendungsbildschirm **Einstellungen** <sup>→</sup> **Bluetooth** und dann den Schalter an, um diese Funktion zu aktivieren.

Die erkannten Geräte werden aufgelistet.

2 Wählen Sie ein Gerät für die Kopplung aus.

Befindet sich das Gerät zur Kopplung nicht in der Liste, bitten Sie den Besitzer, die Sichtbarkeitsoption des Geräts zu aktivieren.

3 Akzeptieren Sie zur Bestätigung die Bluetooth-Verbindungsanfrage auf Ihrem Gerät.

## **Daten senden und empfangen**

Viele Anwendungen unterstützen den Datentransfer über Bluetooth. Sie können Daten wie Kontakte oder Mediendateien für andere Bluetooth-Geräte freigeben. Die folgenden Aktionen zeigen ein Beispiel für das Senden eines Bilds an ein anderes Gerät.

#### **Bild senden**

- 1 Tippen Sie auf der Anwendungsübersicht **Galerie** an.
- 2 Wählen Sie ein Bild aus.
- 3 Tippen Sie **Senden** <sup>→</sup> **Bluetooth** an und wählen Sie ein Gerät aus, an das Sie das Bild senden möchten.

Befindet sich das Gerät zur Kopplung nicht in der Liste, bitten Sie den Besitzer, die Sichtbarkeitsoption des Geräts zu aktivieren.

4 Akzeptieren Sie die Aufforderung zur Bluetooth-Autorisierung auf dem anderen Gerät.

#### **Bild empfangen**

Akzeptieren Sie die Aufforderung zur Bluetooth-Autorisierung, wenn ein anderes Gerät ein Bild sendet. Empfangene Bilder können Sie sich in der **Galerie** ansehen.

### **Bluetooth-Geräte entkoppeln**

- 1 Tippen Sie auf der Anwendungsübersicht **Einstellungen** <sup>→</sup> **Bluetooth** an. Das Gerät zeigt die gekoppelten Geräte in der Liste an.
- $2$  Tippen Sie  $\bigstar$  neben dem Namen des Geräts zum Entkoppeln an.
- 3 Tippen Sie **Entkoppeln** an.

# **Wi-Fi Direct**

### **Info zu Wi-Fi Direct**

Wi-Fi Direct verbindet Geräte direkt ohne einen Zugangspunkt über ein WLAN-Netzwerk.

### **Verbindung mit anderen Geräten herstellen**

- 1 Tippen Sie auf dem Anwendungsbildschirm **Einstellungen** <sup>→</sup> **WLAN** und dann den Schalter an, um diese Funktion zu aktivieren.
- 2 Tippen Sie **Wi-Fi Direct** an.

Die erkannten Geräte werden aufgelistet.

Befindet sich das zu verbindende Gerät nicht in der Liste, bitten Sie den Besitzer, die Wi-Fi Direct-Funktion des Geräts zu aktivieren.

- 3 Wählen Sie ein Gerät für die Verbindung aus.
- 4 Akzeptieren Sie die Aufforderung zur Wi-Fi Direct-Autorisierung auf dem anderen Gerät.

## **Daten senden und empfangen**

Sie können Daten wie Kontakte oder Mediendateien für andere Geräte freigeben. Die folgenden Aktionen zeigen ein Beispiel für das Senden eines Bilds an ein anderes Gerät.

#### **Bild senden**

- 1 Tippen Sie auf der Anwendungsübersicht **Galerie** an.
- 2 Wählen Sie ein Bild aus.
- 3 Tippen Sie **Senden** <sup>→</sup> **Wi-Fi Direct** an, wählen Sie ein Gerät aus, an das Sie das Bild senden möchten.
- 4 Akzeptieren Sie die Aufforderung zur Wi-Fi Direct-Autorisierung auf dem anderen Gerät. Wenn die Geräte bereits verbunden sind, wird das Bild ohne Verbindungsanfrage an das andere Gerät gesendet.
#### **Bild empfangen**

Akzeptieren Sie die Aufforderung zur Wi-Fi Direct-Autorisierung, wenn ein anderes Gerät ein Bild sendet. Empfangene Bilder können Sie sich in der **Galerie** ansehen.

### **Geräteverbindung beenden**

- 1 Tippen Sie auf der Anwendungsübersicht **Einstellungen** <sup>→</sup> **WLAN** an.
- 2 Tippen Sie **Wi-Fi Direct** an.

Das Gerät zeigt die verbundenen Geräte in der Liste an.

3 Tippen Sie zum Trennen der Verbindung zwischen den Geräten den Gerätenamen an.

# **Quick Connect**

### **Informationen zu Quick Connect**

Mit dieser Funktion können Sie einfach Geräte in der Nähe suchen und verbinden.

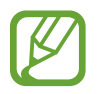

- Die Verbindungsmethoden variieren möglicherweise je nach dem Typ der verbundenen Geräte oder den freigegebenen Inhalten.
- Der Name des Geräts variiert möglicherweise je nach den Bluetooth-Geräten, mit denen Sie Ihr Gerät koppeln. Der Name des Geräts lautet z. B. "BT MAC".

### **Verbindung mit anderen Geräten herstellen**

1 Öffnen Sie das Benachrichtigungsbedienfeld und tippen Sie **Quick Connect** an.

Wenn Sie diese Funktion erstmals verwenden, tippen Sie auf **STARTEN**.

Beim Öffnen des Felds werden die WLAN- und Bluetooth-Funktion automatisch aktiviert und das Gerät sucht Geräte in der Nähe.

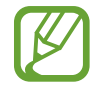

Falls Sie Samsung Link auf Ihrem Gerät installiert haben, erscheint oben auf dem Bildschirm die Liste mit den Geräten, die in Samsung Link registriert sind.

#### 2 Tippen Sie **Geräte in der Nähe suchen** an.

Falls bisher kein Gerät verbunden war, sucht Ihr Gerät automatisch nach Geräten in der Nähe.

3 Wählen Sie ein Gerät für die Verbindung aus.

Die nächsten Schritte variieren möglicherweise je nach verbundenem Gerät. Befolgen Sie die Anweisungen auf dem Bildschirm, um die Verbindung zwischen den Geräten herzustellen.

Damit Geräte in der Nähe Ihr Gerät suchen und sich damit verbinden können, tippen Sie auf **MEHR** → **Sichtbarkeit des Geräts festlegen**, und wählen Sie dort eine Option aus.

#### **Erneut nach Geräten suchen**

Wird das gewünschte Gerät nicht in der Liste angezeigt, suchen Sie nach dem Gerät. Tippen Sie **AKTUALISIEREN.** an und wählen Sie das Gerät aus der Liste erkannter Geräte aus.

#### **Quick Connect-Funktion deaktivieren**

Tippen Sie  $\sum$ an.

## **Inhalte freigeben**

Geben Sie Inhalte für die verbundenen Geräte frei.

- 1 Öffnen Sie das Benachrichtigungsbedienfeld und tippen Sie **Quick Connect** an.
- $2$  Wählen Sie ein Gerät in der Liste erkannter Geräte aus.
- 3 Tippen Sie **Inhalt freigeben** an und wählen Sie eine Medienkategorie aus.
- 4 Wählen Sie die freizugebenden Inhalte aus und tippen Sie **FERTIG** an. Ihr Gerät sendet die Inhalte an das verbundene Gerät.

# **SideSync**

# **Über SideSync**

Mit SideSync können Sie Ihren Bildschirm und Ihre Daten mühelos zwischen Samsung Android-Smartphones, -Tablets und beliebigen Computern teilen. Benachrichtigungen lassen sich über das Dashboard oder in Popup-Fenstern aufrufen.

#### **Vor Beginn**

- Die SideSync-App muss auf beiden Geräten, die verbunden werden sollen, installiert werden. Wenn SideSync nicht installiert ist, muss die App anhand einer der folgenden Methoden heruntergeladen und installiert werden:
	- Um SideSync auf Ihr Samsung Android-Tablet oder -Smartphone herunterzuladen und zu installieren, suchen Sie in **Galaxy Apps** oder im **Play Store** nach "SideSync". Wenn Ihr Gerät SideSync nicht unterstützt, wird die App möglicherweise nicht angezeigt.
	- Um SideSync auf Ihren Computer herunterzuladen und zu installieren, besuchen Sie [www.samsung.com/sidesync.](http://www.samsung.com/sidesync) Auf dieser Website finden Sie auch Informationen zu den Systemvoraussetzungen für SideSync.
- Um Ihr Smartphone und Tablet verbinden zu können, müssen beide Wi-Fi Direct unterstützen.
- Um Ihr Tablet und Ihren Computer drahtlos zu verbinden, müssen beide Geräte über den gleichen Wireless Access-Point verbunden werden.

### **Mit Computern oder Smartphones verbinden**

#### **Mit einem Computer verbinden**

- 1 Stellen Sie über ein USB-Kabel eine Verbindung zwischen Ihrem Tablet und Ihrem Computer her. Verbinden Sie beide Geräte alternativ mit dem gleichen Access-Point.
- 2 Starten Sie **SideSync** auf beiden Geräten.
- 3 Tippen Sie auf beiden Geräten auf **START**.

Beide Geräte werden sich gegenseitig scannen und verbinden. Anschließend wird auf Ihrem Computer das Dashboard angezeigt.

#### **Über Wi-Fi Direct mit einem Smartphone verbinden**

- 1 Öffnen Sie **SideSync** sowohl auf Ihrem Tablet als auch Ihrem Smartphone.
- 2 Tippen Sie auf beiden Geräten auf **START**. Beide Geräte werden sich gegenseitig scannen und verbinden.
- 3 Wählen Sie auf Ihrem Tablet Ihr Smartphone aus der Liste der erkannten Geräte aus.
- 4 Akzeptieren Sie die Verbindungsanfrage auf dem Smartphone. Auf Ihrem Tablet wird das Dashboard angezeigt.

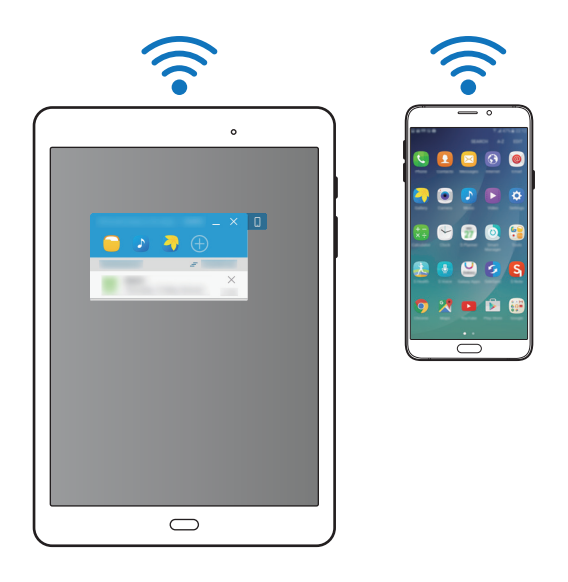

#### **Geräte automatisch verbinden**

Wenn zwei Geräte bereits zuvor verbunden worden sind, kann für sie eine automatische Verbindungsherstellung eingerichtet werden.

Tippen Sie auf dem Tablet auf **SideSync** → **WEITERE** → **Einstellungen** und dann auf den Schalter **Geräte automatisch verbinden**, um die automatische Verbindungsfunktion zu aktivieren.

## **Verwenden des Dashboards**

Öffnen Sie häufig verwendete Apps oder zeigen Sie Benachrichtigungen über Ihr Tablet an.

Beim Tippen auf eine Benachrichtigung wird die entsprechende App oder das entsprechende Programm geöffnet. Nachfolgend finden Sie eine Abbildung des Dashboards des Tablets auf einem Computer.

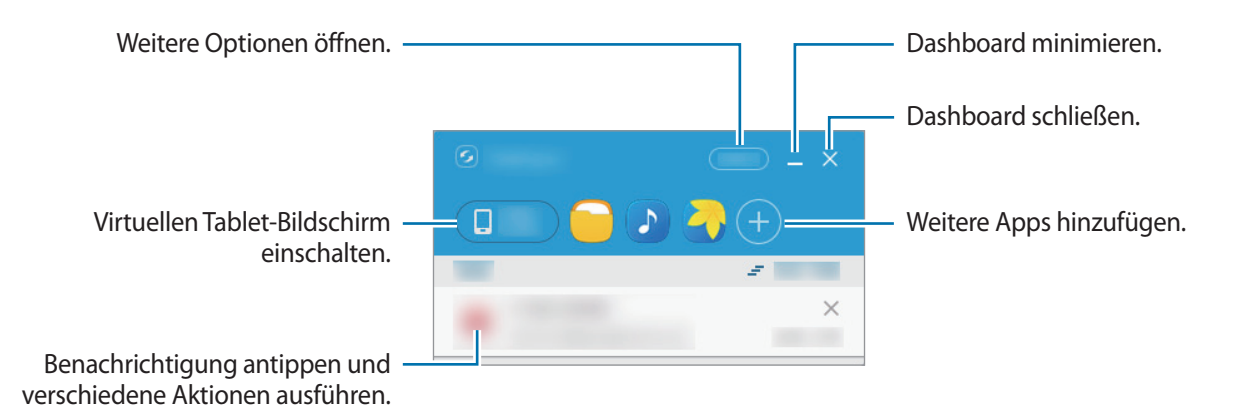

Durch Rechtsklicken auf ein App-Symbol können Apps neu angeordnet oder gelöscht werden.

#### **Medienwiedergabe fortsetzen**

Sie können die Wiedergabe von Musik oder Videos auf Ihrem Tablet unterbrechen und auf einem anderen Gerät fortsetzen.

Wählen Sie auf dem Dashboard die Wiedergabetaste der Musiksteuerung oder eine Videobenachrichtigung aus. Die Wiedergabe auf dem Tablet wird unterbrochen und auf Ihrem anderen Gerät fortgesetzt.

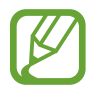

Die Musiksteuerung und die Videobenachrichtigung des verbundenen Geräts werden nur angezeigt, wenn Sie Mediendateien über die Musik- oder Video-Standardapp abspielen.

#### **Website teilen**

Sie können eine Website auf Ihrem Tablet öffnen und auf dem Webbrowser des verbundenen Geräts anzeigen.

Beim Durchsuchen von Websites auf Ihrem Tablet wird auf dem Dashboard eine Webzugangsbenachrichtigung angezeigt. Wählen Sie diese Benachrichtigung auf dem Dashboard aus. Anschließend wird die gleiche Website auf Ihrem verbundenen Gerät angezeigt.

### **Verwenden von Anruf- und Nachrichtenfunktionen in Popup-Fenstern**

Wenn Sie auf Ihrem Tablet einen Anruf oder eine Nachricht empfangen, wird auf dem verbundenen Gerät ein Popup-Fenster angezeigt.

Ein eingehender Anruf kann in diesem Popup-Fenster entgegen genommen oder abgelehnt werden. Während des Anrufs werden das Mikrofon und die Lautsprecher des verbundenen Geräts verwendet.

Eine eingehende Nachricht kann direkt beantwortet werden.

### **Virtuellen Bildschirm verwenden**

SideSync überträgt den Gerätebildschirm auf ein anderes Gerät. Die Gerätefunktionen können über den virtuellen Bildschirm verwendet werden. Nachfolgend finden Sie eine Abbildung des virtuellen Tablet-Bildschirms auf einem Computer.

Tippen Sie auf dem Dashboard auf **Tablet screen**.

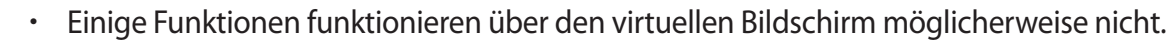

• Das Erscheinungsbild und die Funktionen des virtuellen Bildschirms variieren möglicherweise je nach verbundenem Gerät.

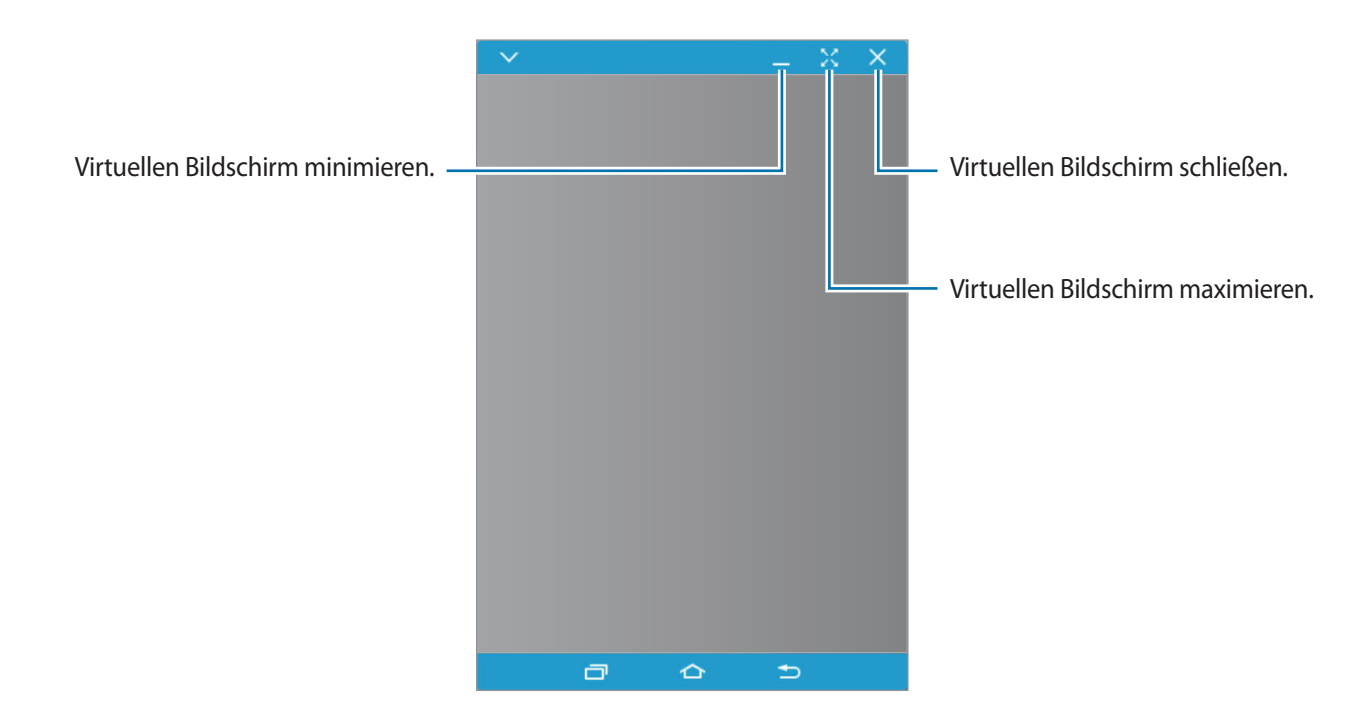

Tippen Sie  $\blacktriangledown$  an, um die folgenden Optionen zu verwenden:

- **Immer oben**: Den virtuellen Bildschirm immer im Vordergrund einblenden.
- **Drehen**: Bildschirm drehen.
- **Fenstertransparenz**: Passen Sie die Transparenzstufe des virtuellen Bildschirms an.
- **Screenshot**: Erstellen eines Screenshots.
- **Präsentationsmodus aktivieren**: Den Tablet-Bildschirm einschalten, um ihn sowohl über den Computer als auch das Tablet zu bedienen. Diese Funktion ist je nach verbundenem Gerät u. U. nicht verfügbar.
- **Zu Favoriten hinzufügen:** Die aktuelle App dem Dashboard hinzufügen.

Um den virtuellen Bildschirm zu verschieben, klicken Sie oben auf den virtuellen Bildschirm und ziehen Sie ihn an die gewünschte Position.

Um die Größe des virtuellen Bildschirms anzupassen, setzen Sie den Mauszeiger auf den Rand des virtuellen Bildschirms und klicken und ziehen Sie daran.

#### **Zwischen Bildschirmen wechseln**

Um den tatsächlichen Bildschirm des Tablets zu verwenden, drücken Sie auf die Ein-/Aus-Taste oder die Home-Taste des Tablets. Der virtuelle Bildschirm wird ausgeschaltet und der Bildschirm des Tablets eingeschaltet.

Um zum virtuellen Bildschirm zurückzukehren, klicken Sie auf den virtuellen Tablet-Bildschirm auf dem Computer. Der tatsächliche Bildschirm wird ausgeschaltet und der virtuelle Bildschirm eingeschaltet.

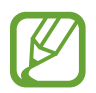

Der virtuelle Bildschirm und der Bildschirm des verbundenen Geräts lassen sich simultan anzeigen und bedienen. Tippen Sie auf dem virtuellen Bildschirm auf  $\mathbf{V} \rightarrow$ **Präsentationsmodus aktivieren**, um den Bildschirm des verbundenen Geräts einzuschalten. Diese Funktion ist je nach verbundenem Gerät u. U. nicht verfügbar.

## **Dateien und die Zwischenablage teilen**

#### **Dateien auf das Tablet kopieren**

Wählen Sie Dateien auf Ihrem Computer aus und ziehen Sie sie auf das Dashboard oder den virtuellen Tablet-Bildschirm. Die Dateien werden unter **Eigene Dateien** → **Gerätespeicher** → im Ordner **SideSync** gespeichert.

Beim Verfassen einer Nachricht oder einer E-Mail auf dem virtuellen Bildschirm werden die kopierten Dateien an diese Nachricht oder E-Mail angefügt.

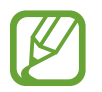

Wenn der virtuelle und der tatsächliche Bildschirm des Tablets eingeschaltet sind, können keine Dateien geteilt werden.

#### **Zwischenablage teilen**

Mithilfe der Zwischenablage-Teilfunktion kann Text mühelos kopiert und auf den verbundenen Geräten eingefügt werden. Kopieren oder schneiden Sie Text aus dem virtuellen Bildschirm aus und fügen Sie ihn in ein Textfeld außerhalb des virtuellen Bildschirms ein oder umgekehrt.

# **Smart View**

## **Über Smart View**

Mit dieser Funktion können Sie das Gerät mit einem AllShare Cast-Dongle oder HomeSync an einen großen Bildschirm anschließen und dann Inhalte senden.

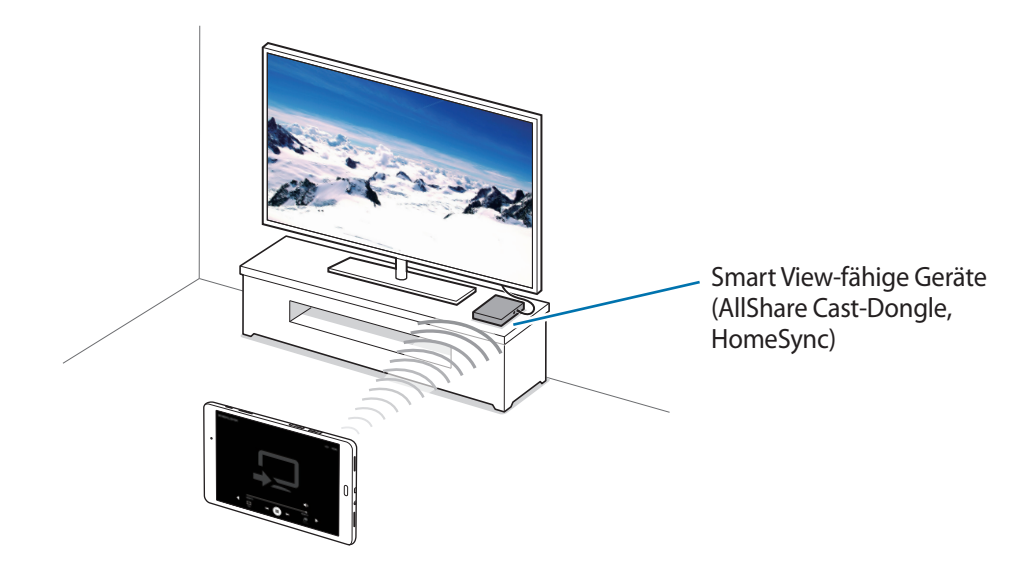

- 
- Diese Funktion ist je nach Region oder Dienstanbieter u. U. nicht verfügbar.
- Einige Dateien werden je nach Netzwerkverbindung möglicherweise während der Wiedergabe gepuffert.
- Deaktivieren Sie diese Funktion, wenn Sie sie nicht benutzen, um Energie zu sparen.
- Wenn Sie eine WLAN-Frequenz angeben, werden AllShare Cast-Dongles oder HomeSync möglicherweise nicht erkannt oder verbunden.
- Wählen Sie beim Abspielen bzw. Spielen von Videos oder Spielen auf einem Fernseher einen geeigneten TV-Modus aus, um die Funktion optimal zu nutzen.

### **Inhalte auf einem Fernseher anzeigen**

Verbinden Sie zuerst den Fernseher mit dem Smart View-fähigen Gerät, bevor Sie den Fernseher mit Ihrem Gerät verbinden. Informationen zum Einrichten der Verbindung finden Sie im Benutzerhandbuch des Geräts. Die folgenden Aktionen zeigen ein Beispiel für das Anzeigen von Inhalten auf einem mit einem AllShare Cast-Dongle verbundenen Fernseher.

- 1 Verbinden Sie den AllShare Cast-Dongle mit einem HDMI-Kabel mit dem Fernseher.
- 2 Wählen Sie auf dem Fernseher einen Verbindungsmodus wie HDMI-Modus aus, um ein externes Gerät anzuschließen.
- **3** Öffnen Sie das Benachrichtigungsbedienfeld und tippen Sie  $\blacktriangledown \rightarrow$  **Smart View** an. Die erkannten Geräte werden aufgelistet.
- 4 Wählen Sie ein Gerät für die Verbindung aus.

Der Bildschirm Ihres Geräts wird auf dem Fernseher angezeigt.

Wenn Sie das Gerät zum ersten Mal anschließen, berühren und halten Sie den Dongle-Namen in der Liste und geben Sie die auf dem Fernseher angezeigte PIN ein.

5 Öffnen Sie eine Datei und steuern Sie das Display mit der Tastatur Ihres Geräts.

# **Mobil drucken**

Verbinden Sie das Gerät zum Drucken von Bildern oder Dokumenten über WLAN oder Wi-Fi Direct mit einem Drucker.

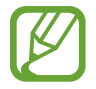

Manche Drucker sind nicht mit Ihrem Gerät kompatibel.

## **Drucker-Plug-ins hinzufügen**

Fügen Sie Drucker-Plug-ins für die Drucker hinzu, die Sie mit dem Gerät verbinden möchten.

Tippen Sie auf der Anwendungsübersicht auf **Einstellungen** → **Weitere Verbindungseinstellungen** → **Drucken** → **Download-Plug-in** und suchen Sie nach einem Drucker-Plug-in im **Play Store**. Wählen Sie ein Drucker-Plug-in aus und installieren Sie es.

### **Verbindung mit einem Drucker herstellen**

Tippen Sie auf dem Anwendungsbildschirm auf **Einstellungen** → **Weitere Verbindungseinstellungen** → **Drucken**, wählen Sie ein Drucker-Plug-in aus und tippen Sie dann auf den Schalter, um ihn zu aktivieren. Das Gerät sucht nach Druckern, die mit demselben WLAN-Netzwerk wie das Gerät verbunden sind.

Um Drucker manuell hinzuzufügen, wählen Sie ein Drucker-Plug-in aus, tippen Sie auf **MEHR** → **Drucker hinzufügen** → **DRUCKER HINZUFÜGEN**, geben Sie die Informationen ein und tippen Sie auf **OK**.

Um die Druckeinstellungen zu ändern, wählen Sie ein Drucker-Plug-in aus und tippen Sie auf **MEHR** → **Druckereinstellungen**.

### **Inhalte drucken**

Tippen Sie beim Ansehen von bestimmten Inhalten, z. B. von Bildern oder Dokumenten, **Senden** → **Drucken** →  $\blacktriangledown$  → Alle Drucker an und wählen Sie dann einen Drucker aus.

# **Geräte- und Datenmanager**

# **Daten von Ihrem vorherigen Gerät übertragen**

Mit Samsung Smart Switch können Sie Daten von einem bisher verwendeten Gerät auf Ihr neues Gerät übertragen. Folgende Versionen sind von Samsung Smart Switch verfügbar.

- Version für Mobilgeräte (Smart Switch Mobile): Übertragen Sie Daten zwischen Mobilgeräten. Sie können die Anwendung aus Samsung **Galaxy Apps** oder **Play Store** herunterladen.
- Computerversion: Übertragen Sie Daten zwischen Ihrem Gerät und einem Computer. Laden Sie die Anwendung von [www.samsung.com/smartswitch](http://www.samsung.com/smartswitch) herunter.

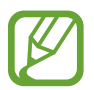

- Samsung Smart Switch wird auf einigen Geräten oder Computern nicht unterstützt.
- Es gelten Einschränkungen. Weitere Informationen finden Sie unter [www.samsung.com/smartswitch.](http://www.samsung.com/smartswitch) Samsung nimmt den Schutz des Copyrights sehr ernst. Übertragen Sie nur Inhalte, die Ihnen gehören oder zu deren Übertragung Sie berechtigt sind.

### **Daten von einem Mobilgerät übertragen**

Sie können die Daten von einem bisher verwendeten Gerät auf Ihr neues Gerät übertragen.

Sie können Smart Switch aus **Galaxy Apps** oder **Play Store** herunterladen und installieren.

Starten Sie **Smart Switch** und folgen Sie der Anleitung auf dem Computerbildschirm, um die Daten vom bisher verwendeten Gerät zu übertragen.

### **Daten von einem Computer übertragen**

Sichern Sie die Daten eines bisher verwendeten Geräts auf einem Computer und importieren Sie sie dann auf Ihrem neuen Gerät.

1 Rufen Sie auf dem Computer [www.samsung.com/smartswitch](http://www.samsung.com/smartswitch) auf, um Smart Switch herunterzuladen.

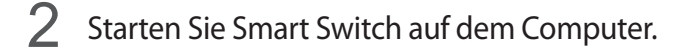

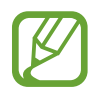

Wenn Sie bisher kein Gerät von Samsung verwendet haben, sichern Sie die Daten mit einem Programm des entsprechenden Geräteherstellers auf dem Computer. Fahren Sie dann mit Schritt fünf fort.

- 3 Stellen Sie über ein USB-Kabel eine Verbindung zwischen Ihrem älteren Gerät und dem Computer her.
- 4 Folgen Sie der Anleitung auf dem Computerbildschirm, um die Daten Ihres Geräts zu sichern. Trennen Sie Ihr bisher verwendetes Gerät vom Computer.
- 5 Stellen Sie über ein USB-Kabel eine Verbindung zwischen Ihrem neuen Gerät und dem Computer her.
- $6$  Folgen Sie der Anleitung auf dem Computerbildschirm, um die Daten auf Ihr neues Gerät zu übertragen.

# **Gerät zur Datenübertragung als Wechseldatenträger verwenden**

Übertragen Sie Audio-, Video-, Bilddateien oder andere Dateien vom Gerät auf einen Computer und umgekehrt.

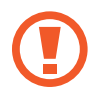

Trennen Sie das USB-Kabel nicht während einer Dateiübertragung vom Gerät. Dies kann zum Datenverlust oder zur Beschädigung des Geräts führen.

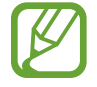

Die Geräte werden möglicherweise nicht korrekt verbunden, wenn sie über einen USB-Hub verbunden werden. Schließen Sie das Gerät direkt an den USB-Anschluss des Computers an.

- Stellen Sie über ein USB-Kabel eine Verbindung zwischen Ihrem Gerät und einem Computer her.
- 2 Öffnen Sie das Benachrichtigungsfeld und tippen sie **Mediendateien über USB übertragen** <sup>→</sup> **Mediendateien übertragen** an.

Falls der Computer Ihr Gerät nicht erkennt, tippen Sie **Bilder übertragen** an.

 $3$  Tauschen Sie Dateien zwischen Ihrem Gerät und dem Computer aus.

# **Gerät aktualisieren**

Das Gerät kann auf die neueste Software aktualisiert werden.

## **Kabellose Aktualisierung**

Mithilfe des Firmware-over-the-Air (FOTA)-Diensts kann das Gerät direkt auf die neueste Software aktualisiert werden.

Tippen Sie auf dem Anwendungsbildschirm **Einstellungen** → **Geräteinformationen** → **Updates manuell herunterladen** an.

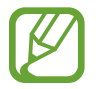

Wenn Sie den Schalter **Automatische Aktualisierung** antippen, um die Funktion zu aktivieren, werden Aktualisierungen heruntergeladen, wenn Ihr Gerät mit einem WLAN-Netzwerk verbunden ist.

## **Aktualisierung über Smart Switch ausführen**

Verbinden Sie das Gerät mit einem Computer und aktualisieren Sie das Gerät auf die neueste Software.

- 1 Rufen Sie auf dem Computer [www.samsung.com/smartswitch](http://www.samsung.com/smartswitch) auf, um Smart Switch herunterzuladen und zu installieren.
- 2 Starten Sie Smart Switch auf dem Computer.
- 3 Stellen Sie über ein USB-Kabel eine Verbindung zwischen Ihrem Gerät und dem Computer her.
- 4 Klicken Sie auf dem Computer auf die Aktualisierungsschaltfläche im Verbindungsfenster.
	- Schalten Sie den Computer nicht aus oder trennen Sie das USB-Kabel nicht ab, wenn das Gerät ein Update ausführt.
		- Stellen Sie während des Geräte-Updates keine Verbindung zwischen anderen Mediengeräten und dem Computer her. Andernfalls kann es zu Störungen im Update-Vorgang kommen. Trennen Sie vor dem Update alle anderen Mediengeräte vom Computer.

# <span id="page-85-0"></span>**Daten sichern und wiederherstellen**

Sichern Sie Ihre persönlichen Daten, Anwendungsdaten und Einstellungen auf dem Gerät. Sie können vertrauliche Informationen in einem Sicherungskonto sichern und später darauf zugreifen. Sie müssen sich an Ihrem Google oder Samsung Konto anmelden, um Daten zu sichern oder wiederherzustellen. Weitere Informationen finden Sie unter [Konten einrichten.](#page-45-0)

#### **Samsung Konto verwenden**

Tippen Sie auf dem Anwendungsbildschirm **Einstellungen** → **Sichern und zurücksetzen** → **Datensicherung** an, wählen Sie die zu sichernden Elemente aus und tippen Sie dann **JETZT SICHERN** an.

Wenn Sie Daten automatisch von Ihrem Gerät sichern lassen möchten, tippen Sie den Schalter **Automatische Sicherung** an, um die Funktion zu aktivieren.

Tippen Sie zum Wiederherstellen von Daten mit einem Samsung Konto **Wiederherstellen** an. Die aktuellen Daten werden vom Gerät gelöscht, um die ausgewählten Elemente wiederherzustellen.

#### **Google-Konto verwenden**

Tippen Sie auf dem Anwendungsbildschirm **Einstellungen** → **Sichern und zurücksetzen** und dann den Schalter **Datensicherung** an, um die Funktion zu aktivieren. Tippen Sie **Sicherungskonto** an und wählen Sie ein Sicherungskonto aus.

Wenn Sie Daten über ein Google-Konto wiederherstellen möchten, tippen Sie den Schalter **Automatisch wiederherstellen** an, um die Funktion zu aktivieren. Bei einer erneuten Installation von Anwendungen werden gesicherte Einstellungen und Daten wiederhergestellt.

# **Daten zurücksetzen**

Löschen Sie alle Einstellungen und Daten auf dem Gerät. Sichern Sie vor dem Zurücksetzen auf die Werkseinstellungen unbedingt alle wichtigen Daten, die auf dem Gerät gespeichert sind. Weitere Informationen finden Sie unter [Daten sichern und wiederherstellen.](#page-85-0)

Tippen Sie auf der Anwendungsübersicht **Einstellungen** → **Sichern und zurücksetzen** → **Auf Werkseinstellungen zurücksetzen** → **GERÄT ZURÜCKSETZEN** → **ALLES LÖSCHEN** an. Das Gerät wird automatisch neu gestartet.

# **Einstellungen**

# **Über die Einstellungen**

Verwenden Sie diese Anwendung, um das Gerät zu konfigurieren, Anwendungsoptionen festzulegen und Konten hinzuzufügen.

Tippen Sie auf der Anwendungsübersicht **Einstellungen** an.

Tippen Sie **SUCHE** an, um Einstellungen durch das Eingeben von Schlüsselwörtern zu suchen.

# **WLAN**

Sie können die WLAN-Funktion aktivieren, um eine Verbindung mit einem WLAN herzustellen und auf das Internet oder andere Netzwerkgeräte zuzugreifen.

Tippen Sie auf dem Einstellungsbildschirm **WLAN** und dann den Schalter an, um die Funktion zu aktivieren.

Legen Sie für WLAN und mobile Netzwerke fest, dass das Gerät automatisch das stärkste Signal verwendet, um eine stabile Netzwerkverbindung zu erzielen. Tippen Sie zum automatischen Wechseln des Netzwerks auf **MEHR** → **Intelligenter Netzwechsel** → **Ein**.

Tippen Sie **MEHR** an, um die Optionen aufzurufen.

#### **WLAN-Stand-by-Richtlinie einstellen**

Tippen Sie **MEHR** → **WLAN im Standby aktivieren** an.

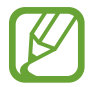

Beim Ausschalten des Bildschirms deaktiviert das Gerät automatisch die WLAN-Verbindungen. Wenn dies geschieht, greift das Gerät automatisch auf mobile Netzwerke zu, wenn es für deren Nutzung konfiguriert ist. Dadurch entstehen möglicherweise Kosten für Datenübertragungen. Legen Sie diese Option auf **Immer** fest, um zusätzliche Kosten zu vermeiden.

# **Bluetooth**

Sie können die Bluetooth-Funktion aktivieren, um Informationen über kurze Entfernungen auszutauschen.

Tippen Sie auf dem Einstellungsbildschirm **Bluetooth** und dann den Schalter an, um die Funktion zu aktivieren.

# **Offline-Modus**

Alle drahtlosen Funktionen des Geräts werden deaktiviert. In diesem Fall können nur netzunabhängige Dienste verwendet werden.

Tippen Sie auf dem Einstellungsbildschirm **Offline-Modus** und dann den Schalter an, um die Funktion zu aktivieren.

# **Mobile Hotspot und Tethering**

Verwenden Sie das Gerät als mobilen Hotspot, um die mobile Datenverbindung des Geräts für andere Geräte freizugeben. Weitere Informationen finden Sie unter [Mobile Hotspot und Tethering](#page-32-0).

Tippen Sie auf dem Einstellungsbildschirm **Mobile Hotspot und Tethering** an.

- **Mobile Hotspot**: Mobilen Hotspot verwenden, um die mobile Datenverbindung des Geräts über das WLAN-Netzwerk für PCs oder andere Geräte verfügbar zu machen. Sie können diese Funktion verwenden, wenn die Netzwerkverbindung nicht verfügbar ist.
- **Bluetooth-Tethering**: Bluetooth-Tethering verwenden, um die mobile Datenverbindung des Geräts über Bluetooth für PCs oder andere Geräte freizugeben.
- **USB-Tethering**: USB-Tethering verwenden, um die mobile Datenverbindung des Geräts über USB für einen PC freizugeben. Wenn das Gerät mit einem PC verbunden ist, wird es als drahtloses Modem für den PC verwendet.

# **Datennutzung**

Behalten Sie den Überblick über die genutzte Datenmenge und passen Sie zur Einschränkung der Datennutzung die entsprechenden Einstellungen an.

Tippen Sie auf dem Einstellungsbildschirm **Datennutzung** an.

- **Mobile Datenverbindung**: Legen Sie fest, ob das Gerät Datenverbindungen zu jedem beliebigen Mobilnetz verwenden soll.
- **Mobildatenbegrenzung festlegen**: Einschränkung der Datennutzung über das Mobilgerät festlegen.

Tippen Sie **MEHR** an, um mehr Optionen aufzurufen.

- **Hintergrunddaten einschränken**: Legen Sie fest dass das Gerät bei Verwendung eines Mobilnetzes Hintergrundsynchronisierung deaktivieren soll.
- **WLAN-Nutzung anzeigen**: Legen Sie fest, dass das Gerät die über WLAN genutzte Datenmenge anzeigen soll.
- **Netzwerke beschränken**: Legen Sie fest, dass das Gerät bei Verwendung eines WLAN-Netzes Hintergrundsynchronisierung deaktivieren soll.

# **Mobile Netzwerke**

Konfigurieren Sie die Einstellungen für mobile Netzwerke.

Tippen Sie auf dem Einstellungsbildschirm **Mobile Netzwerke** an.

- **Daten-Roaming**: Legen Sie fest, ob das Gerät Datenverbindungen in einem Fremdnetz verwenden soll.
- **Netzmodus**: Netztyp auswählen.
- **Zugangspunkte**: Dient zum Einrichten von Zugangspunktnamen (APN).
- **Netzbetreiber**: Nach verfügbaren Netzwerken suchen und ein Netzwerk manuell registrieren.

# **Weitere Verbindungseinstellungen**

Passen Sie die Einstellungen für Netzwerke an.

Tippen Sie auf dem Einstellungsbildschirm **Weitere Verbindungseinstellungen** an.

### **Drucken**

Konfigurieren Sie die Einstellungen für Drucker-Plug-ins, die auf dem Gerät installiert sind. Sie können verfügbare Drucker suchen oder manuell einen Drucker hinzufügen, um Dateien zu drucken.

#### **VPN**

Über diese Funktion können Sie virtuelle private Netze (VPNs) einrichten und verwalten.

#### **Ethernet**

Die Ethernet-Option ist verfügbar, wenn ein Ethernet-Adapter mit dem Gerät verbunden ist. Mit dieser Option können Sie die Ethernet-Funktion aktivieren und die Netzwerkeinstellungen konfigurieren.

# **Anwendungen**

Verwalten Sie die Anwendungen des Gerätes und ändern Sie ihre Einstellungen. Tippen Sie auf dem Einstellungsbildschirm **Anwendungen** an.

### **Anwendungsmanager**

Sie können die Anwendungen auf Ihrem Gerät anzeigen und verwalten.

### **Standardanwendungen**

Wählen Sie eine Standardeinstellung für Anwendungen aus.

### **Anwendungseinstellungen**

Einstellungen der einzelnen Apps ändern.

# **Töne und Vibration**

Sie können die Einstellungen für verschiedene Töne auf dem Gerät ändern.

Tippen Sie auf dem Einstellungsbildschirm **Töne und Vibration** an.

- **Tonmodus:** Tonmodus oder Stumm-Modus verwenden.
- **Lautstärke**: Lautstärke für Anrufklingeltöne, Musik und Videos, Systemtöne und Benachrichtigen einstellen.
- **Klingelton**: Einen Klingelton für eingehende Anrufe hinzufügen oder auswählen.
- **Vibrationsmuster**: Wählen Sie ein Vibrationsmuster aus.
- **Tonqualität und Effekte**: Toneffekt beim Einstellen der Musik auswählen.

# **Anzeige**

Ändern Sie die Display-Einstellungen.

Tippen Sie auf dem Einstellungsbildschirm **Anzeige** an.

- **Helligkeit**: Einstellen der Helligkeit der Anzeige.
- **Schrift**: Schriftgröße und -art ändern.
- **Bildschirm-Timeout**: Zeitraum einstellen, nach dem die Displaybeleuchtung ausgeschaltet wird.
- **Smart Stay:** Mit dieser Einstellung verhindern Sie, dass das Gerät die Hintergrundbeleuchtung ausschaltet, während Sie auf die Anzeige schauen.
- **Bildschirmmodus**: Bildschirmmodus ändern.
- **Bildschirmschoner**: Stellt das Gerät so ein, dass beim Laden ein Bildschirmschoner startet.

# **Erweiterte Funktionen**

Die Bewegungserkennungsfunktion kann aktiviert und die Einstellungen, mit denen die Bewegungserkennung auf dem Gerät gesteuert wird, können geändert werden.

Tippen Sie auf dem Einstellungsbildschirm **Erweiterte Funktionen** an.

- **Screenshot**: Stellt das Gerät so ein, dass ein Screenshot erstellt wird, wenn Sie mit der Handkante nach links oder rechts über den Bildschirm wischen.
- **Einfache Stummschaltung**: Gerät so einstellen, dass eingehende Anrufe oder Alarme durch Handbewegungen stummgeschaltet werden.

# **Hintergrundbild**

Ändern Sie die Hintergrundeinstellungen für den Startbildschirm und den Sperrbildschirm. Tippen Sie auf dem Einstellungsbildschirm **Hintergrundbild** an.

# **Gerätesicherheit**

Ändern Sie die Einstellungen für die Gerätesicherheit und die SIM- oder USIM-Karte.

Tippen Sie auf dem Einstellungsbildschirm **Gerätesicherheit** an.

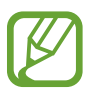

Die verfügbaren Optionen variieren je nach ausgewählter Bildschirmsperrmethode.

- **Sperrbildschirmtyp**: Zur Änderung der Bildschirmsperrmethode.
- **Info- und App-Shortcut**: Einstellungen der auf dem gesperrten Bildschirm angezeigten Elemente ändern.
- **Benachrichtigungen auf Sperrbildschirm**: Einstellen, ob der Inhalt von Benachrichtigungen auf dem Sperrbildschirm angezeigt werden soll.
- **Find My Mobile**: Die Webseite "Find My Mobile" [\(findmymobile.samsung.com](http://findmymobile.samsung.com)) öffnen. Auf der Find My Mobile-Webseite können Sie den Standort eines verloren gegangenen oder gestohlenen Geräts nachverfolgen und das Gerät steuern.
- **Unbekannte Quellen: Installation von Anwendungen aus unbekannten Quellen zulassen.**
- **Andere Sicherheitseinstellungen**: Zusätzliche Sicherheitseinstellungen konfigurieren.

# **Datenschutz**

Sie können die Einstellungen für den Schutz Ihrer Privatsphäre ändern.

Tippen Sie auf dem Einstellungsbildschirm **Datenschutz** an.

- **Standort**: Ändern Sie die Einstellungen für die Berechtigungen zur Verwendung von Standortinformationen.
- **Privater Modus**: Mit dem privaten Modus können Sie Ihre persönlichen Inhalte auf dem Gerät vor einem Zugriff durch Unbefugte schützen.
- **Diagnosebericht**: Einstellen, dass das Gerät Diagnose- und Nutzungsdaten automatisch an Samsung sendet.

# **Eingabehilfe**

Mit dieser Funktion können Sie die Eingabemöglichkeiten für das Gerät verbessern.

Tippen Sie auf dem Einstellungsbildschirm **Eingabehilfe** an.

- **Sehhilfe**: Einstellungen anpassen, um den Zugriff für Sehbehinderte zu verbessern.
	- **Voice Assistant**: Voice Assistant für Sprachmeldungen aktivieren.
	- **Hilfe zu Voice Assistant**: Hilfeinformationen anzeigen, die erklären, wie Sie Voice Assistant richtig verwenden.
	- **Ausgeschalteter Bildschirm**: Legen Sie die anhaltende Deaktivierung des Bildschirms fest, um den Bildschirminhalt vor ungewollten Mitlesern zu verbergen.
	- **Schnelle Tasteneingabe**: Ein Zeichen wird eingegeben, sobald Sie den Finger von der Taste anheben. Anstelle des Anhebens des Fingers und des doppelten Tippens können Sie diese Funktion zur Zeicheneingabe verwenden.
	- **Passwörter sagen**: Das Passwort wird laut gelesen, wenn Sie das Passwort eingeben, während der Voice Assistant aktiviert ist.
	- **Text-zu-Sprache**: Ändern Sie die Einstellungen für Text-zu-Sprache-Funktionen, die bei aktiviertem Voice Assistant verwendet werden, z. B. Sprachen, Geschwindigkeit usw.
	- **Eingabehilfe-Shortcut**: Legt fest, dass das Gerät Voice Assistant aktiviert, wenn Sie die Ein-/Aus-Taste gedrückt halten und anschließend den Bildschirm mit zwei Fingern berühren und halten.
	- **Schriftgröße**: Ändern der Schriftgröße.
	- **Vergrößerungsfenster**: Aktivieren Sie die Vergrößerung, um Bildschirminhalte heranzuzoomen und größer anzuzeigen.
	- **Vergrößerung mit Gesten**: Mit dieser Funktion können Sie den Bildschirm und einen bestimmten Bereich vergrößern.
	- **Graustufen**: Alle Farben auf dem Bildschirm werden in Graustufen angezeigt.
	- **Negative Farben**: Anzeigefarben umgekehrt anzeigen, um die Sichtbarkeit und Lesbarkeit zu verbessern.
	- **Farbanpassung**: Sie können das Farbschema des Bildschirms anpassen, wenn das Gerät feststellt, dass Sie farbenblind sind oder Probleme beim Lesen von Inhalten haben.
- **Hörbehinderung**: Einstellungen anpassen, um den Zugriff für Hörbehinderte zu verbessern.
	- **Alle Töne ausschalten**: Alle Gerätetöne wie z. B. Medientöne oder die Stimme des Anrufers während eines Anrufs, werden stumm geschaltet.
	- **Samsung-Untertitel (CC)**: Festlegen, dass das Gerät bei von Samsung unterstützten Inhalten Untertitel anzeigt, bzw. Ändern der Einstellungen für Untertitel.
- **Google-Untertitel (CC)**: Festlegen, dass das Gerät bei von Google unterstützten Inhalten Untertitel anzeigt, bzw. Ändern der Einstellungen für Untertitel.
- **Linke/rechte Ton-Balance**: Legen Sie fest, dass die Audio-Balance bei Verwendung eines Headsets angepasst wird.
- **Mono-Audio**: Stellt das Gerät so ein, dass bei angeschlossenem Headset die Tonausgabe von Stereo auf Mono umgeschaltet wird.
- **Geschicklichkeit und Interaktion**: Einstellungen anpassen, um den Zugriff für Personen mit Bewegungseinschränkungen zu verbessern.
	- **Universeller Steuerbefehl**: Stellen Sie das Gerät so ein, dass es Bildschirmelemente sucht, hervorhebt und dann vorliest. Sie können den Touchscreen über einen externen Schalter, durch Antippen des Bildschirms oder über Kopfbewegungen und Gesichtsausdrücke bedienen.
	- **Assistentenmenü**: Legt fest, dass das Gerät das Symbol für unterstützende Schnellzugriffe anzeigt, mit denen Sie einfacher auf Funktionen zugreifen können, die von externen Tasten oder Funktionen im Benachrichtigungsbedienfeld unterstützt werden. Sie können das Menü auch über das Schnellzugriffssymbol bearbeiten.
	- **Verzögerung beim Tippen und Halten**: Legen Sie die Erkennungszeit für das Berühren und Halten des Bildschirms fest.
	- **Interaktionssteuerung**: Aktivieren Sie den Interaktionssteuerungsmodus, um die Reaktion des Geräts auf Eingaben beim Verwenden von Anwendungen zu beschränken.
- **Richtungssperre**: Erstellen Sie eine Richtungskombination, um den Bildschirm zu entsperren.
- **Direktzugriff**: Stellt das Gerät so ein, dass die ausgewählten Eingabehilfemenüs durch dreimaliges schnelles Drücken der Home-Taste geöffnet werden.
- **Benachrichtigungserinnerung**: Auf Benachrichtigungen hinweisen lassen, die Sie sich innerhalb des Intervalls noch nicht angesehen haben.
- **Anrufe beantworten und beenden**: Ändern Sie die Methode für das Beantworten oder Beenden von Anrufen.
- **Einfaches Tippen**: Legen Sie fest, dass eingehende Anrufe oder Benachrichtigungen auf dem Gerät durch Antippen anstatt durch Ziehen der Taste gesteuert werden.
- **Eingabehilfen verwalten**: Eingabehilfeeinstellungen exportieren oder importieren, um sie mit anderen Geräten zu teilen.
- **Dienste**: Zeigen Sie die auf dem Gerät installierten Eingabehilfedienste an.

# **Konten**

Sie können E-Mail- oder SNS-Konten hinzufügen. Tippen Sie auf dem Einstellungsbildschirm **Konten** an.

# **Sichern und zurücksetzen**

Ändern Sie die Einstellungen für die Verwaltung von Einstellungen und Daten.

Tippen Sie auf dem Einstellungsbildschirm **Sichern und zurücksetzen** an.

- **Datensicherung**: Persönliche und Anwendungsdaten auf dem Samsung Server sichern. Sie können das Gerät auch so einstellen, dass Ihre Daten automatisch gesichert werden.
- **Wiederherstellen**: Zuvor gesicherte persönliche und Anwendungsdaten Ihres Samsung Kontos wiederherstellen.
- **Datensicherung**: Einstellungen und Anwendungsdaten auf dem Google-Server sichern.
- **Sicherungskonto**: Google-Sicherungskonto einrichten und bearbeiten.
- **Automatisch wiederherstellen**: Einstellungen und Anwendungsdaten wiederherstellen, wenn die Anwendungen erneut auf dem Gerät installiert werden.
- **Auf Werkseinstellungen zurücksetzen**: Zurücksetzen Ihrer Einstellungen auf die Standardwerte ab Werk und Löschen aller Daten.

# **Sprache und Eingabe**

Ändern Sie die Einstellungen für die Texteingabe. Einige Optionen sind je nach ausgewählter Sprache möglicherweise nicht verfügbar.

Tippen Sie auf dem Einstellungsbildschirm **Sprache und Eingabe** an.

- **Sprache:** Wählen Sie die Displaysprache für alle Menüs und Anwendungen aus.
- **Standardtastatur:** Wählen Sie einen Standard-Tastaturtyp für die Texteingabe aus.
- **Samsung-Tastatur**: Einstellungen für die Samsung-Tastatur ändern.

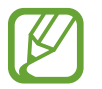

Die verfügbaren Optionen variieren möglicherweise je nach Region oder Dienstanbieter.

- **Google Spracheingabe**: Einstellungen für die Spracheingabe ändern.
- **Text-zu-Sprache:** Einstellungen für die Text-zu-Sprache-Funktion ändern.
- **Zeigergeschwindigkeit**: Passen Sie die Zeigergeschwindigkeit für eine an Ihr Gerät angeschlossene Maus oder für ein angeschlossenes Touchpad an.

# **Akku**

Zeigen Sie Informationen zur Akkuleistung an und ändern Sie die Energiesparoptionen.

Tippen Sie auf dem Einstellungsbildschirm **Akku** an.

- **Energiesparmodus**: Sie können den Energiesparmodus aktivieren und dessen Einstellungen ändern.
- **Ultra-Energiesparmodus**: Stand-by-Zeit verlängern und den Akkuverbrauch verringern, indem ein einfaches Layout angezeigt und der Zugriff auf eine Anwendung beschränkt wird.
- **Statusleistenanzeige in %:** Legt fest, dass das Gerät die verbleibende Akkulaufzeit anzeigt.

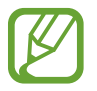

Mit der verbleibenden Nutzungszeit wird angezeigt, wie lange der Akku noch hält. Die verbleibende Nutzungszeit kann je nach Geräteeinstellungen und Betriebsbedingungen variieren.

# **Speicher**

Anzeigen von Speicherinformationen für Ihr Gerät und Ihre Speicherkarte oder Formatierung der Speicherkarte.

Tippen Sie auf dem Einstellungsbildschirm **Speicher** an.

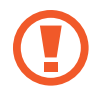

Durch das Formatieren einer Speicherkarte werden alle Daten unwiederbringlich von der Karte gelöscht.

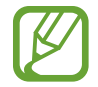

Die tatsächlich verfügbare Kapazität des internen Speichers ist kleiner als angegeben, da das Betriebssystem und die Standardanwendungen Teile des Speichers belegen. Die verfügbare Kapazität ändert sich möglicherweise nach einer Aktualisierung des Geräts.

# **Zubehör**

Sie können die Einstellungen für Zubehör ändern.

Tippen Sie auf dem Einstellungsbildschirm **Zubehör** an.

• **Automatische Entsperrung**: Gerät automatisch entsperren, wenn die Klappe geöffnet wird. Dieses Leistungsmerkmal können Sie nur bei einer Auswahl von Bildschirmsperren verwenden.

# **Datum und Uhrzeit**

Öffnen und ändern Sie die Einstellungen für die Zeit- und Datumsanzeige.

Tippen Sie auf dem Einstellungsbildschirm **Datum und Uhrzeit** an.

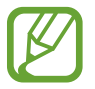

Wenn der Akku vollständig entleert bleibt, werden das Datum und die Uhrzeit zurückgesetzt.

- **Automatisch Datum und Uhrzeit**: Aktualisiert automatisch Datum und Uhrzeit, wenn Sie sich zwischen Zeitzonen bewegen.
- **24-Stundenformat verwenden:** Die Uhrzeit im 24-Stunden-Format anzeigen.

# **Geräteinformationen**

Rufen Sie Informationen zum Gerät auf, bearbeiten Sie den Gerätenamen oder aktualisieren Sie die Software des Geräts.

Tippen Sie auf dem Einstellungsbildschirm **Geräteinformationen** an.

# **Anhang**

# **Rat und Hilfe bei Problemen**

Bitte sehen Sie sich die folgenden möglichen Problembehebungen an, bevor Sie sich an ein Samsung-Servicezentrum wenden. Einige Situationen treffen möglicherweise nicht auf Ihr Gerät zu.

#### **Wenn Sie das Gerät einschalten oder es verwenden, werden Sie aufgefordert, einen der folgenden Codes einzugeben:**

- Passwort: Wenn die Gerätesperrfunktion aktiviert ist, müssen Sie das Passwort eingeben, das Sie für das Gerät eingestellt haben.
- PIN: Wenn Sie das Gerät zum ersten Mal verwenden oder die PIN-Anforderung aktiviert ist, müssen Sie die mit der SIM- oder USIM-Karte gelieferte PIN eingeben. Deaktivieren Sie diese Funktion über das Menü zum Sperren der SIM-Karte.
- PUK: Ihre SIM- oder USIM-Karte wird gesperrt, wenn Sie die PIN mehrmals falsch eintippen. Geben Sie den von Ihrem Dienstanbieter mitgelieferten PUK ein.
- PIN2: Wenn Sie auf ein Menü zugreifen, für das der PIN2-Code erforderlich ist, müssen Sie den zur SIM-oder USIM-Karte gehörenden PIN2-Code eingeben. Weitere Informationen erhalten Sie von Ihrem Netzbetreiber.

#### **Auf Ihrem Gerät werden Netzwerk- oder Servicefehlermeldungen angezeigt**

- Der Empfang wird möglicherweise unterbrochen, wenn an einem Standort das Signal schwach oder der Empfang schlecht ist. Wechseln Sie den Standort und versuchen Sie es erneut. Wenn Sie sich bewegen, wird die Fehlermeldung möglicherweise wiederholt angezeigt.
- Für den Zugriff auf einige Optionen benötigen Sie ein Abonnement. Weitere Informationen erhalten Sie von Ihrem Netzbetreiber.

#### **Das Gerät lässt sich nicht einschalten**

Ist der Akku vollständig entladen, lässt sich das Gerät nicht einschalten. Laden Sie den Akku vollständig auf, bevor Sie das Gerät einschalten.

### **Der Touchscreen reagiert langsam oder fehlerhaft**

- Wenn Sie am Touchscreen einen Bildschirmschutz oder optionales Zubehör angebracht haben, funktioniert der Touchscreen möglicherweise nicht richtig.
- Wenn Sie Handschuhe tragen, Ihre Hände beim Antippen des Touchscreens schmutzig sind oder Sie den Touchscreen mit einem spitzen Gegenstand oder den Fingerspitzen antippen, funktioniert der Touchscreen möglicherweise nicht richtig.
- Durch Feuchtigkeit oder Kontakt mit Wasser können Fehlfunktionen des Touchscreens verursacht werden.
- Starten Sie das Gerät neu, um vorübergehende Softwarefehler zu beheben.
- Stellen Sie sicher, dass die Software auf dem Gerät auf die neueste Version aktualisiert wurde.
- Sollte der Touchscreen Kratzer oder Beschädigungen aufweisen, suchen Sie ein Samsung-Servicezentrum auf.

### **Das Gerät reagiert nicht oder zeigt einen schwerwiegenden Fehler an**

Probieren Sie folgende Lösungsvorschläge aus. Besteht das Problem weiterhin, wenden Sie sich an ein Samsung-Servicezentrum.

#### **Gerät neustarten**

Wenn das Gerät nicht mehr reagiert oder abstürzt, müssen möglicherweise Anwendungen geschlossen und das Gerät aus- und dann wieder eingeschaltet werden.

#### **Neustart erzwingen**

Wenn das Gerät nicht reagiert, halten Sie die Ein-/Aus-Taste und die Lautstärketaste gleichzeitig länger als 7 Sekunden gedrückt, um es neu zu starten.

#### **Gerät zurücksetzen**

Falls diese Vorschläge das Problem nicht beheben, setzen Sie das Gerät auf die Werkseinstellungen zurück.

Tippen Sie auf der Anwendungsübersicht **Einstellungen** → **Sichern und zurücksetzen** → **Auf Werkseinstellungen zurücksetzen** → **GERÄT ZURÜCKSETZEN** → **ALLES LÖSCHEN** an. Erstellen Sie vor dem Zurücksetzen auf die Werkseinstellungen unbedingt eine Sicherungskopie aller wichtigen Daten, die auf dem Gerät gespeichert sind.

#### **Anrufe werden nicht verbunden**

- Stellen Sie sicher, dass Sie mit dem richtigen Mobilfunknetz verbunden sind.
- Stellen Sie sicher, dass die Anrufsperre für die gewählte Rufnummer nicht aktiviert ist.
- Stellen Sie sicher, dass die Anrufsperre für die eingehende Rufnummer nicht aktiviert ist.

### **Angerufene hören Sie während des Anrufs nicht**

- Stellen Sie sicher, dass Sie das eingebaute Mikrofon nicht verdecken.
- Stellen Sie sicher, dass Sie das Mikrofon nah an Ihren Mund halten.
- Wenn Sie ein Headset verwenden, stellen Sie sicher, dass es ordnungsgemäß verbunden ist.

### **Beim Telefonieren höre ich ein Echo**

Passen Sie die Lautstärke durch Drücken der Lautstärketaste an oder begeben Sie sich an einen anderen Ort.

### **Die Verbindung zum Mobilfunknetz oder Internet wird häufig unterbrochen oder die Audioqualität ist schlecht**

- Stellen Sie sicher, dass die interne Antenne nicht abgedeckt wird.
- Der Empfang wird möglicherweise unterbrochen, wenn an einem Standort das Signal schwach oder der Empfang schlecht ist. Möglicherweise treten die Verbindungsprobleme aufgrund von Problemen an der Basisstation des Dienstanbieters auf. Wechseln Sie den Standort und versuchen Sie es erneut.
- Wenn Sie sich während der Verwendung des Geräts bewegen, werden Drahtlosnetzwerkdienste möglicherweise aufgrund von Problemen mit dem Netzwerk des Dienstanbieters deaktiviert.

### **Das Akkusymbol ist leer**

Der Akku ist schwach. Laden Sie den Akku auf.

#### **Der Akku lädt nicht ordnungsgemäß (bei Verwendung eines von Samsung zugelassenen Ladegeräts)**

- Stellen Sie sicher, dass das Ladegerät richtig angeschlossen ist.
- Besuchen Sie ein Samsung-Servicezentrum und lassen Sie den Akku ersetzen.

#### **Der Akku entlädt sich schneller als nach dem Kauf**

- Wenn Sie das Gerät oder den Akku sehr niedrigen oder sehr hohen Temperaturen aussetzen, verringert sich möglicherweise die Kapazität.
- Der Akkuverbrauch steigt, wenn Sie Nachrichtenfunktionen oder bestimmte Anwendungen wie Spiele oder das Internet verwenden.
- Der Akku ist ein Verbrauchsgegenstand und die Kapazität verringert sich im Laufe der Zeit.

### **Das Gerät ist zu heiß**

Das Gerät erwärmt sich möglicherweise stark, wenn Sie Anwendungen ausführen, die viel Strom benötigen, oder auf dem Gerät Anwendungen längere Zeit ausführen. Dies ist normal und hat keine Auswirkung auf die Lebensdauer oder Leistungsfähigkeit des Geräts. Sollte sich das Gerät überhitzen oder längere Zeit heiß sein, sollten Sie es eine Zeit lang nicht verwenden. Erhitzt sich das Gerät weiterhin stark, wenden Sie sich an ein Servicezentrum von Samsung.

#### **Beim Starten der Kamera werden Fehlermeldungen angezeigt**

Die Kameraanwendung funktioniert nur, wenn das Gerät über ausreichend Speicher und Akkuladung verfügt. Werden beim Starten der Kamera Fehlermeldungen angezeigt, versuchen Sie Folgendes:

- Laden Sie den Akku auf.
- Geben Sie Speicherplatz frei, indem Sie Dateien auf einen Computer übertragen oder vom Gerät löschen.
- Starten Sie das Gerät neu. Funktioniert die Kameraanwendung anschließend immer noch nicht ordnungsgemäß, wenden Sie sich an ein Samsung-Servicezentrum.

### **Die Qualität der Fotos ist schlechter als in der Vorschau**

- Die Qualität Ihrer Fotos variiert möglicherweise je nach der Umgebung, in der Sie das Foto aufgenommen haben, und den Fototechniken, die Sie einsetzen.
- Wenn Sie Fotos in einer dunklen Umgebung, bei Nacht oder in Gebäuden aufnehmen, kann Bildrauschen auftreten oder die Fotos können unscharf sein.

### **Beim Öffnen von Multimediadateien werden Fehlermeldungen angezeigt**

Erscheinen beim Öffnen von Multimediadateien auf dem Gerät Fehlermeldungen oder werden die Dateien nicht auf dem Gerät wiedergegeben, versuchen Sie Folgendes:

- Geben Sie Speicherplatz frei, indem Sie Dateien auf einen Computer übertragen oder vom Gerät löschen.
- Stellen Sie sicher, dass die Musikdatei nicht DRM-geschützt (Digital Rights Management) ist. Ist die Datei DRM-geschützt, müssen Sie für die Wiedergabe der Datei über eine passende Lizenz oder einen Benutzerschlüssel verfügen.
- Stellen Sie sicher, dass die Dateiformate vom Gerät unterstützt werden. Wird ein Dateiformat nicht unterstützt, z. B. DivX oder AC3, installieren Sie eine Anwendung, die das entsprechende Format unterstützt. Besuchen Sie zum Überprüfen der vom Gerät unterstützten Dateiformate [www.samsung.com.](http://www.samsung.com)
- Das Gerät unterstützt Fotos und Videos, die mit dem Gerät aufgenommen wurden. Fotos und Videos, die mit anderen Geräten aufgenommen wurden, werden möglicherweise nicht richtig angezeigt.
- Das Gerät unterstützt Multimediadateien, die von Ihrem Netzwerk-Dienstanbieter oder den Anbietern zusätzlicher Dienste autorisiert sind. Einige Inhalte wie Klingeltöne, Videos oder Hintergrundbilder, die Sie im Internet finden können, funktionieren möglicherweise nicht ordnungsgemäß.

### **Anderes Bluetooth-Gerät wird nicht gefunden**

- Stellen Sie sicher, dass die drahtlose Bluetooth-Funktion auf dem Gerät aktiviert ist.
- Die drahtlose Bluetooth-Funktion muss auf dem Gerät aktiviert sein, zu dem Sie eine Verbindung herstellen möchten.
- Stellen Sie sicher, dass sich beide Bluetooth-Geräte innerhalb der maximalen Bluetooth-Reichweite (10 m) befinden.

Lässt sich das Problem durch o. g. Schritte nicht beheben, wenden Sie sich an ein Samsung-Servicezentrum.

#### **Beim Anschluss des Geräts an einen Computer wird keine Verbindung hergestellt**

- Das verwendete USB-Kabel muss mit dem Gerät kompatibel sein.
- Stellen Sie sicher, dass auf dem Computer der richtige Treiber installiert ist und sich dieser auf dem neuesten Stand befindet.
- Wenn Sie Windows XP nutzen, stellen Sie sicher, dass das Windows XP Service Pack 3 oder höher auf dem Computer installiert ist.

#### **Das Gerät kann den aktuellen Standort nicht ermitteln**

GPS-Signale werden an einigen Orten möglicherweise gestört, z. B. in Gebäuden. Verwenden Sie in einem solchen Fall ein WLAN oder ein mobiles Netzwerk, um Ihren aktuellen Standort zu ermitteln.

### **Auf dem Gerät gespeicherte Daten wurden gelöscht**

Erstellen Sie immer eine Sicherungskopie aller wichtigen Daten, die auf dem Gerät gespeichert sind. Andernfalls können Sie die Daten nicht wiederherstellen, falls sie beschädigt oder gelöscht werden. Samsung ist nicht für den Verlust von Daten verantwortlich, die auf dem Gerät gespeichert sind.

#### **Zwischen dem Äußeren des Gehäuses und dem Gerät befindet sich eine kleine Lücke**

- Diese Lücke ist ein wichtiges Herstellungsmerkmal. Einige Teile bewegen sich möglicherweise ganz leicht oder vibrieren.
- Mit der Zeit kann die Reibung zwischen den Teilen dazu führen, dass diese Lücke etwas größer wird.

# **Akku entfernen (bei fest eingebauten Akkus)**

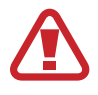

Anhang

- Diese Anweisungen richten sich ausschließlich an Ihren Dienstanbieter oder eine autorisierte Reparaturstelle.
- Schäden oder Fehler, die durch eine nicht autorisierte Entfernung des Akkus verursacht werden, werden nicht von der Garantie abgedeckt.
- Wenn Sie einen Akku entfernen oder austauschen müssen, wenden Sie sich an Ihren Dienstanbieter oder eine autorisierte Reparaturstelle.

1 Führen Sie das Geräteöffnungswerkzeug in den Spalt zwischen dem Bildschirm und der rückwärtigen Abdeckung des Geräts ein.

Beginnen Sie nun, den Bildschirm von der rückwärtigen Abdeckung zu lösen, indem Sie sie mit dem Werkzeug auseinanderhebeln, wie in der folgenden Abbildung gezeigt.

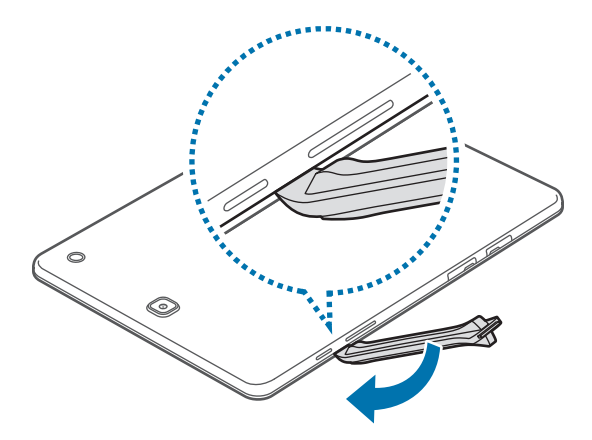

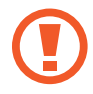

Seien Sie vorsichtig beim Einführen des Werkzeugs, um zu vermeiden, die internen Bauteile zu beschädigen.

2 Fahren Sie fort, das Werkzeug in geringen Abständen ringsum immer wieder einzuführen und Bildschirm und rückwärtige Abdeckung auseinanderzuhebeln.

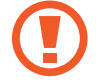

Drehen Sie die rückwärtige Abdeckung vorsichtig und stellen Sie sicher, dass die Haken nicht beschädigt werden.

 $3$  Sobald der Bildschirm frei ist, nehmen Sie Bildschirm und rückwärtige Abdeckung auseinander. Legen Sie die rückwärtige Abdeckung beiseite und platzieren Sie den Bildschirm kopfüber auf eine flache Arbeitsunterlage.

Lösen und entfernen Sie die Schrauben wie unten auf der Abbildung gezeigt.

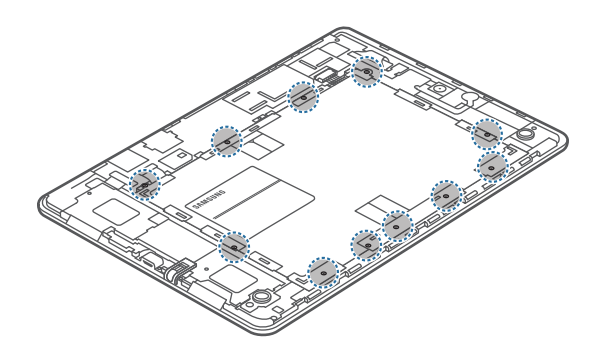

Trennen Sie den Akku-Anschluss, wie in der folgenden Abbildung gezeigt.

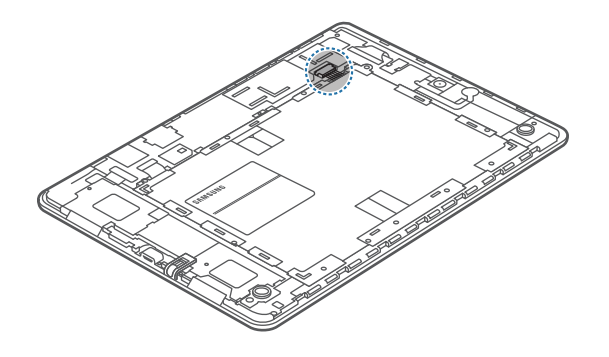

Entfernen Sie den Akku.

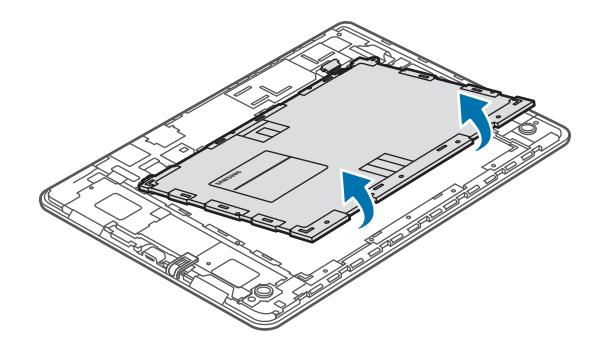

# **Copyright**

Copyright © 2016 Samsung Electronics

Dieses Handbuch ist durch internationale Urheberrechtsgesetze geschützt.

Dieses Handbuch darf weder als Ganzes noch in Teilen ohne vorherige schriftliche Genehmigung von Samsung Electronics reproduziert, vertrieben, übersetzt oder in anderer Form oder mit anderen Mitteln elektronischer oder mechanischer Art übertragen werden, wozu auch das Fotokopieren, Aufzeichnen oder Speichern in jeglicher Art von Informationsspeicher- und -abrufsystem zählt.

### **Marken**

- SAMSUNG und das SAMSUNG-Logo sind eingetragene Marken von Samsung Electronics.
- Bluetooth $^{\circledR}$  ist eine weltweit eingetragene Marke von Bluetooth SIG, Inc.
- Wi-Fi®, Wi-Fi Protected Setup™, Wi-Fi Direct™, Wi-Fi CERTIFIED™ und das Wi-Fi-Logo sind eingetragene Marken der Wi-Fi Alliance.
- Alle weiteren Marken und Copyrights sind Eigentum ihrer jeweiligen Besitzer.